# **WIMS USER GUIDE**

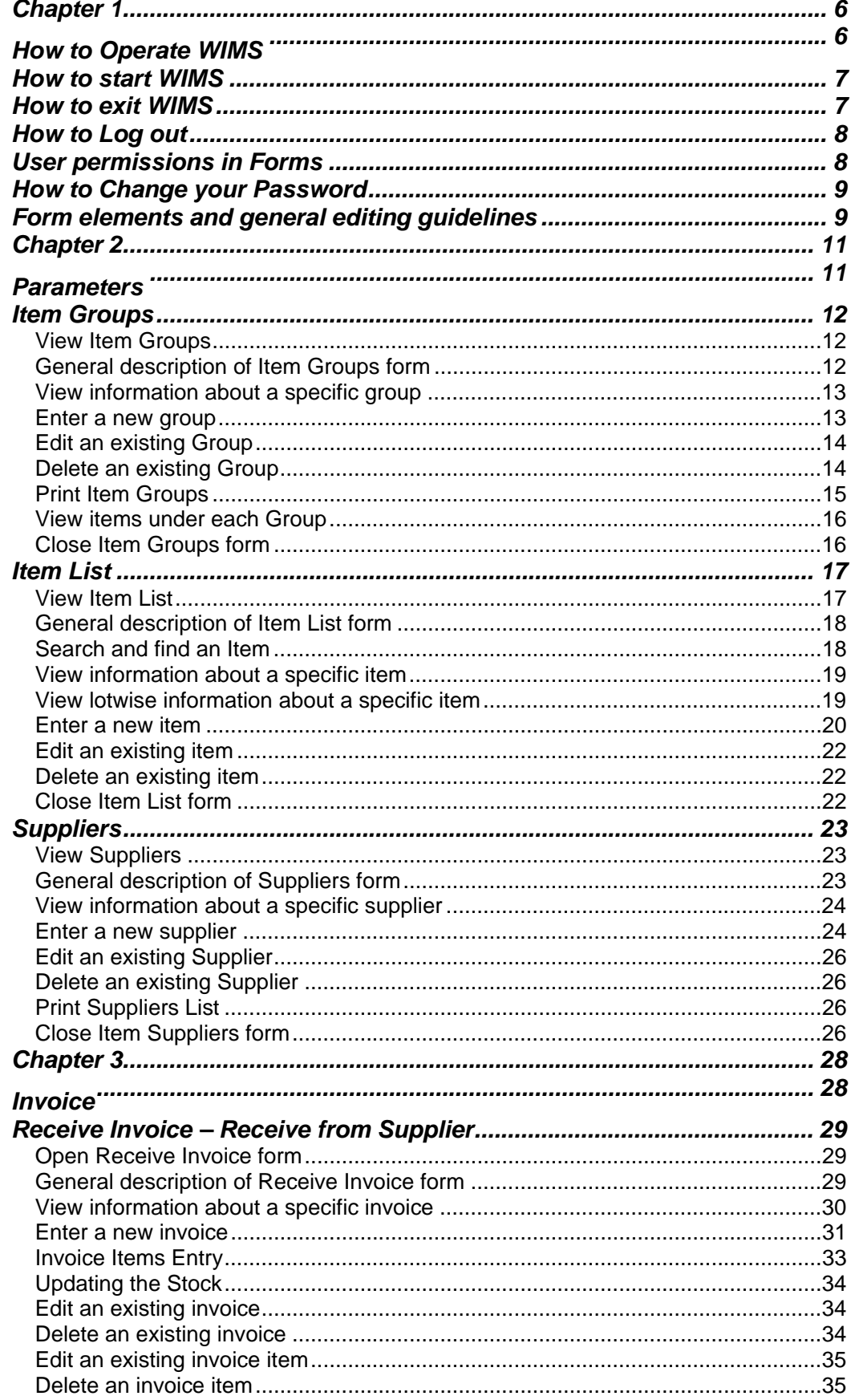

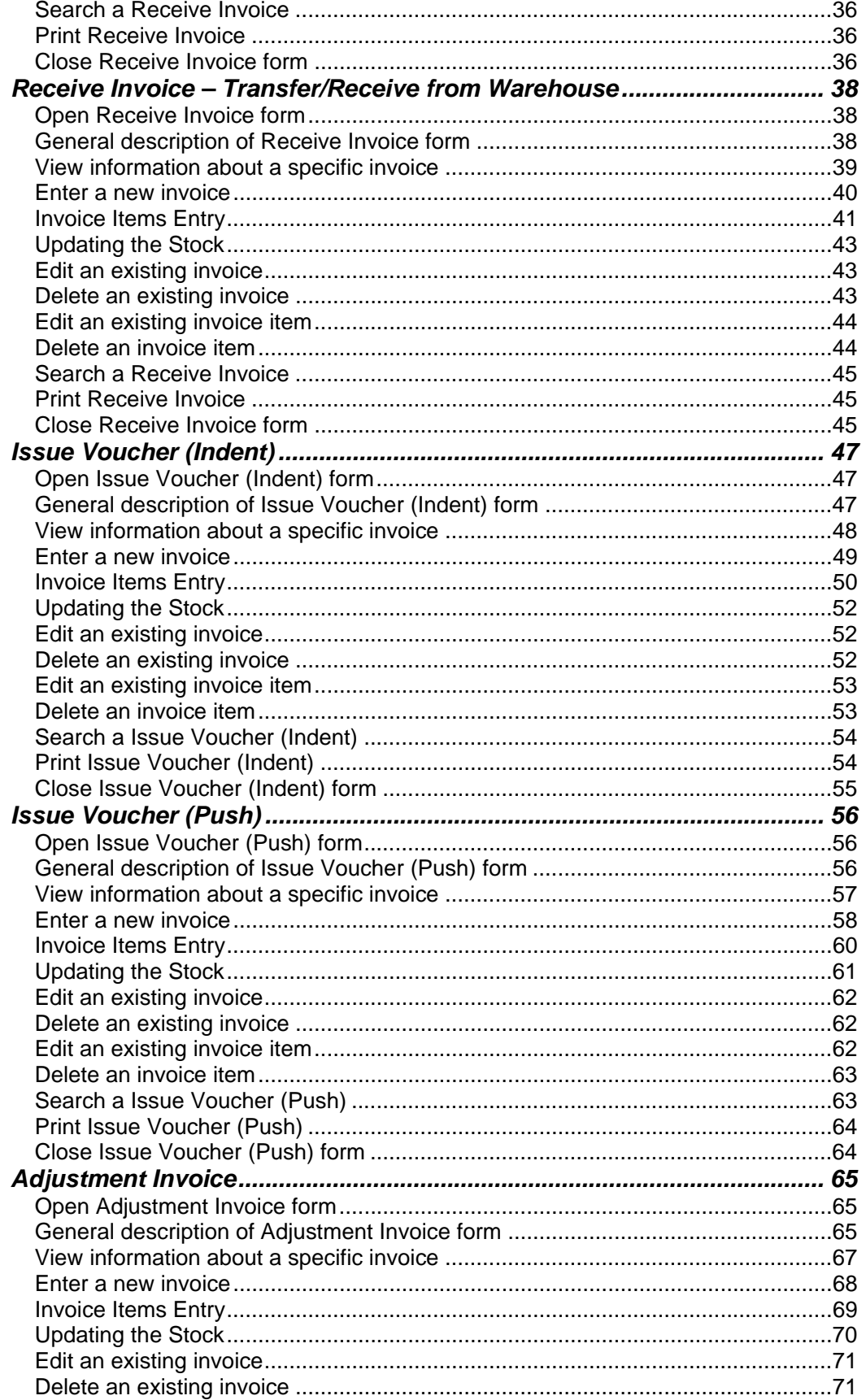

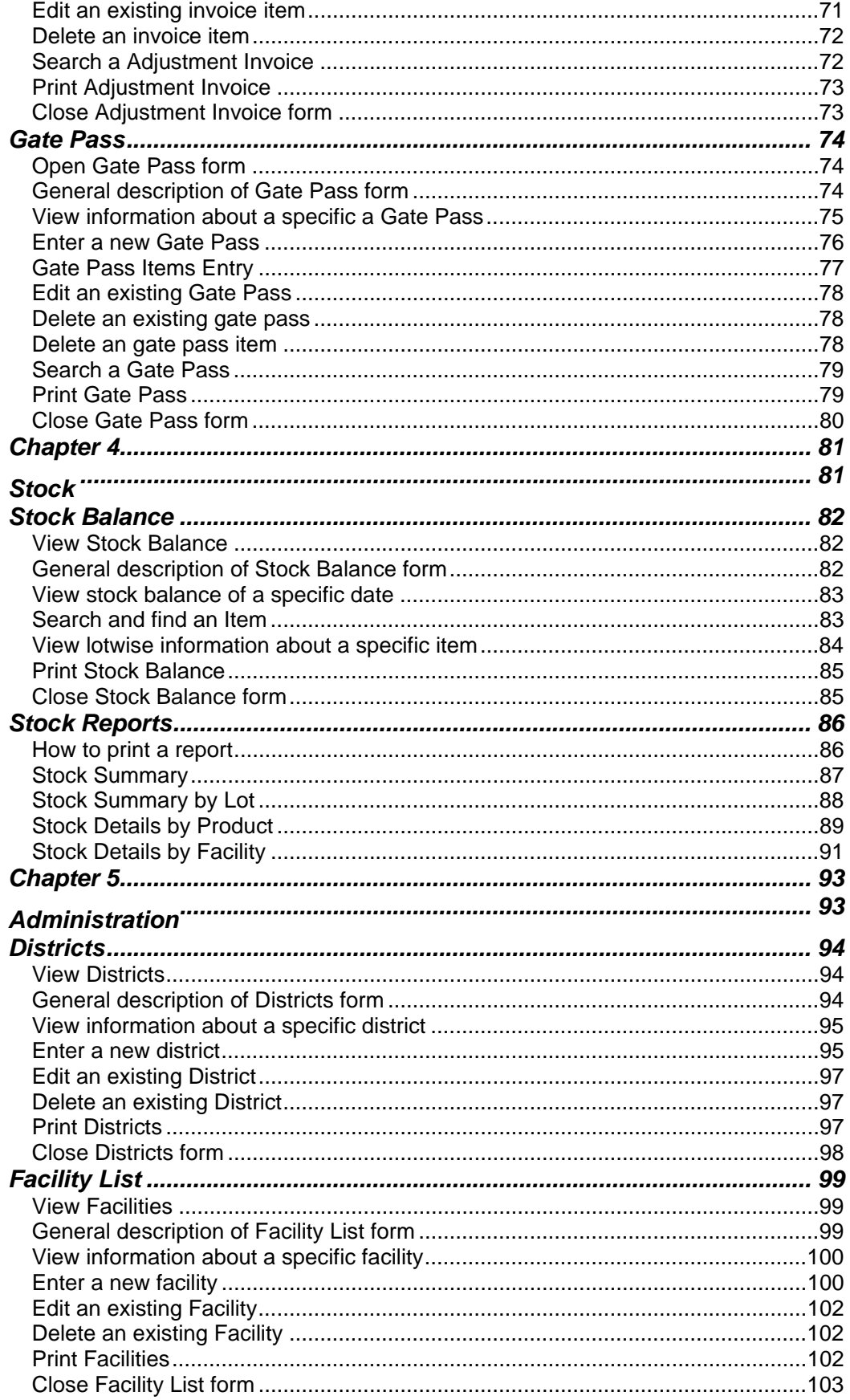

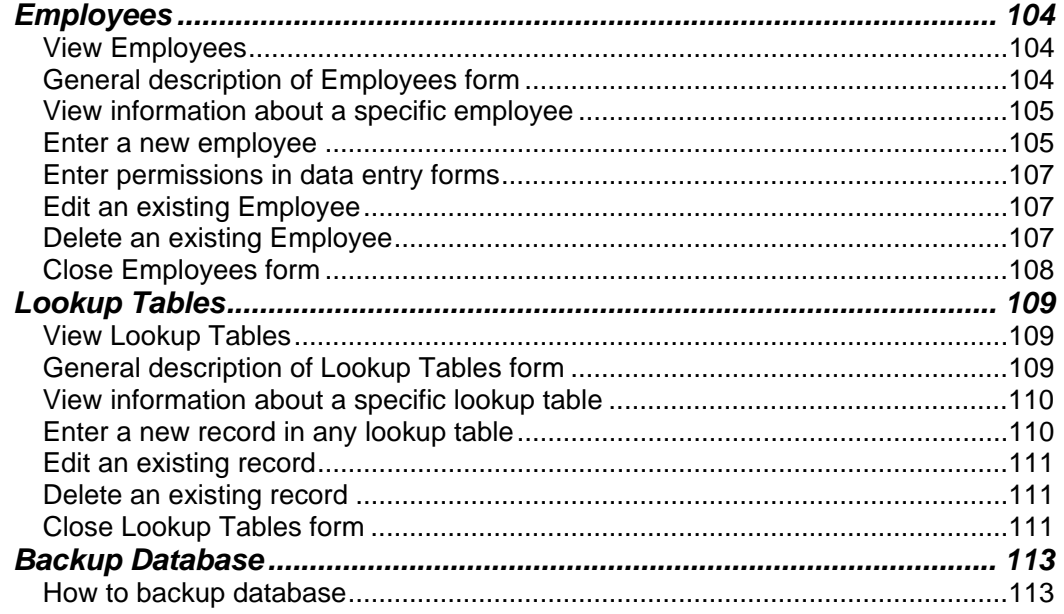

## *Chapter 1*

### How to Operate WIMS

#### **How to start WIMS**

- **Double click on WIMS icon in your desktop or**
- Select Start > Programs > WIMS > WIMS from taskbar to run WIMS.
- Following screen will appear.

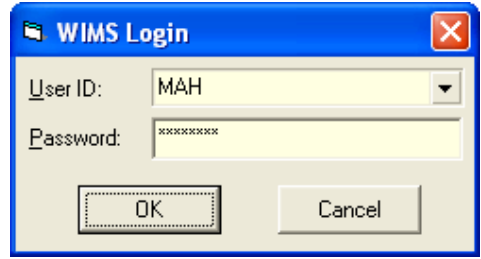

- **Type in your User ID and Password in the boxes and press <Enter> or OK.**
- If your User ID and Password are correct then WIMS main form will be visible.
- At the bottom left of the main form you will see your User ID and Name.

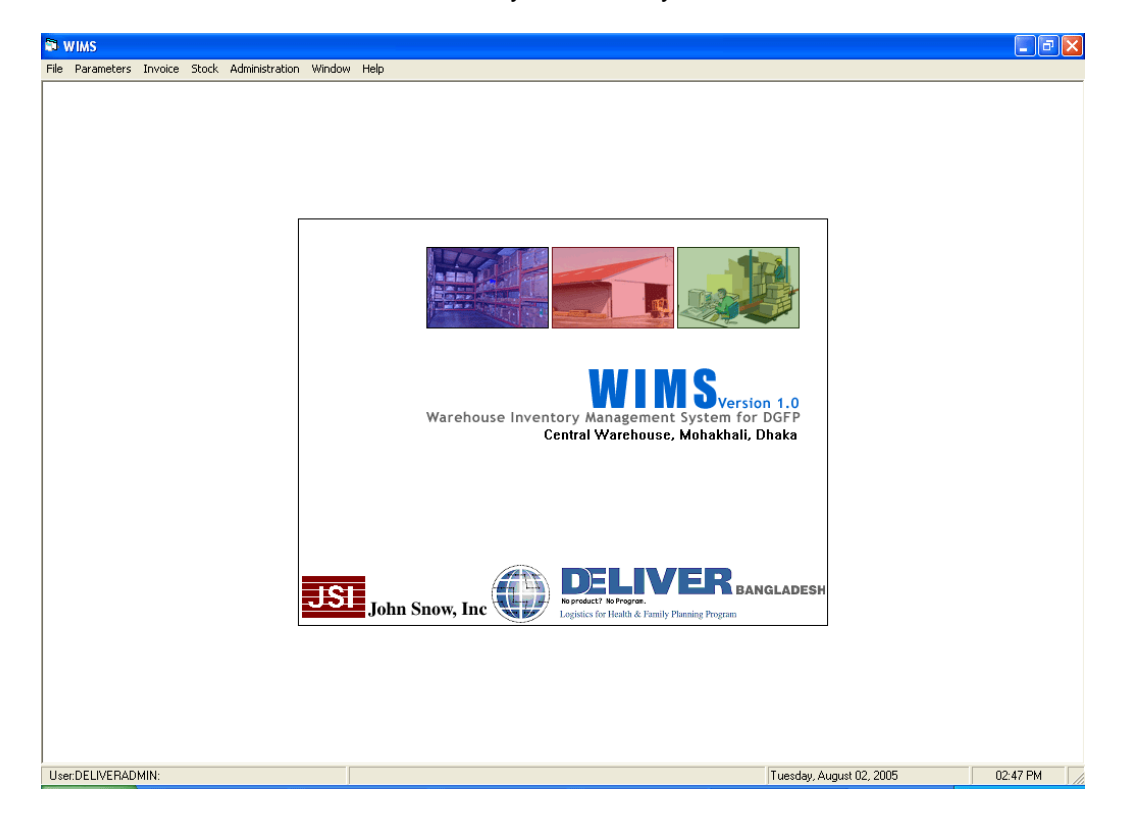

#### **How to exit WIMS**

**Select File > Exit from main menu bar. Or** 

**Press the topmost right X button to exit from WIMS.** Note: Before you exit, make sure that no forms are open.

#### **How to Log out**

After your work is done and you temporarily want to suspend working with WIMS but do not want to Exit then you should log out. This makes sure that another person cannot use WIMS with your permissions when you are out. To logout from WIMS, select Administration > Logout from main menu bar.

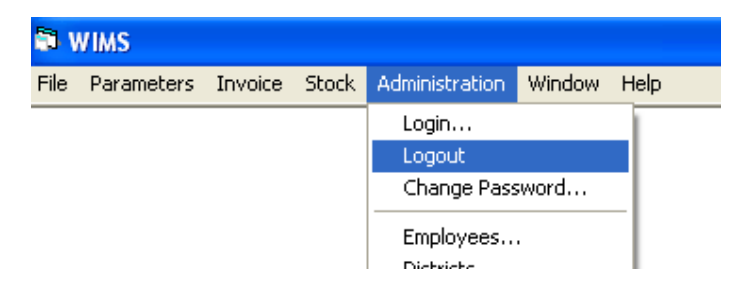

If you want to resume your work after logging out, you have to log in again from Administration > Login menu.

#### **User permissions in Forms**

Based on the permissions set by the Administrator, users of WIMS will be restricted to access certain parts of the software. The Administrator will set three types of permissions to access the forms –

- *Edit* users with edit permission on any form will be able to enter new data, edit data, delete and print in the specific form.
- *View* users with view permission will only be able to browse the data in the form but no editing will be possible. A typical form opened by a user with only View access:

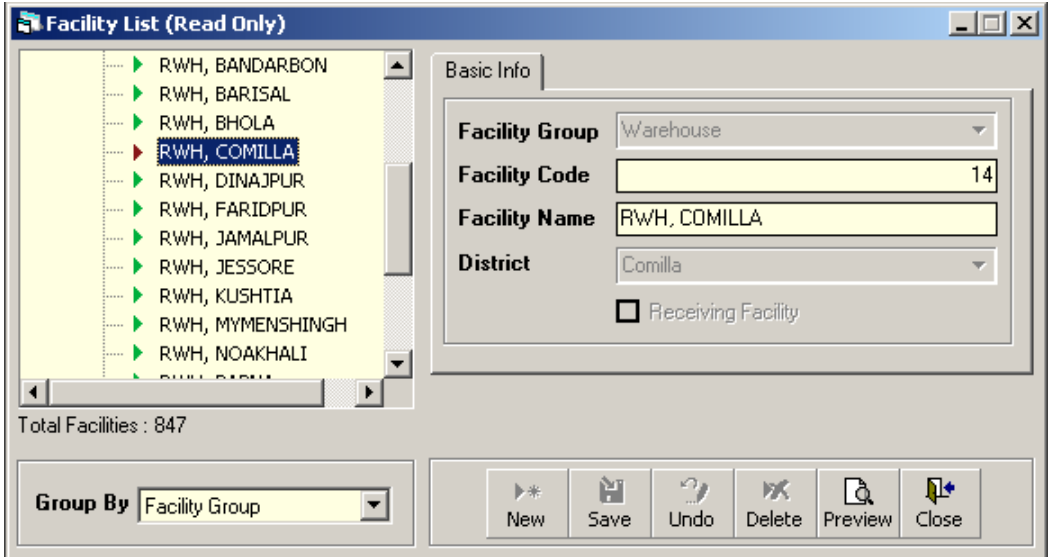

 *No permission* – If a user does not have Edit or View permission on any form and he tries to open the form – the following error message will be shown:

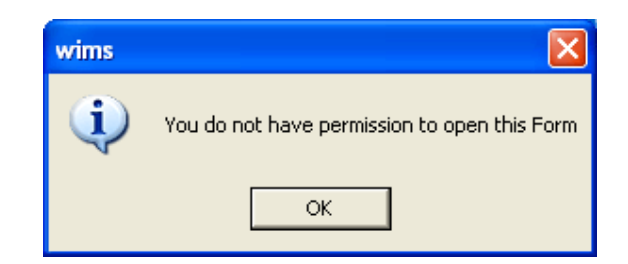

#### **How to Change your Password**

Every user has a User ID and Password provided by the Administrator. For security reasons, a user can change his password at any time.

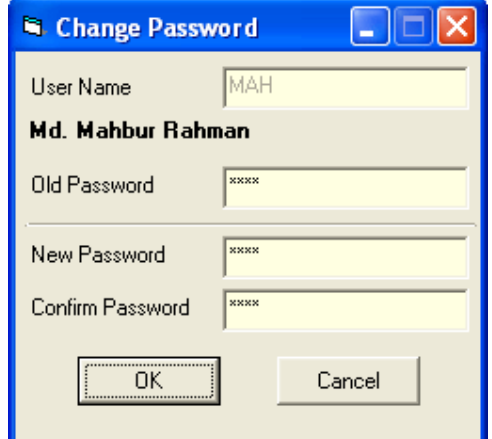

- Select Administration > Change Password... from menu.
- Change Password form will be visible.
- **The User Name box will show your logon user name.**
- **Provide your current password in Old Password box.**
- Now enter the new password that you would like to set in the New Password and Confirm Password boxes.
- Press OK to continue.

To check that the new password is in effect, Log on again from Administration > Login… dialog box.

#### **Form elements and general editing guidelines**

A typical entry form can be divided into three specific areas –

- *Block A*: This block generally consists of a list of ID or names from which one can select a specific record to view its details.
- *Block B*: The data entry fields of a record make up this block.
- *Block C*: This block consists of a number of buttons to entry, edit, delete, print the records.

Here is a list of common command buttons seen in WIMS:

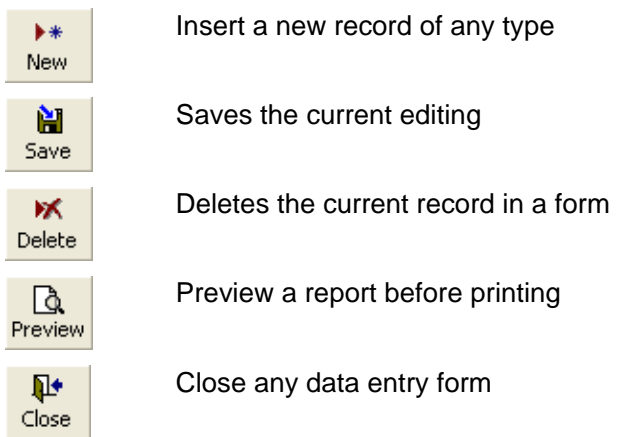

## *Chapter 2*

### Parameters

#### **Item Groups**

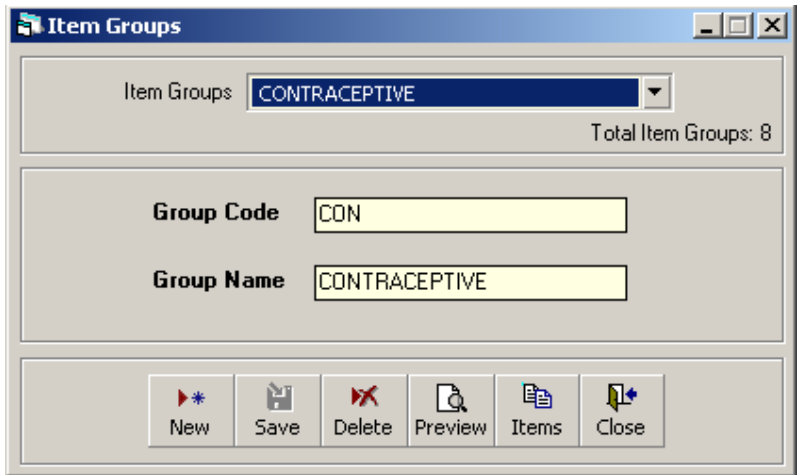

Store commodities are classified into a number of groups. Every group has a unique Group Code and a descriptive Group Name. Normally, Group Codes are defined to be 3 (three) characters in length and abbreviated from their descriptive name.

#### **View Item Groups**

- **Run WIMS.**
- Select Parameters > Item Groups... from menu.
- The Item Groups form is displayed.

#### **General description of Item Groups form**

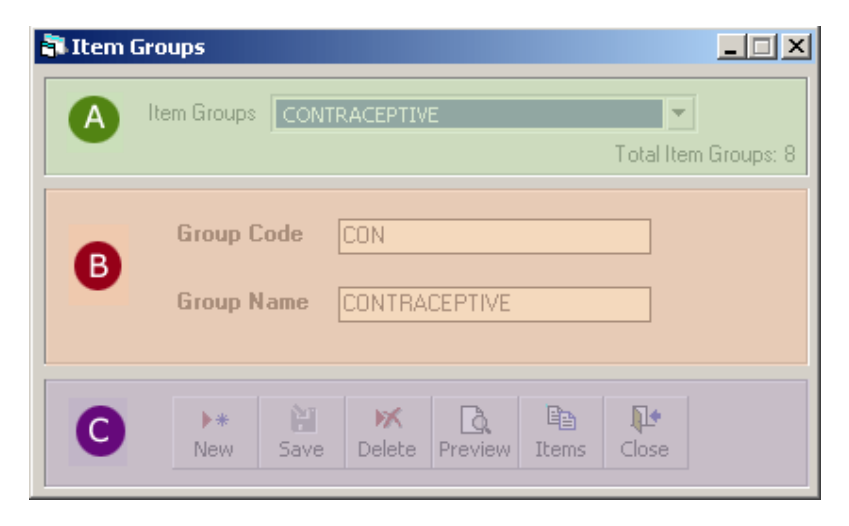

This form is used to edit, create, delete, print item groups. Controls in the form are grouped into 3 (three) blocks –

- A. *Item Groups*: Shows a list of current item groups in database. A label below shows the total number.
- B. *Entry Fields*: To describe a group, two fields are required.
	- Group Code A 3 (three) digit alphanumeric code that can represent the group.
- Group Name A descriptive name for the group.
- Both of the fields are compulsory.
- C. *Command buttons*: A number of buttons to manipulate the item groups.

#### **View information about a specific group**

- **Select the group you want to view from Item Groups list.**
- Group Code and Group Name of the corresponding group will be shown.

#### **Enter a new group**

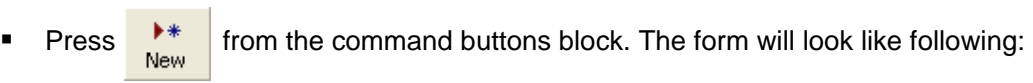

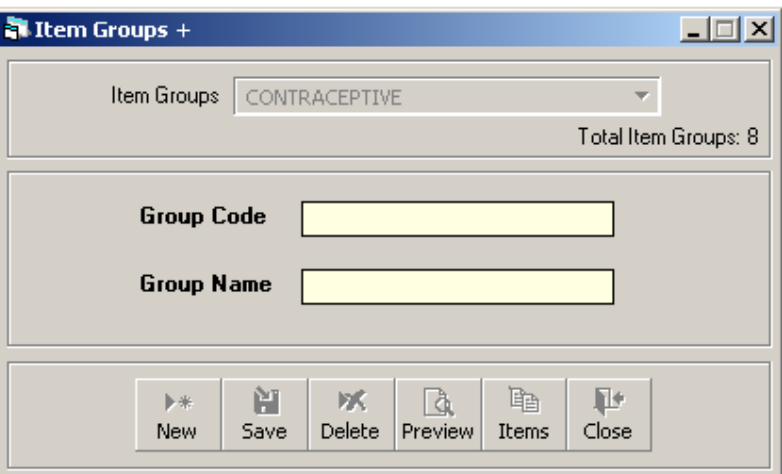

- **Enter a 3 (three) character Group Code.**
- **Enter a descriptive Group Name.**

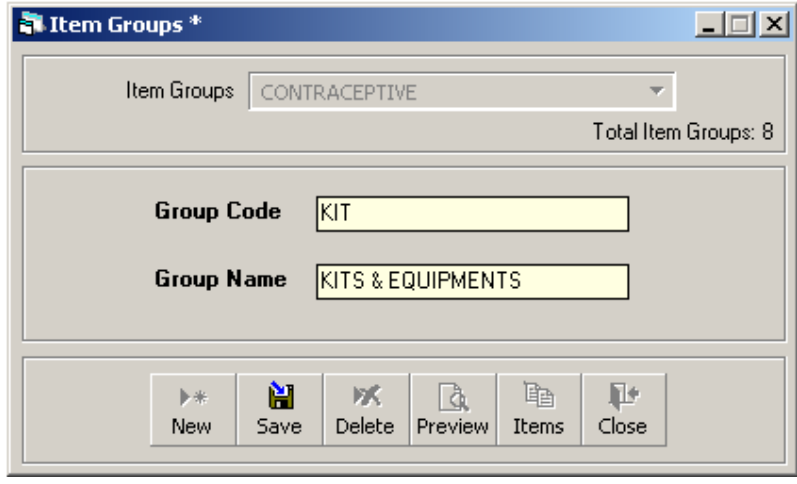

Press  $\frac{1}{s_{\text{ave}}}$  button.

**• Your new group name will be visible in the Item Groups list.** 

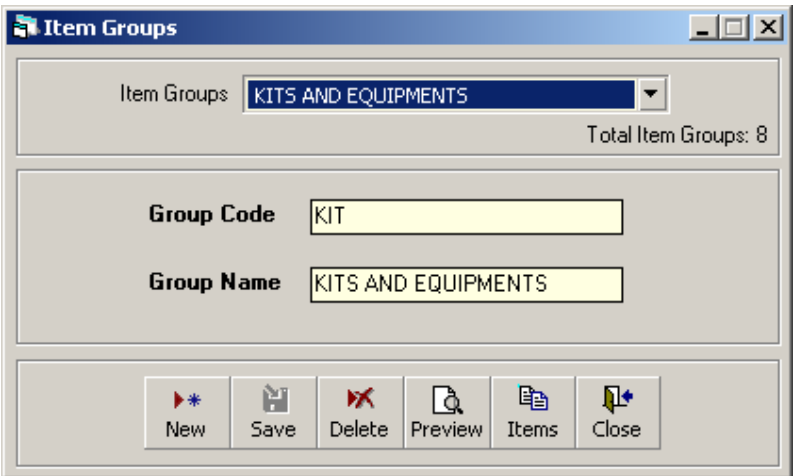

- If your new group code matches with an existing group, an error message will be shown. Change the group code and press Save button again.
- If the new group name conflicts with an existing group, an error message will be shown. Change the group name and press Save button again.
- If you want to cancel the new Item Group entry, press Esc during editing to undo.

#### **Edit an existing Group**

- **Select the group you want to edit from Item Groups list.**
- Change the Group Code or Group Name field as needed.
- **When done with editing, press Save.**
- If your group code matches with an existing group, then an error message will be shown. Change the group code and press Save button again.
- If the new group name conflicts with an existing group, an error message will be shown. Change the group name and press Save button again.
- If you want to cancel the current editing, press Esc to undo the changes.
- It is only possible to change a Group Code when there are no items under the group.

#### **Delete an existing Group**

- Select the group you want to remove from Item Groups list.
- Press  $\frac{1}{\text{Delete}}$  button.
- A confirmation dialog will be shown:

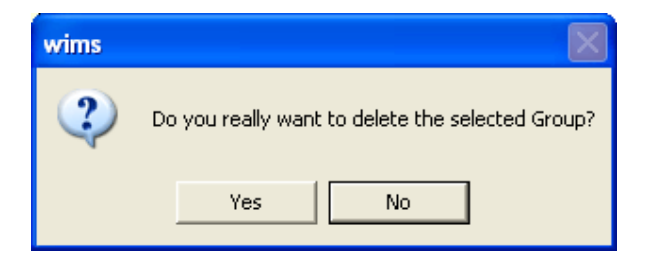

Press Yes if you really want to delete the group.

**•** You will not be able to delete groups that have items under it.

#### **Print Item Groups**

Press  $\left[\frac{\alpha}{\text{Prewiew}}\right]$  button to view a printable list of item groups.

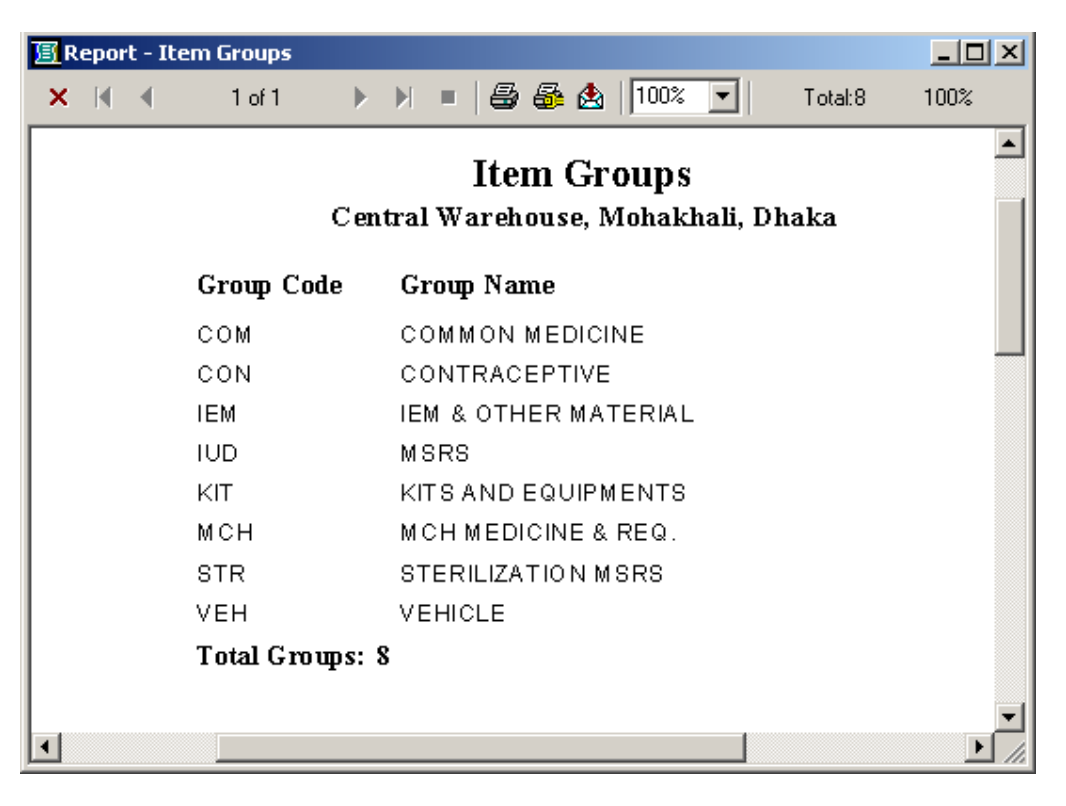

**Press on the printer icon. The print dialog box will appear.** 

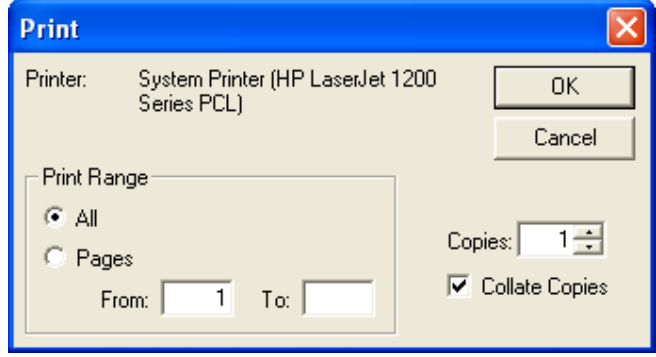

- **•** Optionally provide Print Range, Copies and press OK. If you want to print only one copy of the whole report, then just press OK.
- After printing, press the leftmost X button to close the preview window.

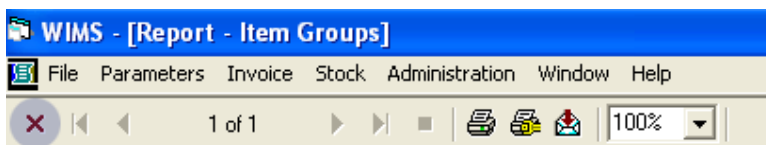

#### **View items under each Group**

- **Select the group from Item Groups list.** 
	- Press  $\frac{d}{dt}$  button to see the items under the selected group.

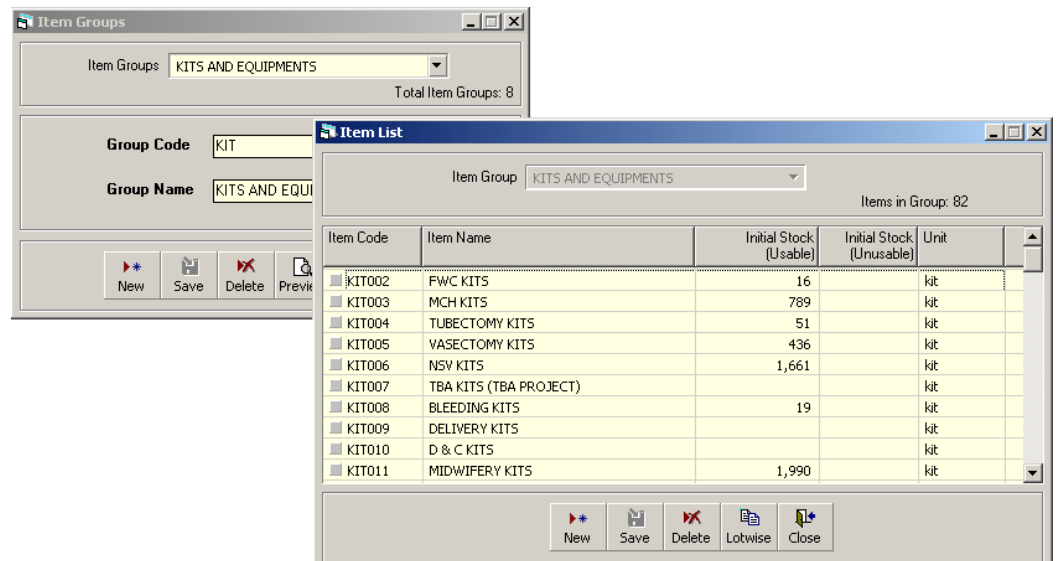

#### **Close Item Groups form**

- Press  $\frac{\mathbb{R}^*}{\mathbb{C}^*}$  button to exit from the Item Groups form.
- You can also exit by pressing the X button at the top right of the form.
- **If you have unsaved groups during exit, you will be informed that your changes** will be lost if you exit:

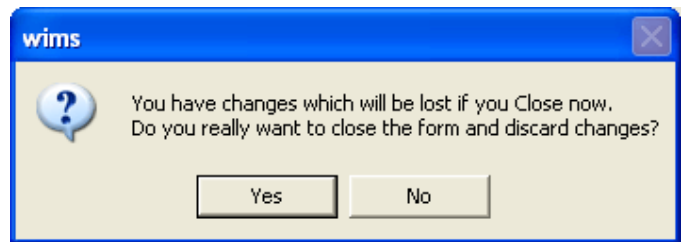

**Press Yes if you do want to exit without saving. Press No, if you don't want to** close the form at this time.

#### **Item List**

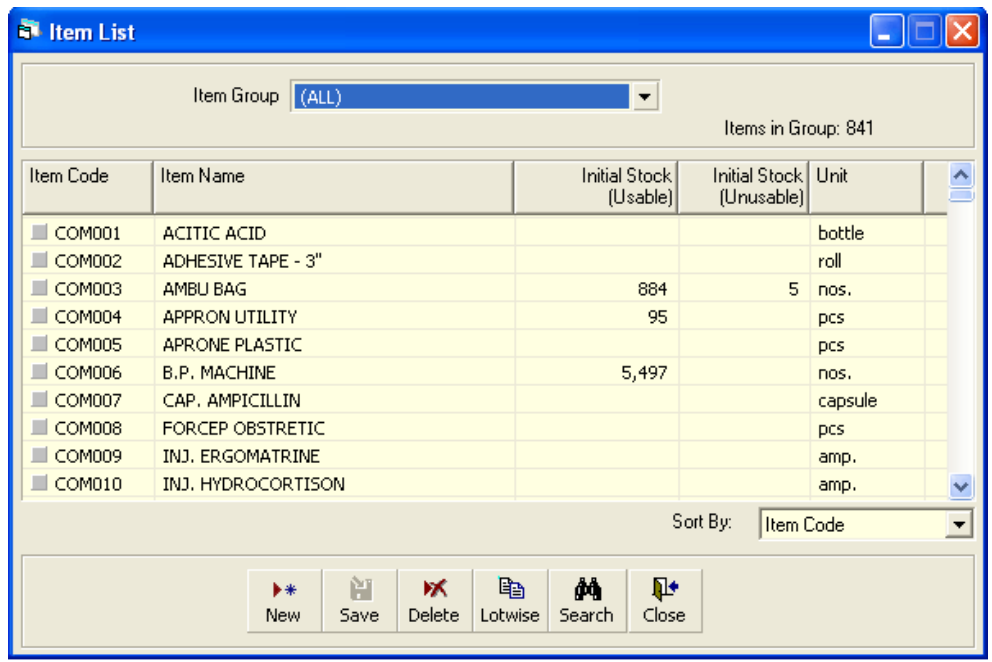

Store commodities are classified into a number of groups. Every item has a distinct Item Code in the form of XXXYYY where XXX is the Group Code and YYY is a sequence number. Every item has a distinct Item Name.

#### **View Item List**

- Run WIMS.
- Select Parameters > Item List... from menu.
- The Item List form is displayed.

Or

- Run WIMS.
- Select Parameters > Item Group... from menu.
- Select an item group.
- **Press Items button to view the items of the specific group.**

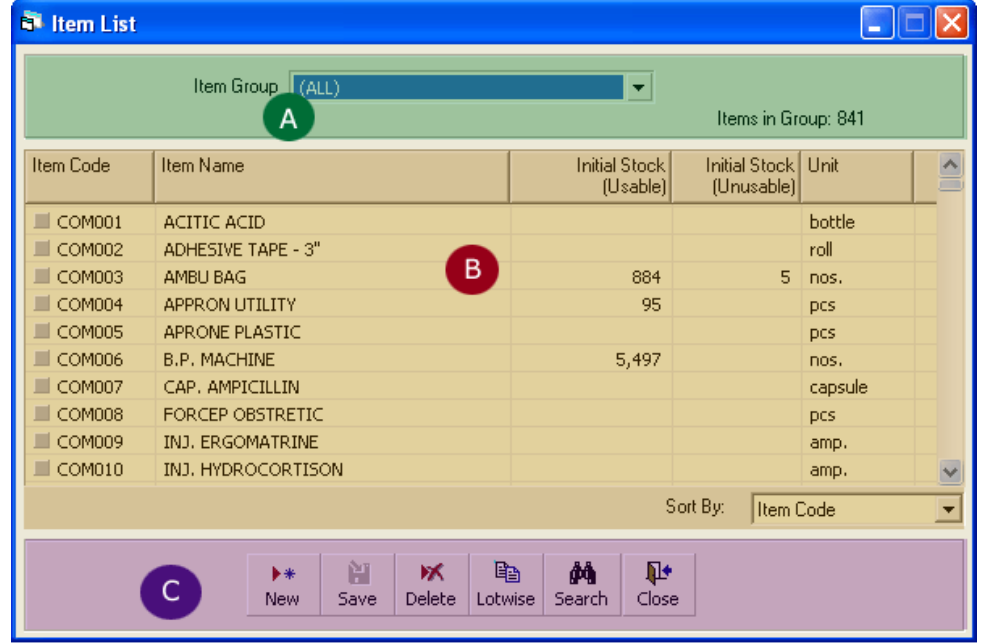

#### **General description of Item List form**

This form is used to edit, create, delete, print items. Controls in the form are grouped into 3 (three) blocks –

- A. *Item Group*: Shows a list of current item groups in database. A label below shows the total number of items under the selected group.
- B. *List of Items*: Shows details about every item under the selected group. To describe an item, 5 (five) fields are required.
	- Item Code An unique 6 (six) digit code that can be used to identify the item. The code is generated automatically. But you can change if you wish.
	- Item Name A descriptive name for the item.
	- Initial Stock(Usable) Initial stock which is available when we include the item in the inventory system.
	- $\blacksquare$  Initial Stock(Unusable) Initial unusable quantity of the item.
	- Unit Unit of measurement of the item.

Item Code, Item Name and Unit fields are compulsory. Items can be sorted in the list by 'Item Code' or 'Item Name', which is done through Sort By combo selection.

C. *Command buttons*: A number of buttons to manipulate the item list.

#### **Search and find an Item**

- Press  $\frac{dP}{\text{Search}}$  from command buttons block C.
- A new dialog box comes asking you to give item name to search. You can

provide partial item name.

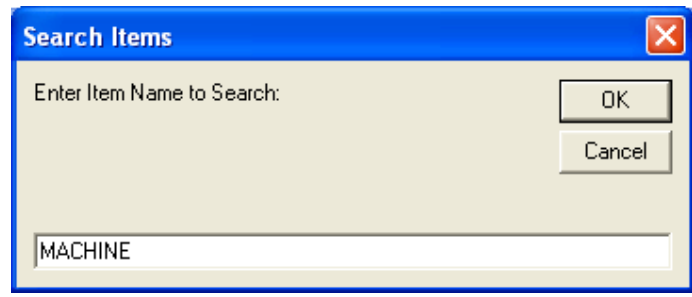

- After you provide the item name press OK.
- Items which match with the search text will be shown in the list.

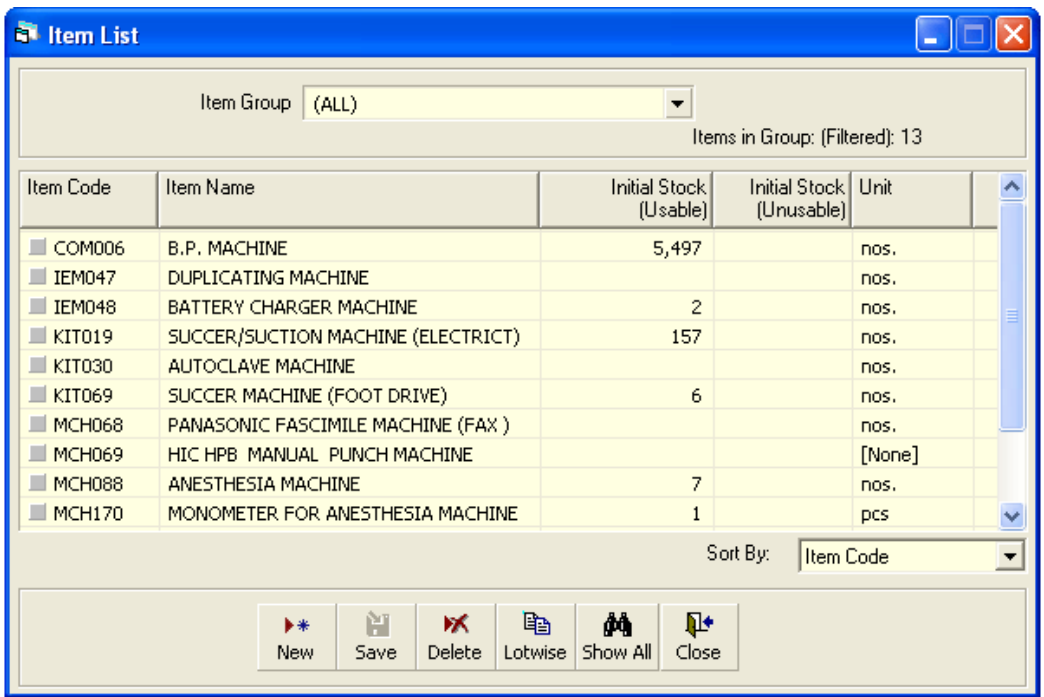

To see all of the items again, press  $\frac{\partial \mathbf{A}}{\partial \mathbf{b}_0 \mathbf{w} \mathbf{A}}$  button.

#### **View information about a specific item**

- **Select the group of the item from Item Group list.**
- **All the items under the group will be shown in the middle list.**
- **Scroll through the list to find the item you are looking for.**

#### **View lotwise information about a specific item**

- **Select the item for which you want to view lotwise information.**
- **Press Lotwise button from the command button block.**
- A dialog like the following will appear:

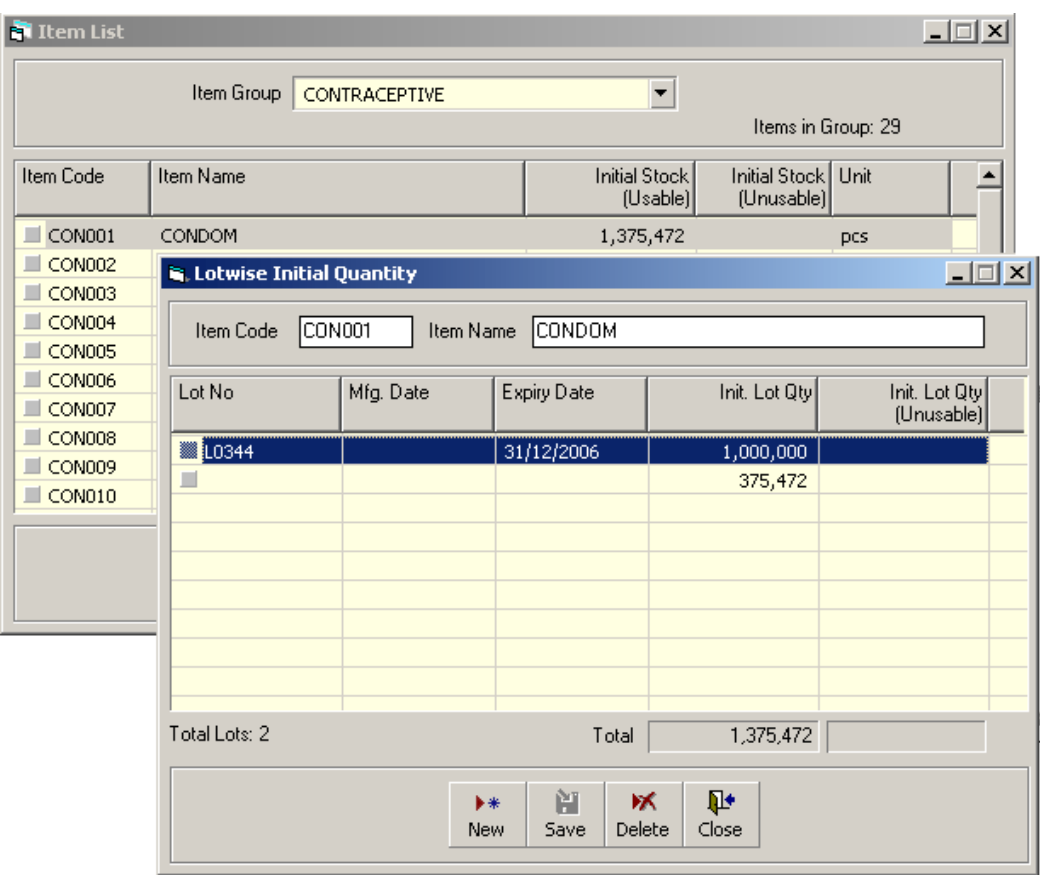

#### **Enter a new item**

Press  $\frac{1}{N}$  from the command buttons block. The form will look like:

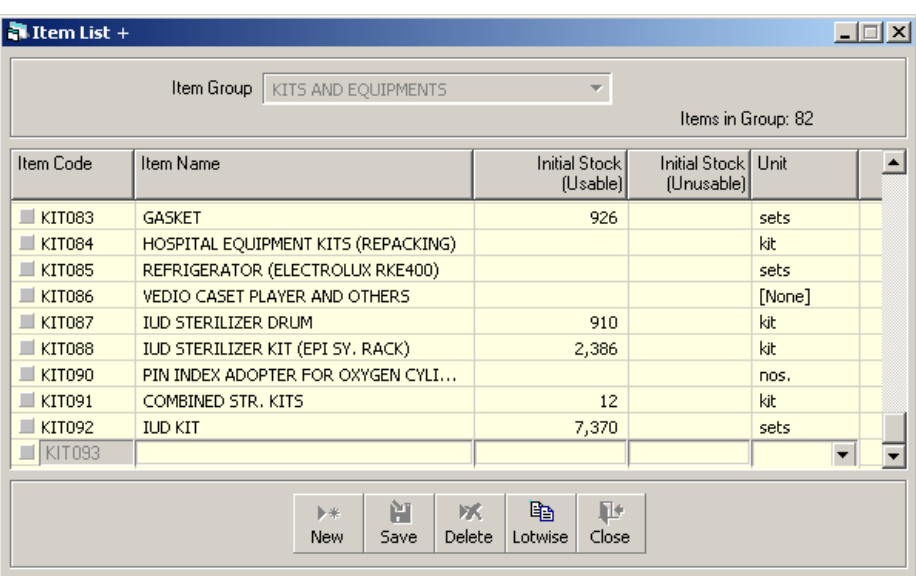

- The Item Code will be generated automatically. The code consists of the group code and a number which is one greater than the max item code in the group. But you can change the Item Code to another Code which is not yet present in database.
- **Enter the name of the item.**
- **If the item has initial stock in the inventory, then enter both Usable and Unusable** quantity.
- **Enter measurement unit of the item.**

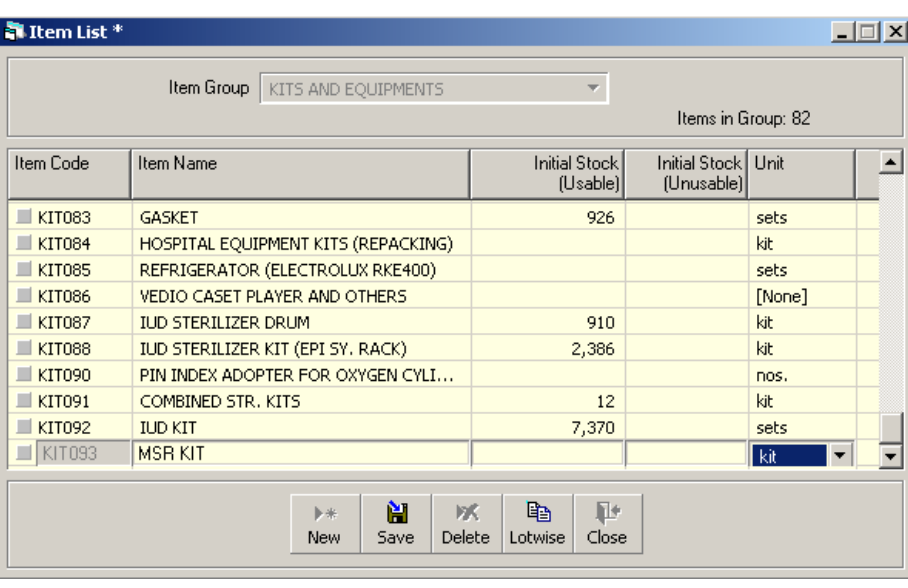

Press  $\frac{du}{S_{\text{ave}}}$  button.

**•** Your new item will be shown highlighted in the list.

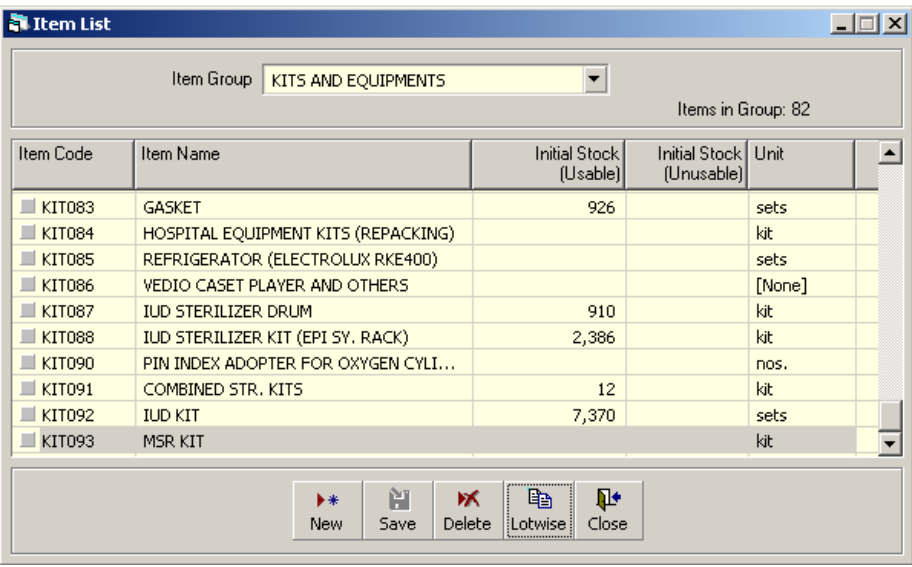

**If the new item name conflicts with an existing item, then an error message will be** shown. Change the item name and try saving again.

If you want to cancel the new item entry, press Esc during editing to undo.

#### **Edit an existing item**

- Select the group under which the item is listed.
- Change the Item Name, Initial Usable Stock, Initial Unusable Stock and/or Unit fields as required.
- **When done with editing, press Save.**
- If the new item name conflicts with an existing item, then an error message will be shown. Change the item name and try saving again.
- If you want to cancel the current editing, press Esc to undo the changes.

#### **Delete an existing item**

- Select the item you want to remove from Item list.
- Press  $\frac{1}{\text{Delete}}$  button.
- A confirmation dialog will be shown

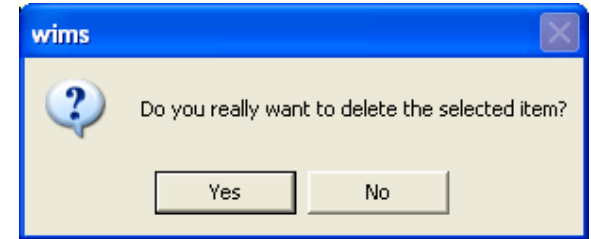

- **Press Yes if you really want to delete the item.**
- You will not be able to delete items that have transactions (have been received/issued in the past).

#### **Close Item List form**

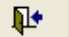

- Press  $\frac{\mathbf{R}^*}{\cos \theta}$  button to exit from the Item List form.
- You can also exit by pressing the X button at the top right of the form.
- If you have unsaved item during exit, you will be informed that your changes will be lost if you exit.

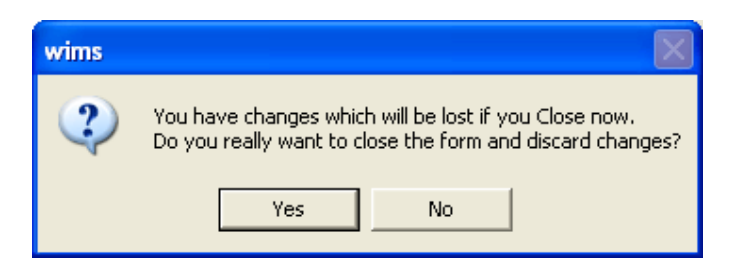

**Press Yes if you do want to exit without saving. Press No, if you don't want to** close the form at this time.

### **Suppliers**

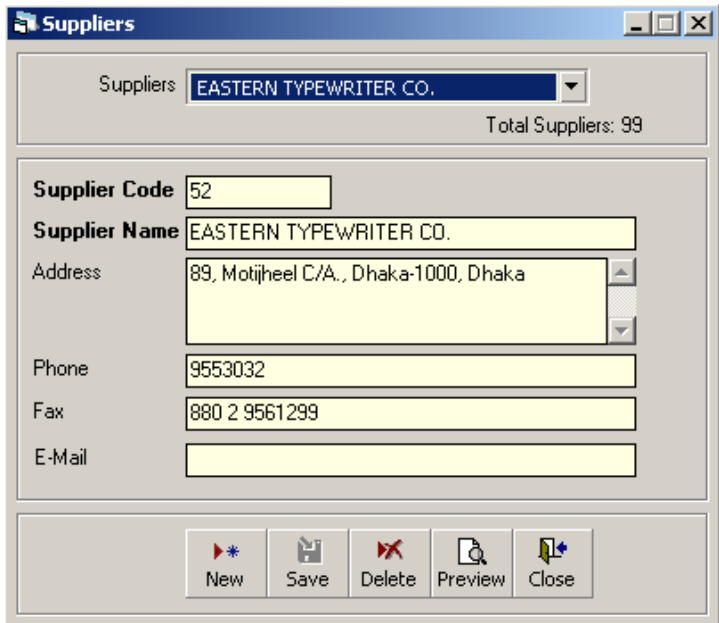

Commodities are received in the warehouse from different external suppliers. For reporting and future reference, a list of suppliers is maintained.

#### **View Suppliers**

- **-** Run WIMS.
- Select Parameters > Suppliers... from menu.
- The Suppliers form is displayed.

#### **General description of Suppliers form**

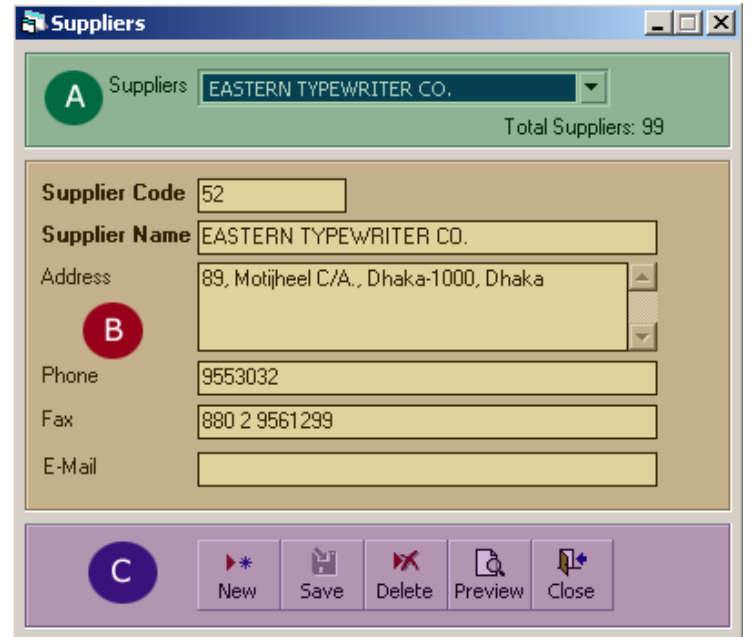

This form is used to edit, create, delete, print supplier list. Controls in the form are grouped into 3 (three) blocks –

- A. *Suppliers*: Shows a list of names of current suppliers in database. A label below shows the total number.
- B. *Entry Fields*: To describe a supplier, a number of fields are required.
	- Supplier Code An unique numeric code to identify the supplier. It is generated automatically by the system to the highest available supplier code.
	- **Supplier Name Name of supplier.**
	- Address Supplier's mailing address.
	- Phone, Fax, E-mail Phone, fax and E-mail numbers of supplier.
	- The Supplier Code and Supplier Name fields should be provided.
- C. *Command buttons*: A number of buttons to manipulate supplier list.

#### **View information about a specific supplier**

- **Select the supplier name you want to view from Item Suppliers list.**
- All the details about the selected supplier will be shown.

#### **Enter a new supplier**

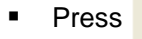

 $\begin{array}{|c|c|c|}\n\hline\n\text{New} & \text{from the command buttons block.} \\
\hline\n\end{array}$  from the command buttons block. The form will appear as follows

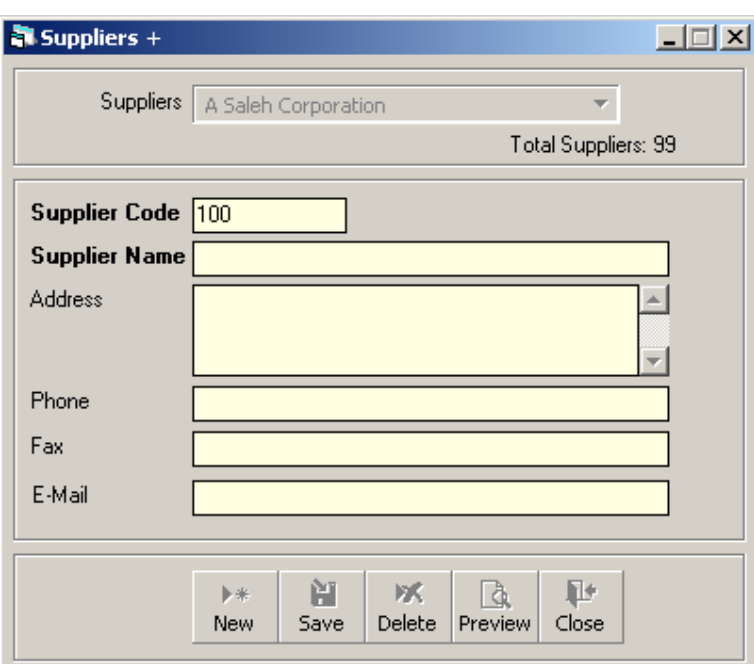

- **Supplier Code will be generated.**
- Enter supplier's name
- If available provide supplier's address information.
- Optionally provide Phone, Fax and E-mail.

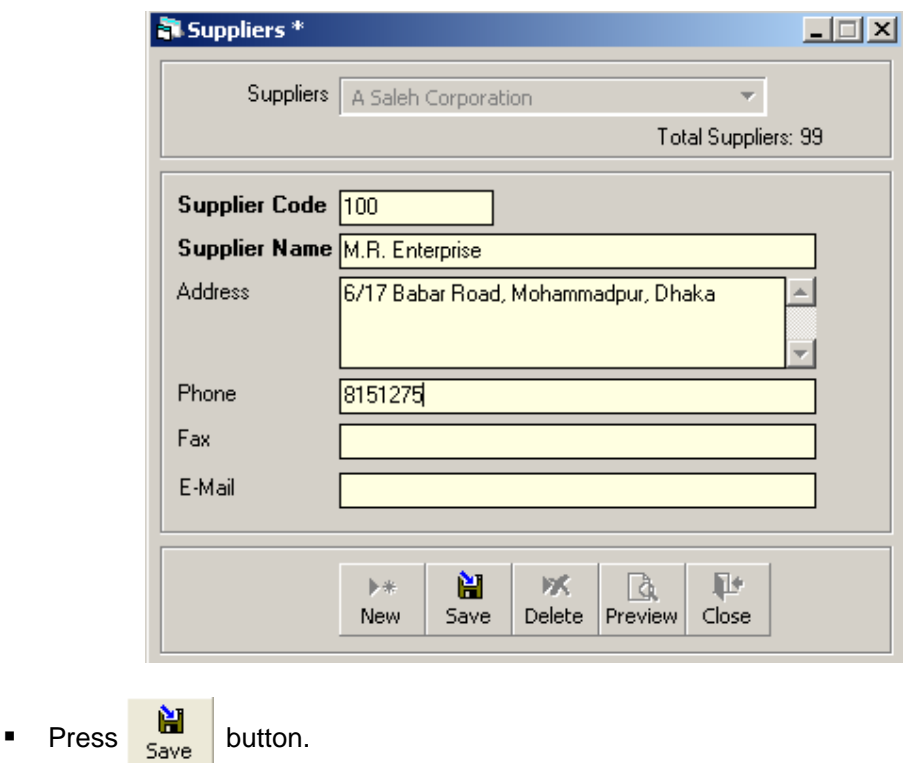

**• Your new supplier name will be visible in the Suppliers list.** 

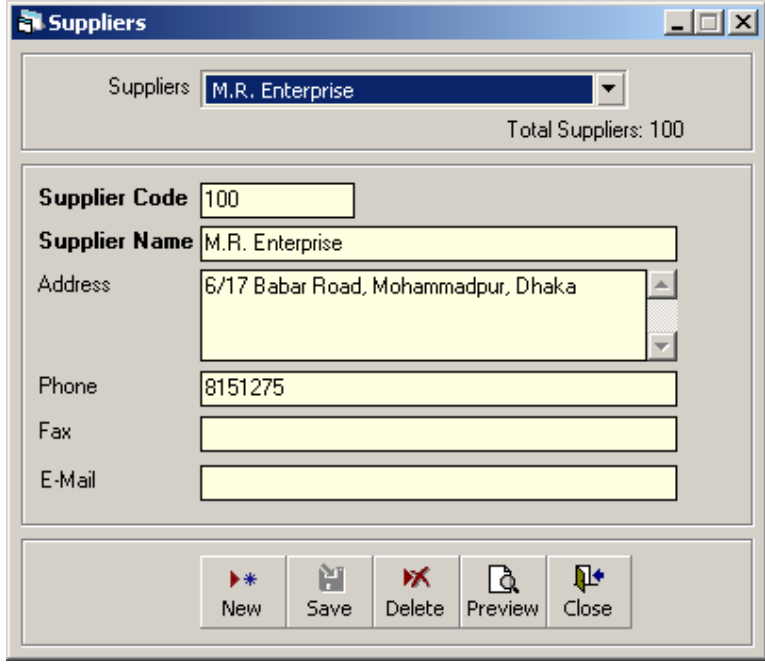

- **If the new supplier name conflicts with an existing supplier, then an error** message will appear. Change the supplier name and try saving again.
- If you want to cancel the new supplier entry, press Esc during editing to undo.

#### **Edit an existing Supplier**

- Select the supplier name you want to edit from Suppliers list.
- Change the Supplier Name, Address, Phone, Fax or E-mail field as needed.
- When done with editing, press Save.
- If the new supplier name conflicts with an existing supplier, then an error message will appear. Change the supplier name and try saving again.
- If you want to cancel the current editing, press Esc to undo the changes.

#### **Delete an existing Supplier**

- **Select the supplier name you want to remove from Suppliers list.**
- Press  $\frac{1}{\text{Delete}}$  button.
- A confirmation dialog will be shown.
- Press Yes if you really want to delete the supplier.
- **You will not be able to delete suppliers that have supplied goods.**

#### **Print Suppliers List**

Press  $\left[\frac{\alpha}{\text{Prove}}\right]$  button to view a printable list of suppliers.

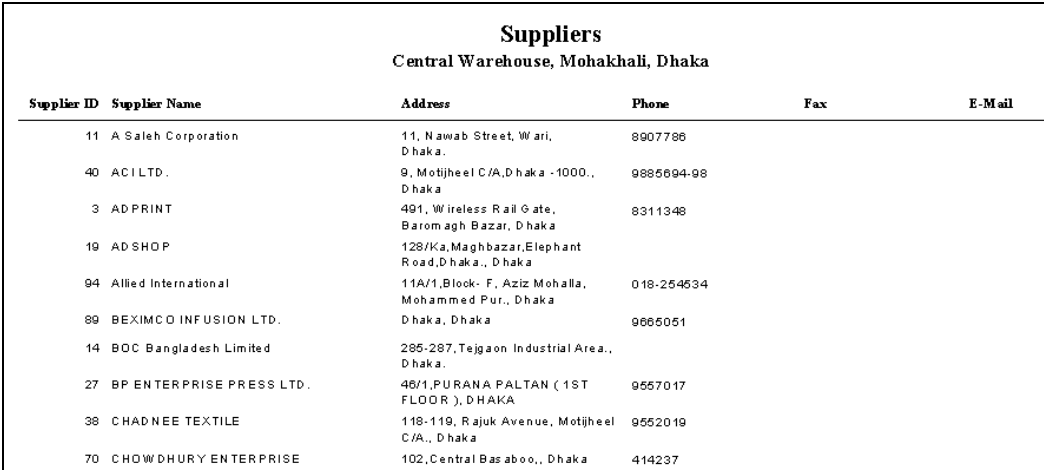

- Press on the printer icon. The print dialog box will appear.
- Optionally provide Print Range, Copies and press OK. If you want to print only one copy of the whole report, then just press OK.
- After printing, press the leftmost X button to close the preview window.

#### **Close Item Suppliers form**

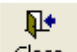

- Press  $\frac{\mathbf{R}^*}{\mathbf{C}^*}$  button to exit from the Suppliers form.
- You can also exit by pressing the X button at the top right of the form.
- If you have unsaved groups during exit, you will be informed that your changes will be lost if you exit.

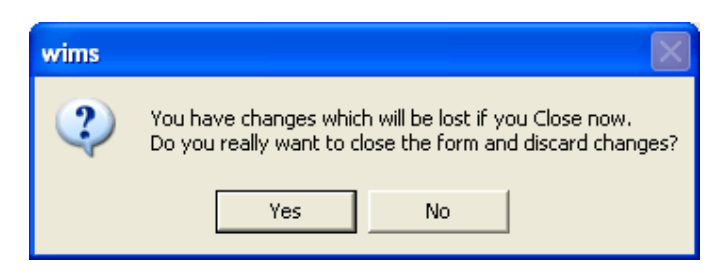

**Press Yes if you do want to exit without saving. Press No, if you don't want to** close the form at this time.

## *Chapter 3*

### Invoice

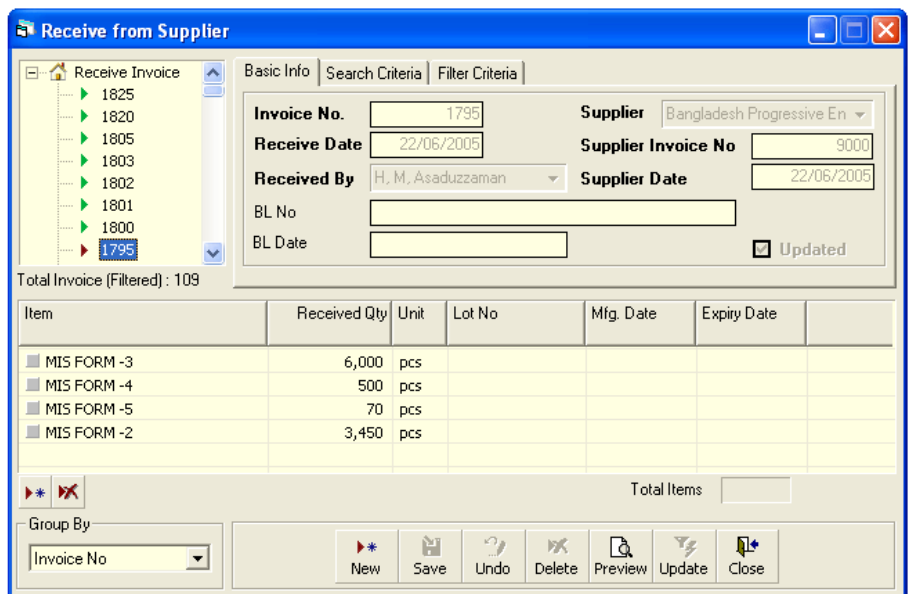

**Receive Invoice – Receive from Supplier** 

When items are received from suppliers, they should be logged into the system. This form is used when items are received from external supplier. Item quantities entered here add up to the total stock. This form is used to enter new receive invoice, edit, print or delete old invoices.

#### **Open Receive Invoice form**

- **Run WIMS.**
- Select Invoice > Receive Invoice... from menu.
- The Receive Invoice form is displayed.

#### **General description of Receive Invoice form**

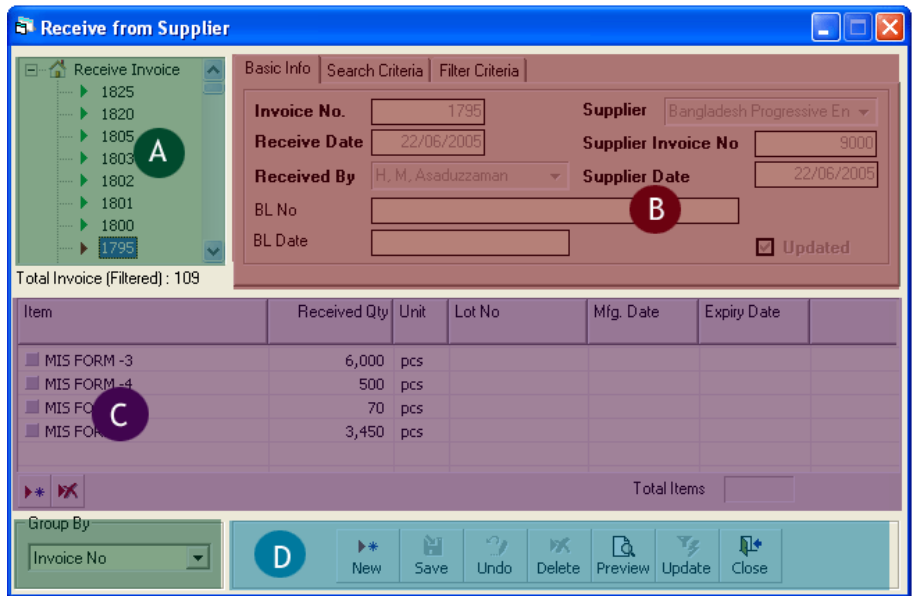

This form is used to edit, create, delete, and print Receive Invoices. Controls in the form are grouped into 4 (four) blocks –

- A. *Invoice List*: Invoices can be listed grouped by Invoice No. or Invoice Date. A label shows the total number.
- B. *Invoice Entry Fields*: To describe an invoice, eight fields are required.
	- Invoice No A unique sequence to represent the invoice.
	- Receive Date Date of receipt of goods.
	- Received By Name of receiving officer.
	- Supplier Name of supplier.
	- **Supplier Invoice No Voucher No. of supplier.**
	- Supplier Date Date of supplier voucher.

All of the fields are compulsory.

- C. *Invoice Items Entry Fields:* Invoices consist of line items. There is one line for every item received. Every line has the following eight fields:
	- $\blacksquare$  Item Name of item received.
	- Unit unit of measurement of item.
	- **Lot No Lot no. of the received goods.**
	- **Mfg. Date Manufacturing date of the received goods.**
	- Received  $Qty Total$  quantity of good received.
	- Expiry Date date of expiry of the received goods.

Item and Received Qty are compulsory. Unit field is shown automatically. Other fields are optional.

D. *Command buttons*: A number of buttons to manipulate the Invoices.

#### **View information about a specific invoice**

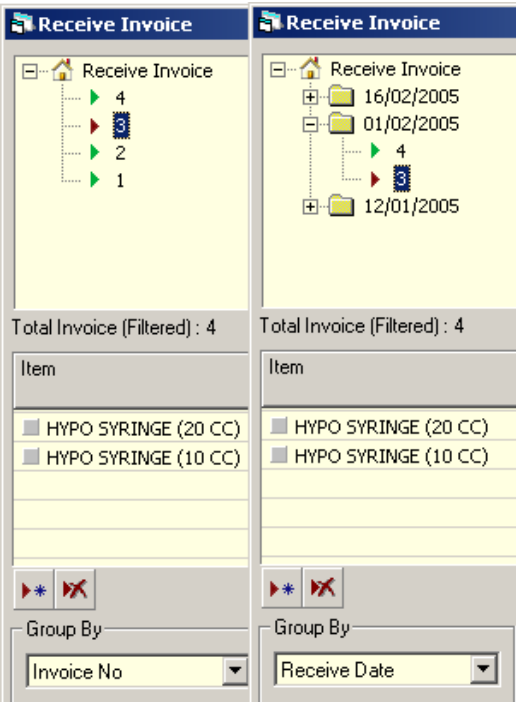

- Select the invoice to view from the tree-like list in block A. Using the Group By combo box – invoices can be grouped in two ways – by Invoice No or by Receive Date.
- After an invoice no. is selected corresponding information is shown in block B and C.

 At any time a partial list of invoices are shown based on the Filter Criteria. Only invoices that fall between Start Date and End Date are listed. You can change the dates and press 'Filter' button to list less or more invoice.

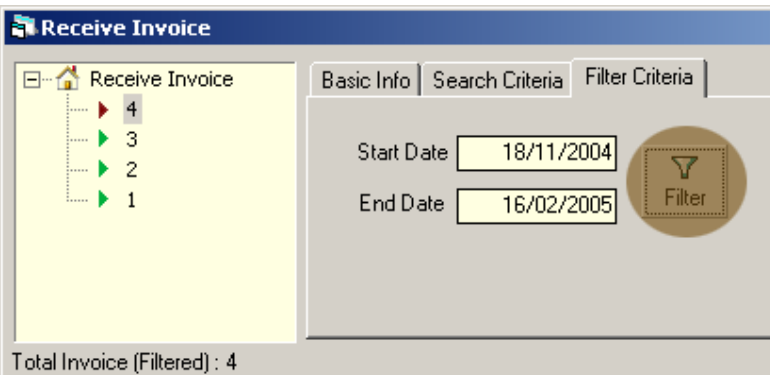

#### **Enter a new invoice**

 $**$   $K$ Group By:

Invoice No

Press  $\frac{1}{\sqrt{2\pi}}$  from the command buttons block. The form will look like this:  $\Box X$ Receive from Supplier + E. Receive Invoice Basic Info | Search Criteria | Filter Criteria |  $\blacktriangle$  $1825$ 1826 **Supplier Invoice No.**  $\blacktriangleright$  1820  $\blacktriangledown$  $\blacktriangleright$  1805 09/08/2005 **Receive Date** Supplier Invoice No  $+ 1803$ **Received By** H, M, Asaduzzamar ▾╎ **Supplier Date**  $1802$  $\blacktriangleright$  1801 BL No  $\blacktriangleright$  1800 **BL** Date  $1795$  $\Box$  Updated Total Invoice (Filtered) : 109 Item Received Qty Unit Lot No Mfg. Date Expiry Date

Total Items

 $\mathbb{T}_{\widetilde{\mathcal{G}}}$ 

耻

Close

**The Invoice No. will be generated automatically.** 

 $\overline{ }$ 

■ Receive Date will be filled with current date. You can change if necessary.

阊

Save

 $\gamma$ 

Undo

 $10\%$ 

B.

Delete Preview Update

- **Select the employee who is receiving the goods.**
- **If the supplier name is present in Supplier list then select the name.**

 $\vert \nu \rangle$ 

New

**Provide invoice no. and date from supplier's challan.** 

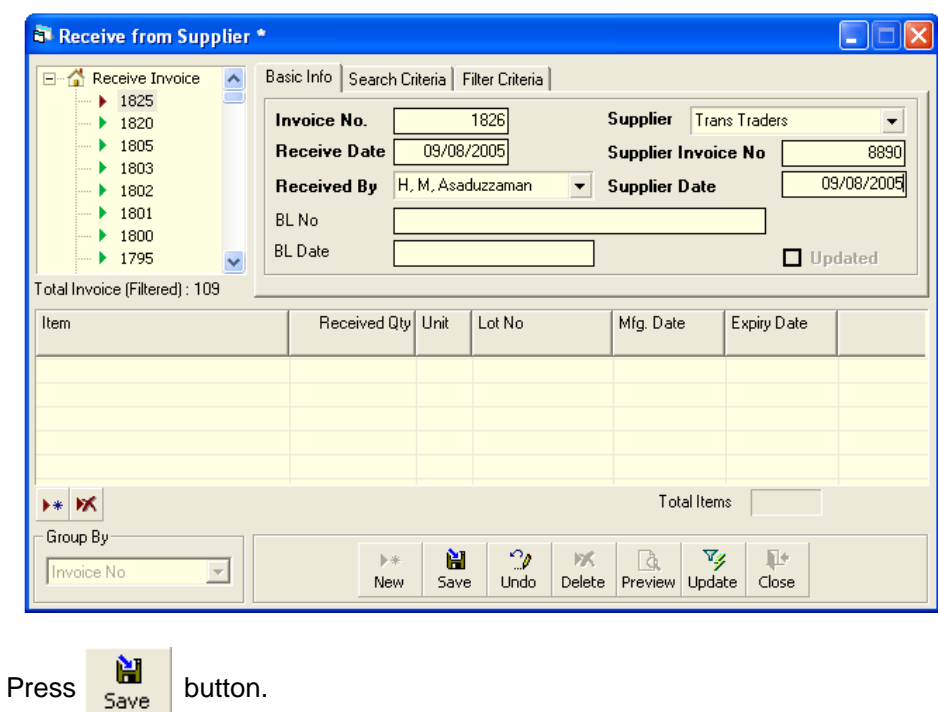

Your new invoice no. will be visible in the invoice list.

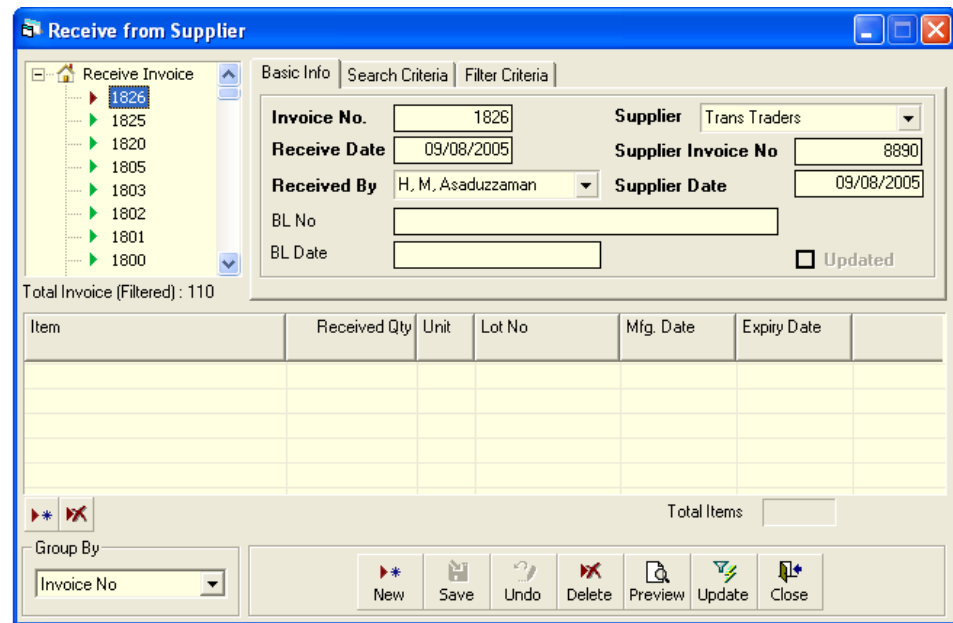

**If you want to cancel the new invoice entry, press Esc during editing to undo.** 

#### **Invoice Items Entry**

Press  $\overline{\phantom{a}}$  button from the command buttons block. The form will look like the following Figure:

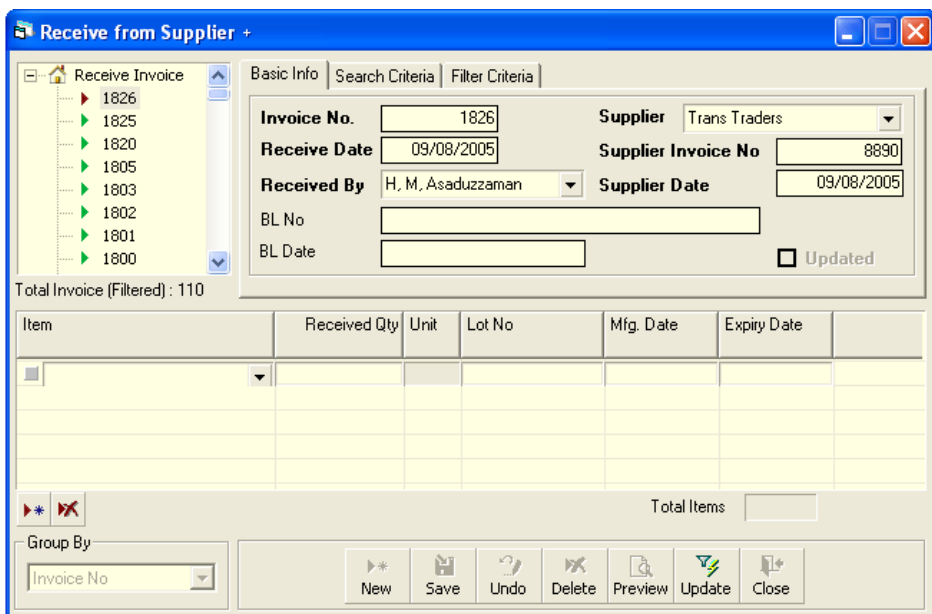

- Select an item name from Item combo box.
- **Unit field will be filled automatically.**
- **Enter Lot No, Mfg. Date, Received Qty and Expiry Date fields.**

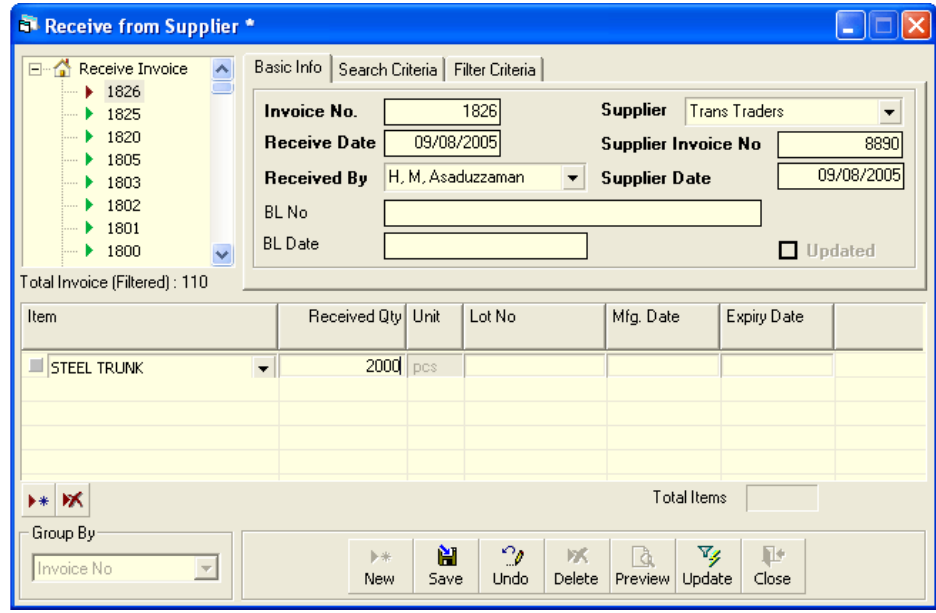

Press  $\frac{1}{\text{Save}}$  button.

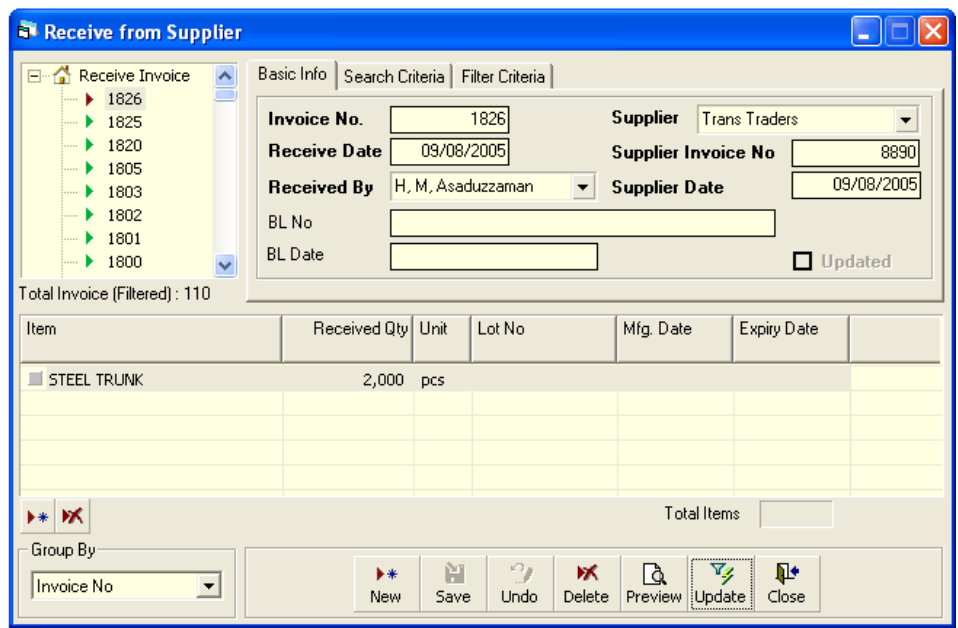

#### **Updating the Stock**

Entry of a new invoice does not update current stock position automatically. After the invoice entry is complete, press UPDATE button to recalculate the balance of items from the current invoice.

**Note: After the invoice figures are updated to stock, the invoice will be locked – you will not be allowed to change any figure.** 

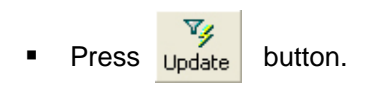

- **A confirmation dialog will appear.**
- Press Yes if you are sure that the invoice figures are correct.
- A confirmation dialog will show the number of items for which stock was updated.

#### **Edit an existing invoice**

- **Select the invoice you want to edit from the list of invoices.**
- Change the fields as necessary.
- When done with editing, press Save.
- If you want to cancel the current editing, press Esc to undo the changes.

#### **Delete an existing invoice**

**Select the invoice you want to remove from invoices list.** 

Press  $\frac{1}{\text{Delete}}$  button.

A confirmation dialog will be shown

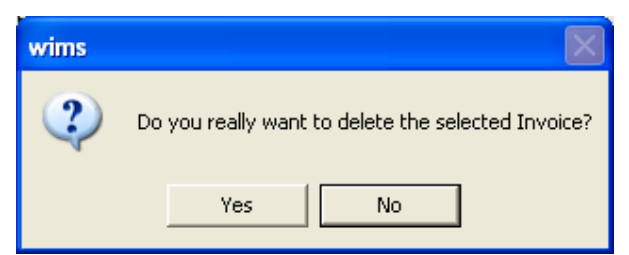

- **Press Yes if you really want to delete the invoice.**
- **•** You will not be able to delete an invoice that has items under it. First delete the items and then delete the invoice.

#### **Edit an existing invoice item**

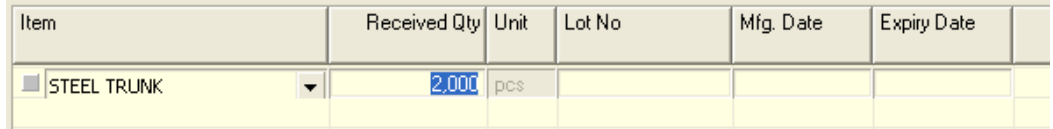

**Select the invoice item you want to edit from the items list in block C.** 

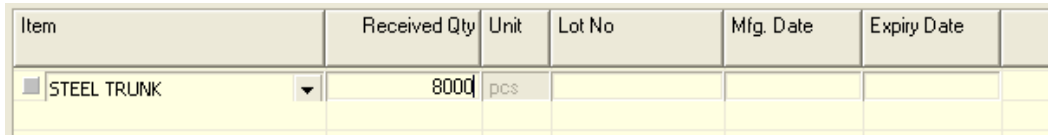

**Press F2 or click on any field to start editing.** 

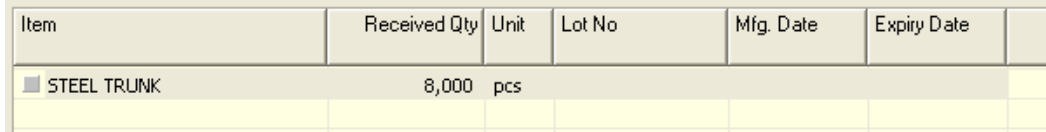

- Change the fields as necessary.
- When done with editing, press Save.
- If you want to cancel the current editing, press Esc to undo the changes.

#### **Delete an invoice item**

- **Select the invoice item you want to edit from the items list in block C.**
- Press  $|\mathbf{K}|$  button.
- A confirmation dialog will be shown

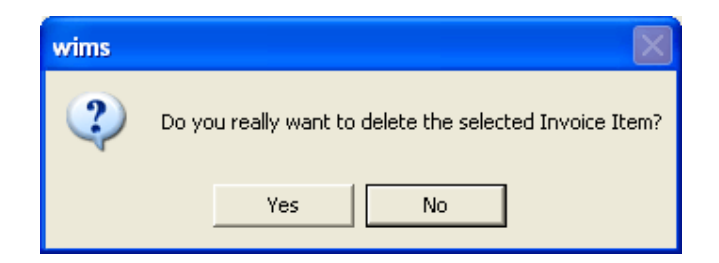

Press Yes if you really want to delete the invoice item.

#### **Search a Receive Invoice**

**Press Search Criteria tab to find a specific invoice.** 

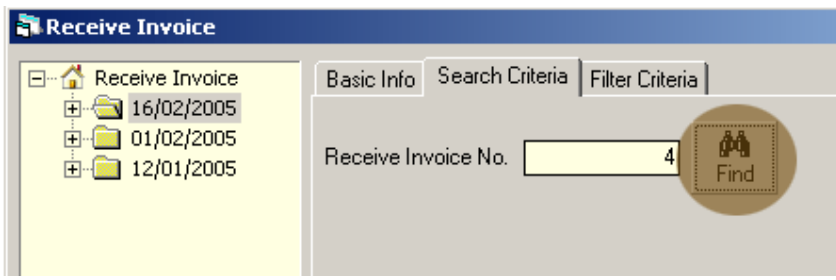

- **Enter the invoice no you want to find in 'Receive Invoice No.' box.**
- **Press [FIND] button to start searching.**
- **If the invoice is found then it will be shown selected.**

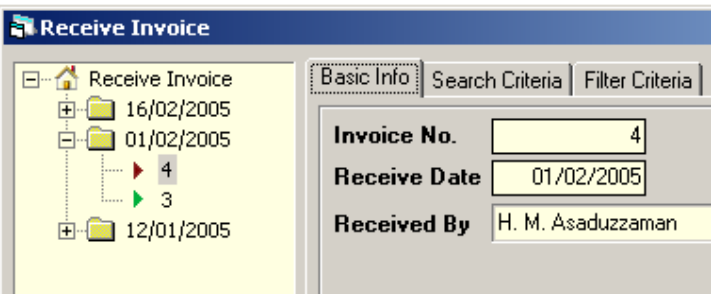

#### **Print Receive Invoice**

- Press  $\frac{d}{dx}$  button to preview the invoice.
- **Press on the printer icon. The print dialog box will appear.**
- Optionally provide Print Range, Copies and press OK. If you want to print only one copy of the whole report, then just press OK.
- **After printing, press the leftmost X button to close the preview window.**

#### **Close Receive Invoice form**

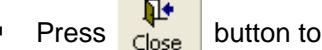

Press  $\frac{\mathbf{Q}^*}{\mathbf{C}^*}$  button to exit from the receive Invoice form.

- You can also exit by pressing the X button at the top right of the form.
- **If you have unsaved invoice during exit, you will be informed that your changes** will be lost if you exit.
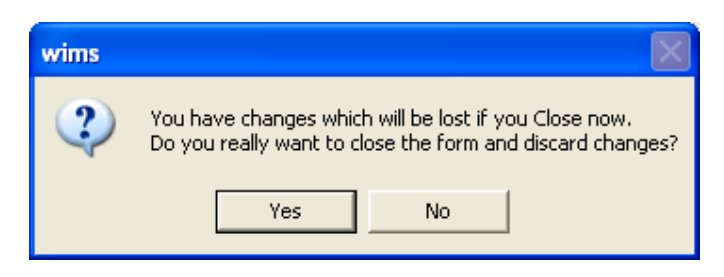

**Press Yes if you do want to exit without saving. Press No, if you don't want to** close the form at this time.

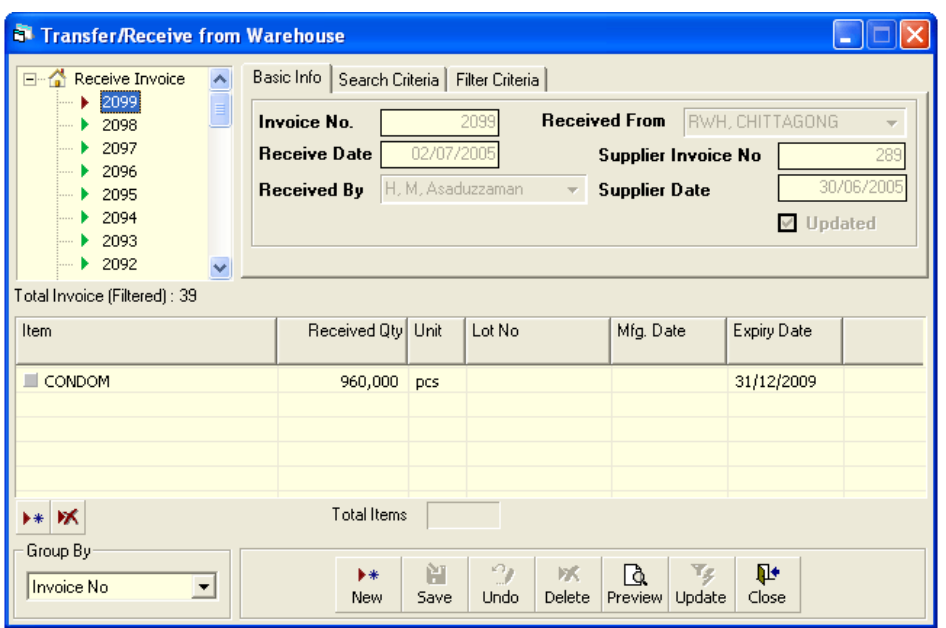

**Receive Invoice – Transfer/Receive from Warehouse** 

When items are transferred among warehouses, i.e., condoms moved from Chittagong RWH to Dhaka CWH – this form is used. Item quantities entered here add up to the total stock. This form is used to enter new receive invoice, edit, print or delete old invoices.

## **Open Receive Invoice form**

- **Run WIMS.**
- Select Invoice > Receive Invoice... from menu.
- The Receive Invoice form is displayed.

## **General description of Receive Invoice form**

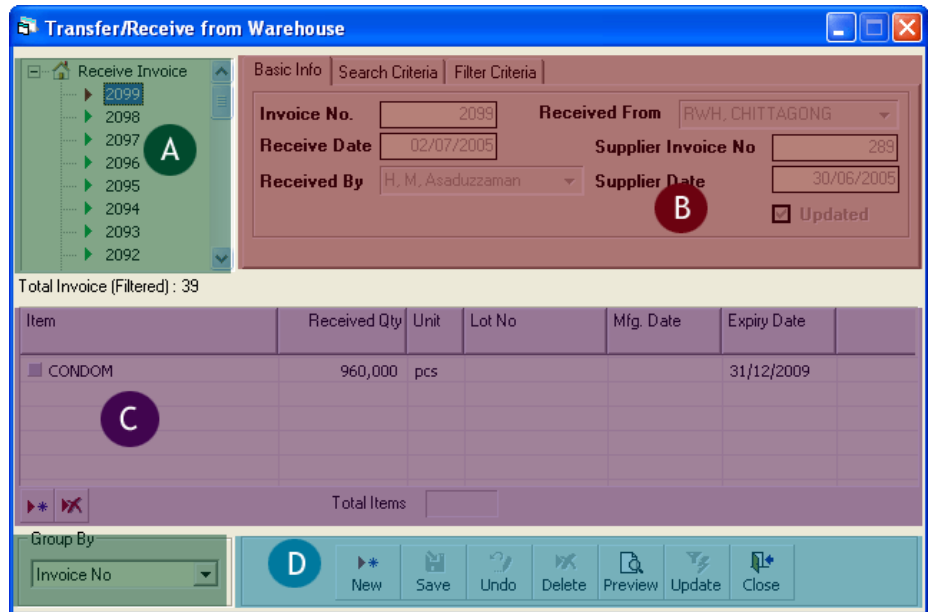

This form is used to edit, create, delete, and print Receive Invoices. Controls in the form are grouped into 4 (four) blocks –

- A. *Invoice List*: Invoices are listed by item group. Invoice Group combo filters the invoices according to their group. Invoices can also be listed grouped by Invoice No. or Invoice Date. A label shows the total number.
- B. *Invoice Entry Fields*: To describe an invoice, eight fields are required.
	- Invoice No A unique sequence to represent the invoice.
		- Receive Date Date of receipt of goods.
		- Received By Name of receiving officer.
		- Supplier Name of warehouse from where goods were sent.
		- Supplier Invoice No Voucher No. of supplier.
		- Supplier Date Date of supplier voucher.
		- All of the fields are compulsory.
- C. *Invoice Items Entry Fields:* Invoices consist of line items. There is one line for every item received. Every line has the following eight fields:
	- $\blacksquare$  Item Name of item received.
	- Unit unit of measurement of item.
	- **Lot No Lot no. of the received goods.**
	- **Mig. Date Manufacturing date of the received goods.**
	- Received Qty Total quantity of good received.
	- Expiry Date date of expiry of the received goods. Item and Received Qty are compulsory. Unit field is shown automatically. Other fields are optional.
- D. *Command buttons*: A number of buttons to manipulate the Invoices.

#### **View information about a specific invoice**

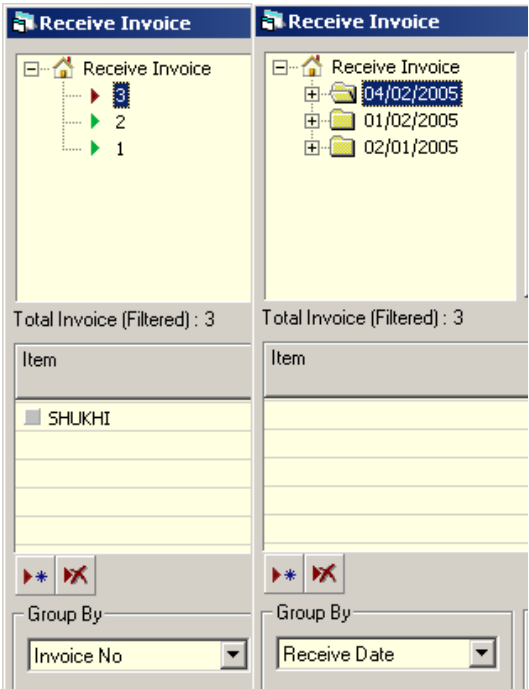

- **Select the invoice to view from the tree-like list in block A. Using the Group By** combo box – invoices can be grouped in two ways – by Invoice No or by Receive Date.
- After an invoice no. is selected corresponding information is shown in block B and C.

 At any time a partial list of invoices are shown based on the Filter Criteria. Only invoices that fall between Start Date and End Date are listed. You can change the dates and press 'Filter' button to list less or more invoice.

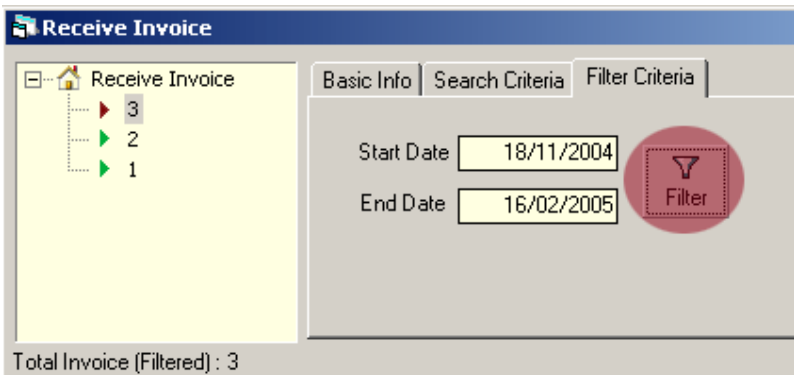

#### **Enter a new invoice**

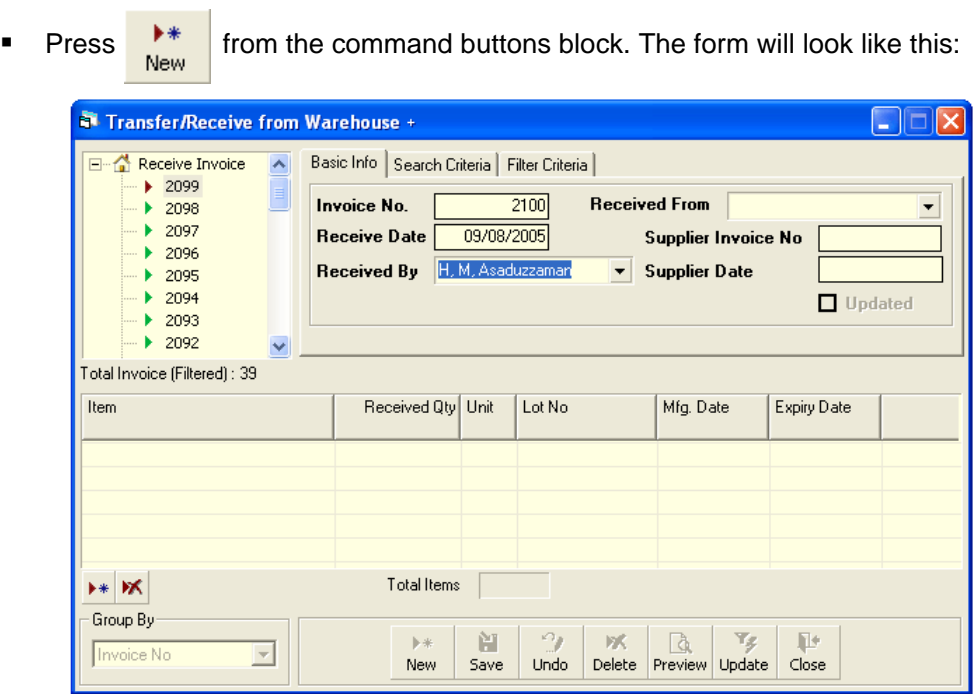

- **The Invoice No. will be generated automatically.**
- Receive Date will be filled with current date. You can change if necessary.
- **Select the employee who is receiving the goods.**
- **If the supplier name is present in Supplier list then select the name.**
- **Provide invoice no. and date from supplier's challan.**

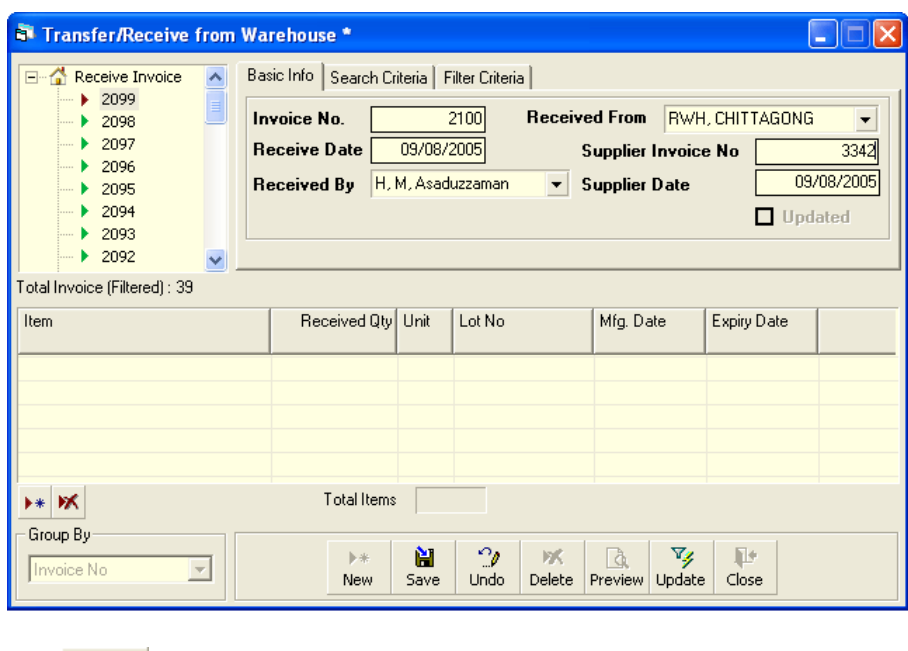

Press  $\frac{1}{\text{Save}}$  button.

**•** Your new invoice no. will be visible in the invoice list.

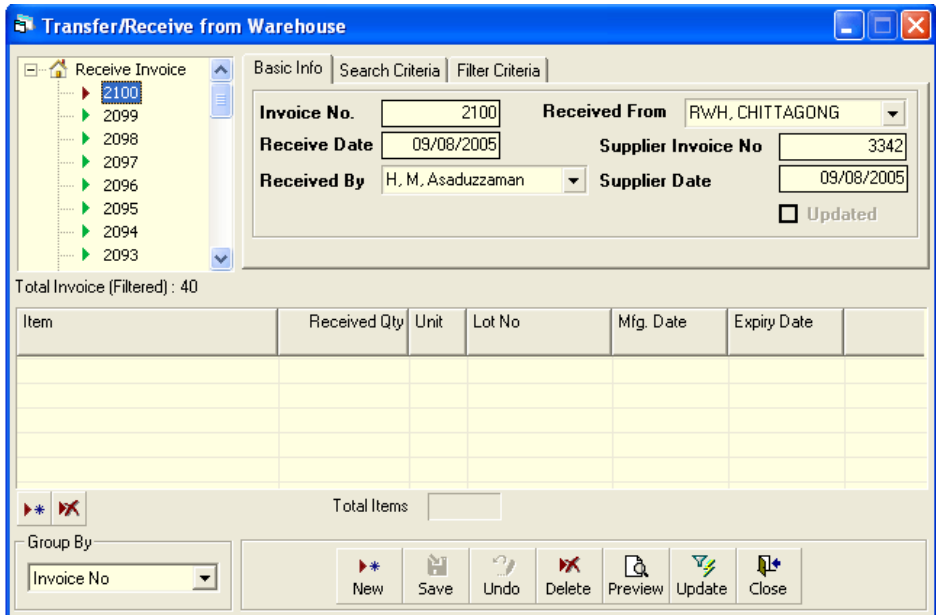

**If you want to cancel the new invoice entry, press Esc during editing to undo.** 

## **Invoice Items Entry**

Press  $\overline{\bullet}$  button from the command buttons block. The form will look like the following Figure:

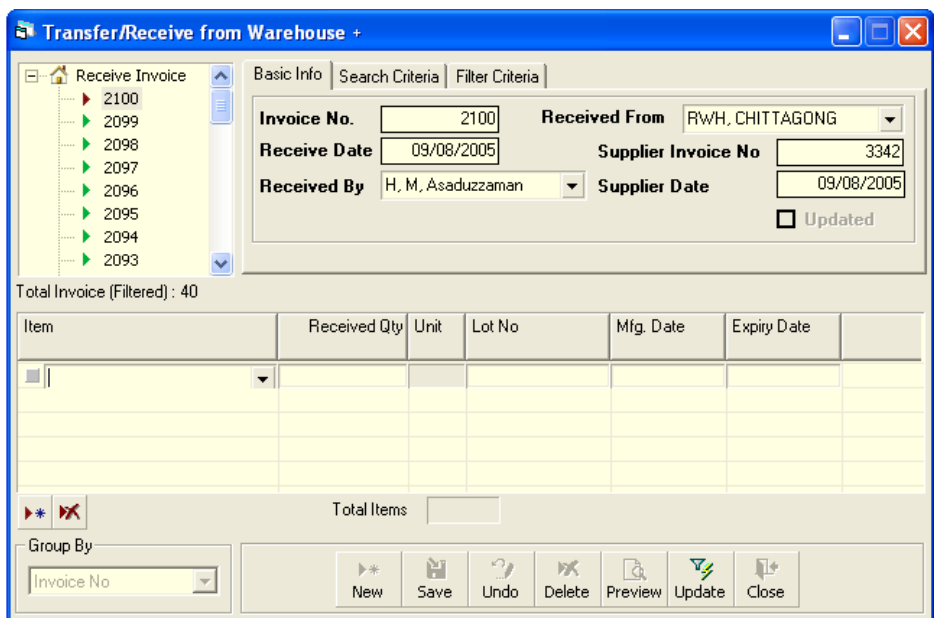

- **Select an item name from Item combo box.**
- Unit field will be filled automatically.<br>
Enter Lot No. Mfg. Date. Received C
- Enter Lot No, Mfg. Date, Received Qty and Expiry Date fields.

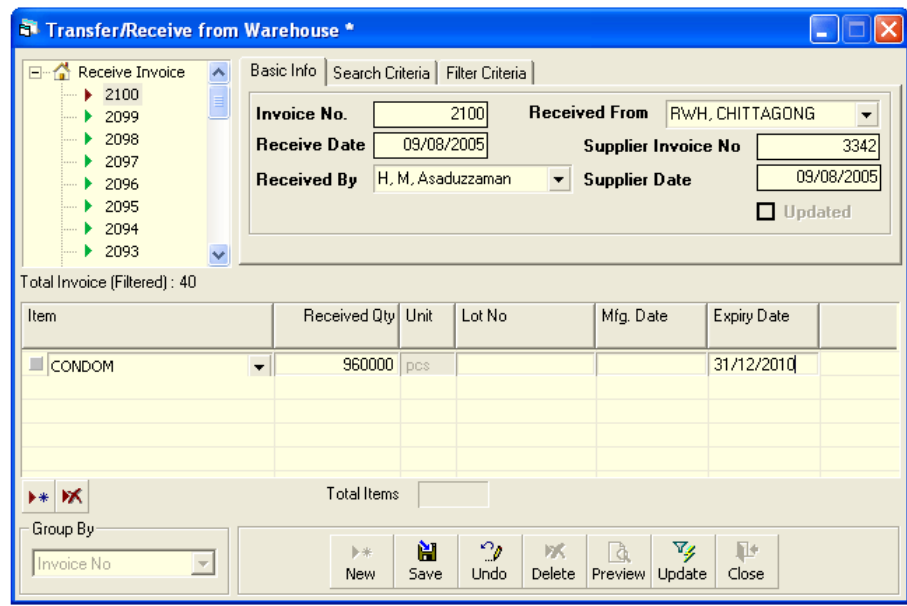

**Press**  $\frac{b}{s_{\text{ave}}}$  button.

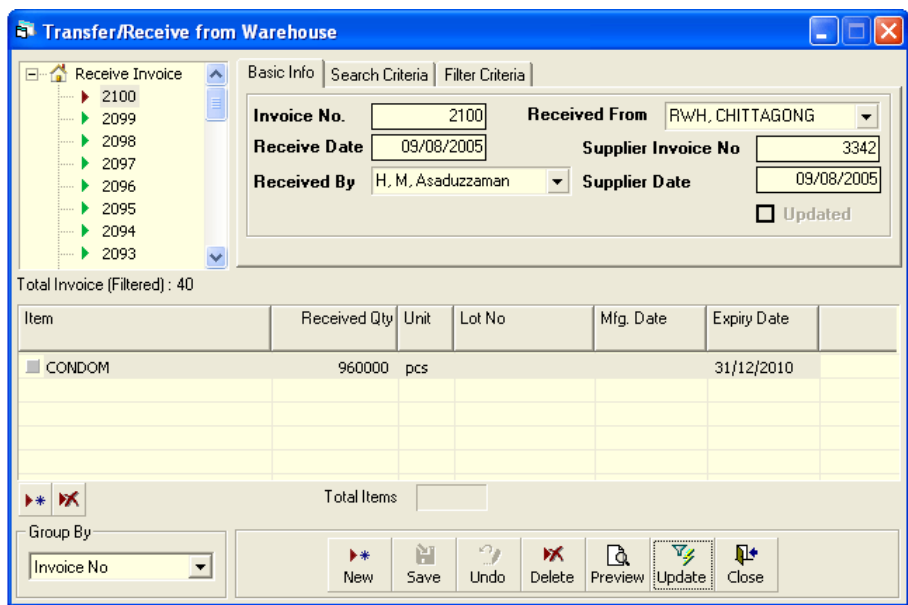

#### **Updating the Stock**

Entry of a new invoice does not update current stock position automatically. After the invoice entry is complete, press UPDATE button to recalculate the balance of items from the current invoice.

Note: After the invoice figures are updated to stock, the invoice will be locked – you will not be allowed to change any figure.

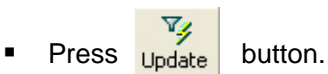

- 
- **A confirmation dialog will appear.**
- **Press Yes if you are sure that the invoice figures are correct.**
- A confirmation dialog will show the number of items for which stock was updated.

#### **Edit an existing invoice**

- **Select the invoice you want to edit from the list of invoices.**
- Change the fields as necessary.
- When done with editing, press Save.
- If you want to cancel the current editing, press Esc to undo the changes.

#### **Delete an existing invoice**

- **Select the invoice you want to remove from invoices list.**
- Press  $\frac{1}{\text{Delete}}$  button.
- A confirmation dialog will be shown

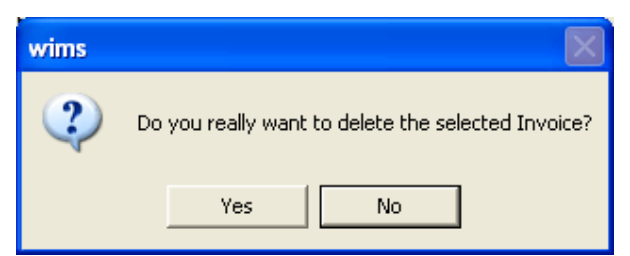

- **Press Yes if you really want to delete the invoice.**
- **•** You will not be able to delete an invoice that has items under it. First delete the items and then delete the invoice.

#### **Edit an existing invoice item**

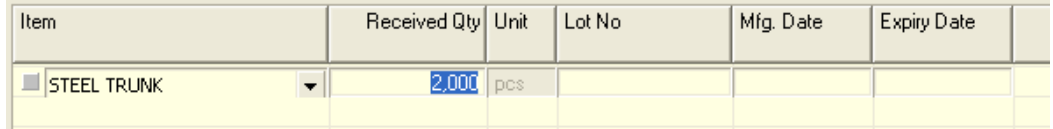

**Select the invoice item you want to edit from the items list in block C.** 

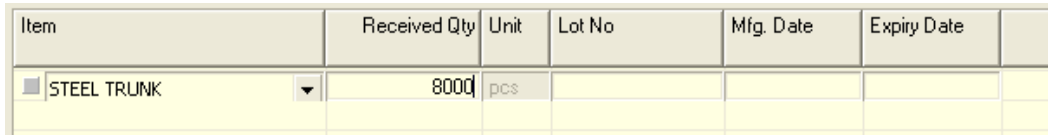

**Press F2 or click on any field to start editing.** 

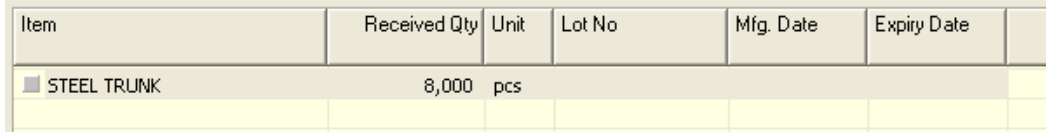

- Change the fields as necessary.
- When done with editing, press Save.
- If you want to cancel the current editing, press Esc to undo the changes.

#### **Delete an invoice item**

- **Select the invoice item you want to edit from the items list in block C.**
- Press  $|\mathbf{K}|$  button.
- A confirmation dialog will be shown

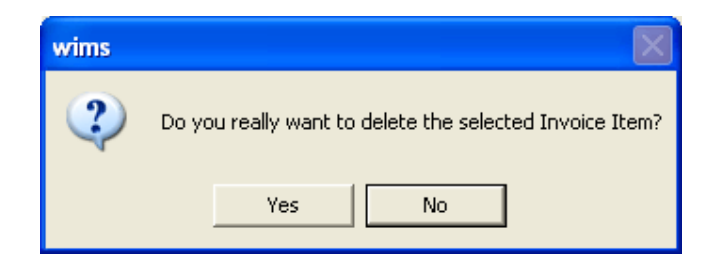

Press Yes if you really want to delete the invoice item.

#### **Search a Receive Invoice**

**Press Search Criteria tab to find a specific invoice.** 

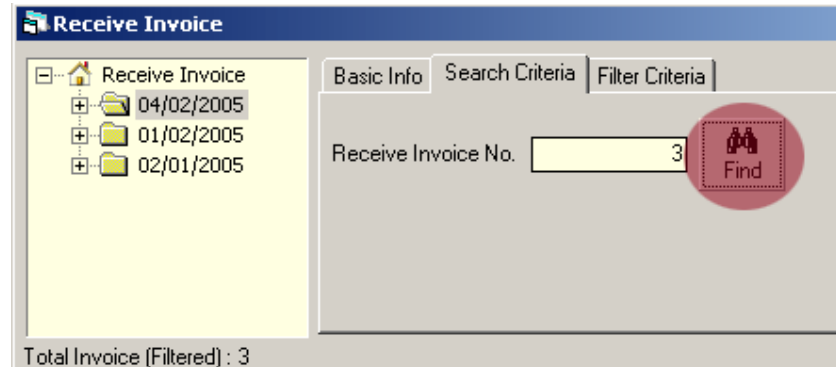

- **Enter the invoice no you want to find in 'Receive Invoice No.' box.**
- **Press [FIND] button to start searching.**
- **If the invoice is found then it will be shown selected.**

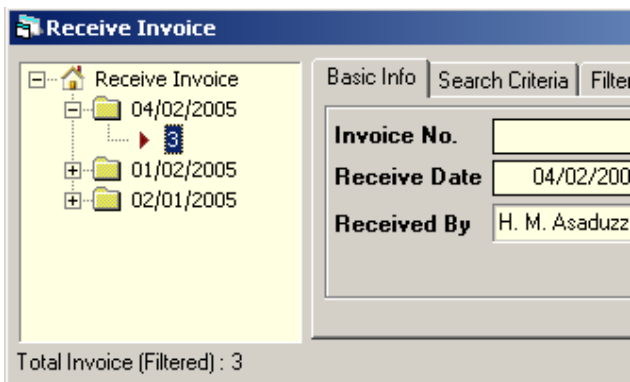

#### **Print Receive Invoice**

- Press  $\frac{a}{\text{Previous}}$  button to preview the invoice.
- **Press on the printer icon. The print dialog box will appear.**
- **•** Optionally provide Print Range, Copies and press OK. If you want to print only one copy of the whole report, then just press OK.
- After printing, press the leftmost X button to close the preview window.

#### **Close Receive Invoice form**

Press  $\frac{\mathbf{R}^*}{\mathbf{C}^*}$  button to exit from the receive Invoice form.

- You can also exit by pressing the X button at the top right of the form.
- **If you have unsaved invoice during exit, you will be informed that your changes** will be lost if you exit.

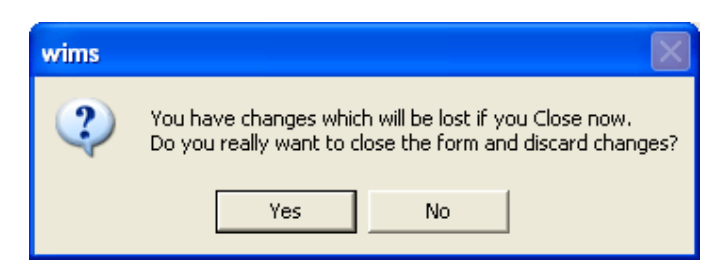

**Press Yes if you do want to exit without saving. Press No, if you don't want to** close the form at this time.

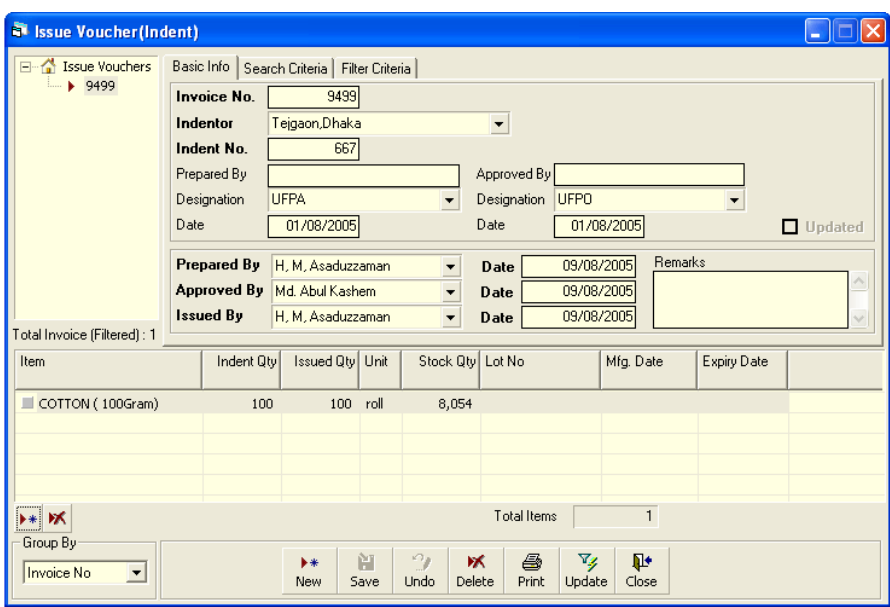

# **Issue Voucher (Indent)**

This form is used to issue items based on indent received from facilities. Item quantities issued through this invoice are deducted from the total stock. This form is used to enter new Issue Voucher (Indent), edit, print or delete old invoices.

## **Open Issue Voucher (Indent) form**

- **Run WIMS.**
- Select Invoice > Issue Voucher (Indent)... from menu.
- **The Issue Voucher (Indent) form is displayed.**

## **General description of Issue Voucher (Indent) form**

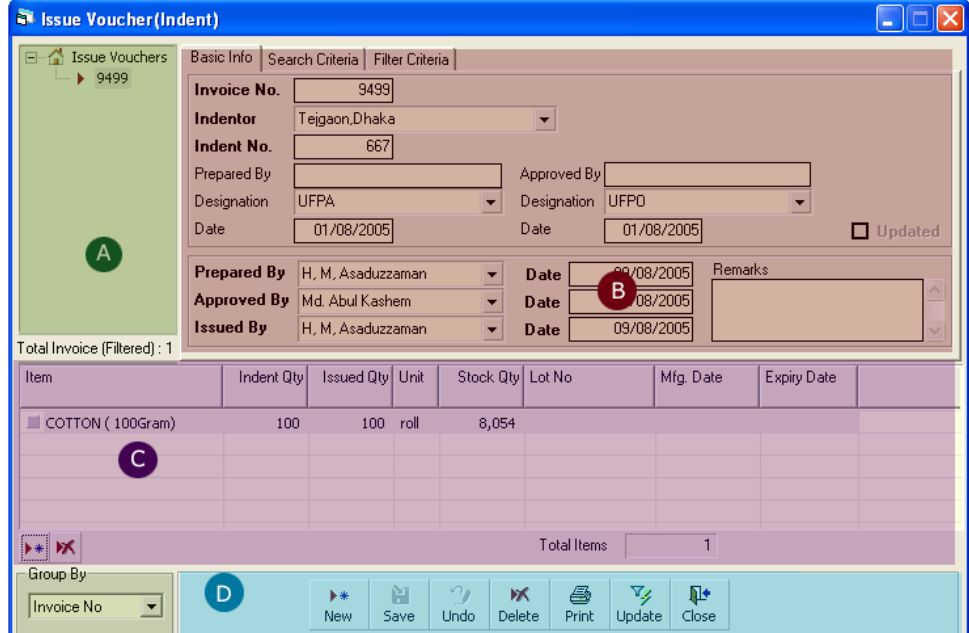

This form is used to edit, create, delete, and print Issue Voucher (Indent)s. Controls in the form are grouped into 4 (four) blocks  $-$ 

- A. *Invoice List*: Invoices can be listed grouped by Invoice No., Indentor or Invoice Date. A label shows the total number.
- B. *Invoice Entry Fields*: To describe an invoice, following fields are required.
	- Invoice No A unique sequence to represent the invoice.
	- Indentor Facility requesting the items.
	- $\blacksquare$  Indent No Indent no. of the facility.
	- Prepared By, Designation & Date Name, designation and preparation date of the indent.
	- Approved By, Designation & Date Name, designation and approval date of indent.
	- **Prepared By, Approved By, Supplied By Name of employees who** are responsible for issue of items. There are three date fields related to the names.
	- **Prepared By Date, Approved By Date, Supplied By Date Dates in** which invoice preparation, approval and supply are made.
	- **Remarks Any comments about the supply.**

Invoice No, Indentor, Indent No., Prepared By, Approved By, Supplied By and their related date fields are compulsory.

- C. *Invoice Items Entry Fields:* Invoices consist of line items. There is one line for every item issued. Every line has the following eight fields:
	- $\blacksquare$  Item Name of item requested.
	- Unit unit of measurement of item.
	- Stock Qty Current stock quantity in issuing facility.
	- $\blacksquare$  Indent Qty Quantity of item requested.
	- Issued Qty Quantity issued to facility.
	- **Lot No Lot no. of the item issued**
	- Mfg. Date Manufacturing date of the item lot issued
	- Expiry Date Expiry date of goods in the lot.

Item, Indent Qty and Issued Qty fields are compulsory. Unit, Stock Qty, Lot No, Mfg. Date and Expiry date are automatically picked from item's lot information.

D. *Command buttons*: A number of buttons to manipulate the Invoices.

#### **View information about a specific invoice**

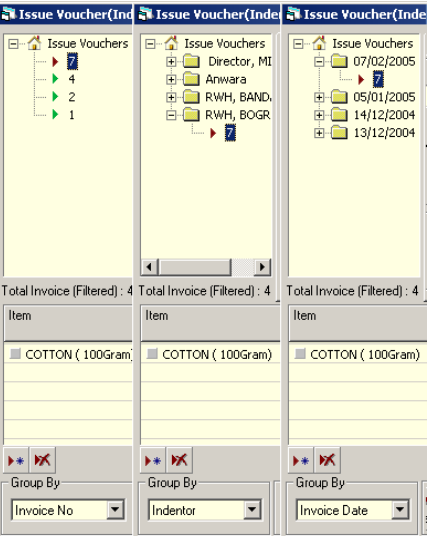

- **Select the invoice to view from the tree-like list in block A. Using the Group By** combo box – invoices can be grouped in three ways – by Invoice No, Indentor or by Invoice Date.
- After an invoice no. is selected corresponding information is shown in block B and C.
- At any time a partial list of invoices are shown based on the Filter Criteria. Only invoices that fall between Start Date and End Date are listed. You can change the dates and press 'Filter' button to list less or more invoice.

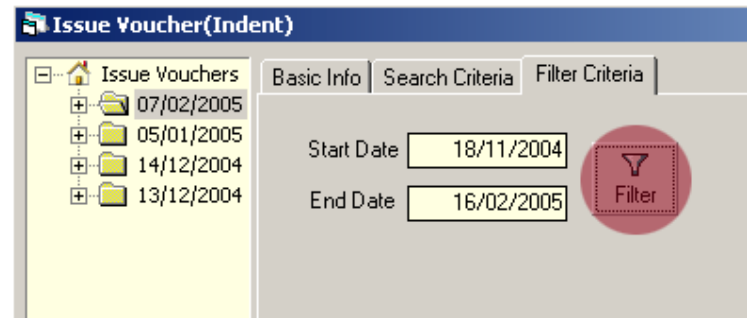

#### **Enter a new invoice**

Press  $\begin{array}{|c|c|c|c|c|c|}\n\hline\n\text{New} & \text{from the command buttons block. The form will look like the}\n\end{array}$ 

following Figure.

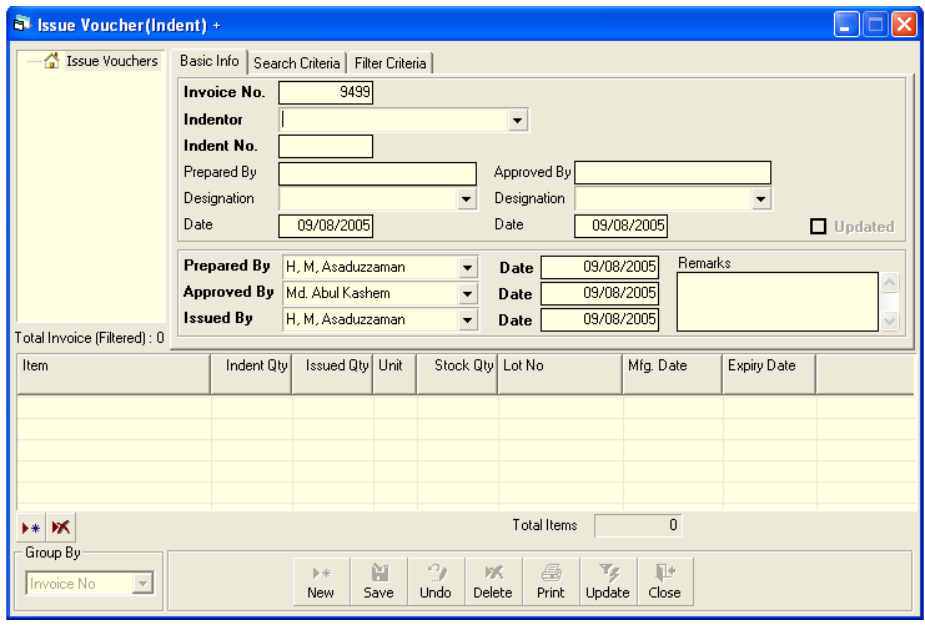

- **The Invoice No. will be generated automatically.**
- Date fields will be filled with current date. You can change if necessary.
- **Provide the Indentor name and Indent No.**
- Select the employee names who are preparing, approving and supplying the goods.
- **•** Optionally provide other fields.

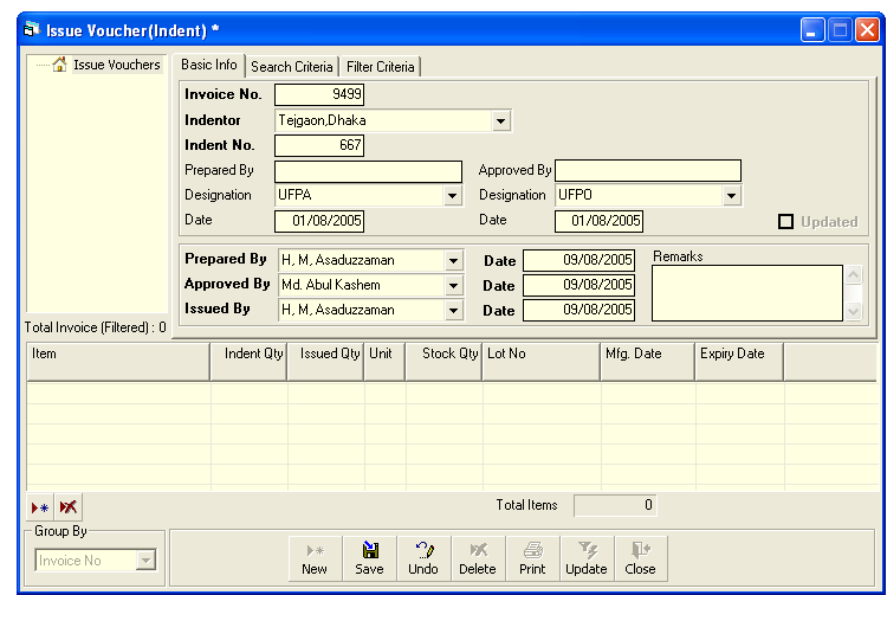

Press  $\frac{1}{s_{\text{ave}}}$  button.

**•** Your new invoice no. will be visible in the invoice list.

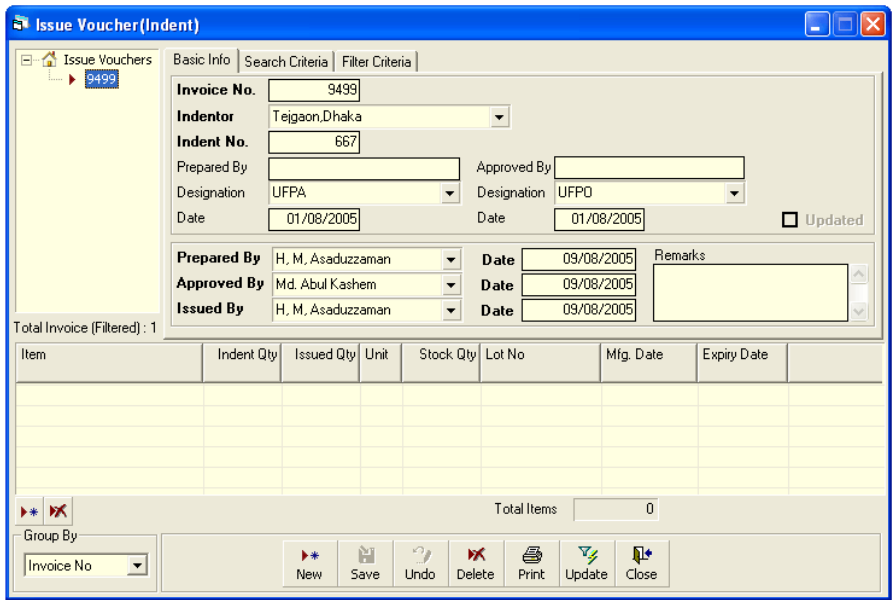

**If you want to cancel the new invoice entry, press Esc during editing to undo.** 

## **Invoice Items Entry**

Press  $\overline{\phantom{a}}$  button from the command buttons block. The form will look like the following Figure.

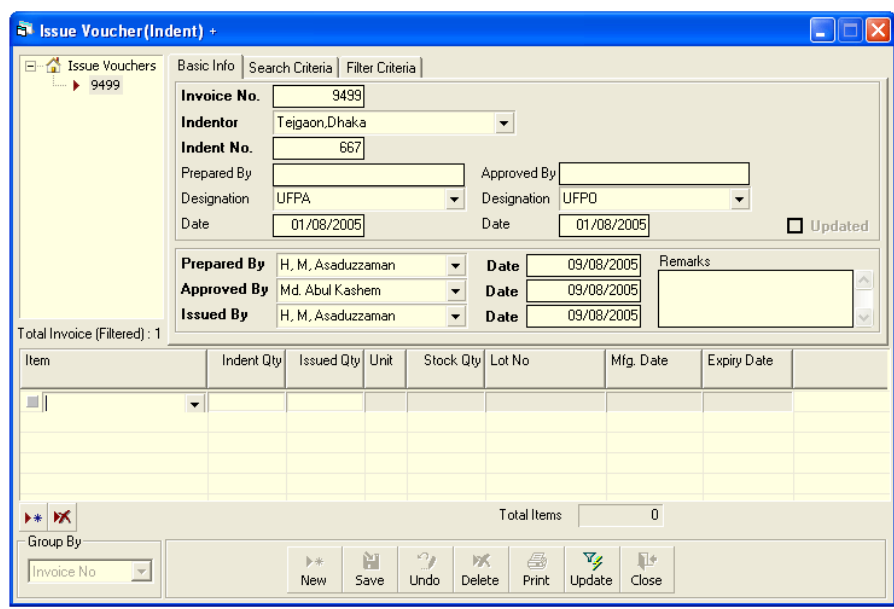

- **Select an item name from Item combo box.**
- Unit field will be filled automatically.
- **Enter Indent Qty and Issued Qty.**
- **The Stock Qty, Lot No, Mfg Date and Expiry Date will be picked from the lot** information, if available.

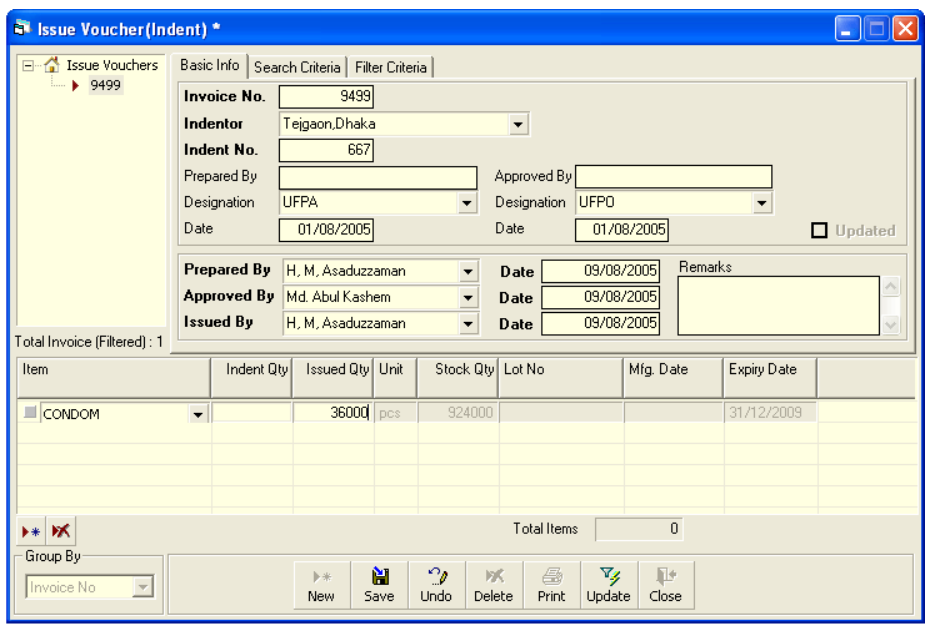

Press  $\frac{1}{\text{Save}}$  button.

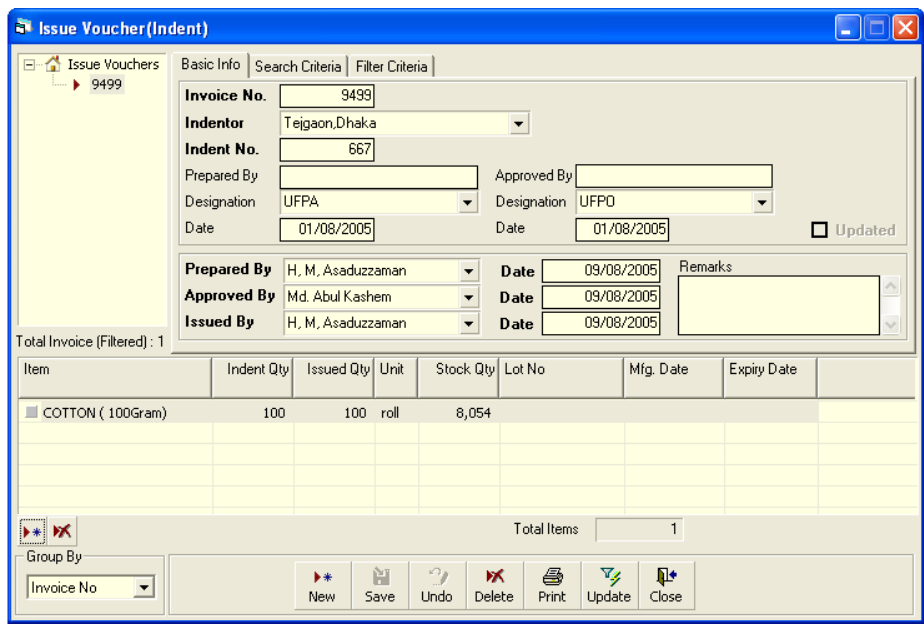

#### **Updating the Stock**

Entry of a new invoice does not update current stock position automatically. After the invoice entry is complete, press UPDATE button to recalculate the balance of items from the current invoice.

**Note: After the invoice figures are updated to stock, the invoice will be locked – you will not be allowed to change any figure.** 

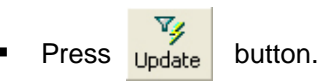

- **A confirmation dialog will appear.**
- **Press Yes if you are sure that the invoice figures are correct.**
- A confirmation dialog will show the number of items for which stock was updated.

#### **Edit an existing invoice**

- **Select the invoice you want to edit from the list of invoices.**
- Change the fields as necessary.
- When done with editing, press Save.
- If you want to cancel the current editing, press Esc to undo the changes.

#### **Delete an existing invoice**

**Select the invoice you want to remove from invoices list.** 

Press  $\frac{1}{\text{Delete}}$  button.

A confirmation dialog will be shown.

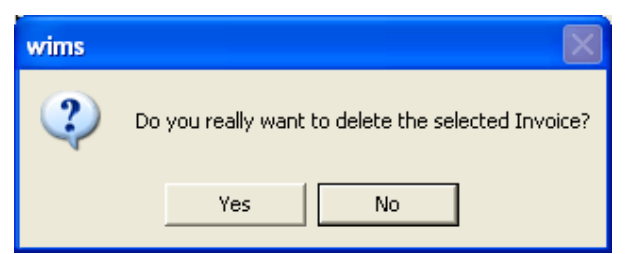

- **Press Yes if you really want to delete the invoice.**
- **•** You will not be able to delete an invoice that has items under it. First delete the items and then delete the invoice.

## **Edit an existing invoice item**

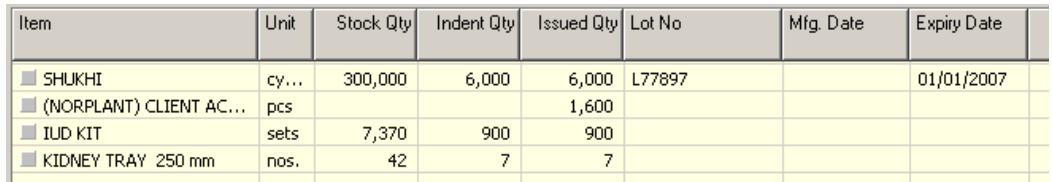

**Select the invoice item you want to edit from the items list in block C.** 

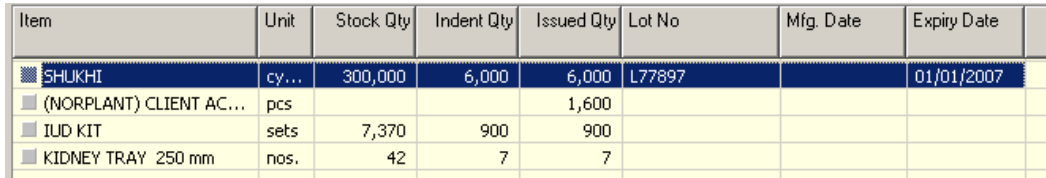

**Press F2 or click on any field to start editing.** 

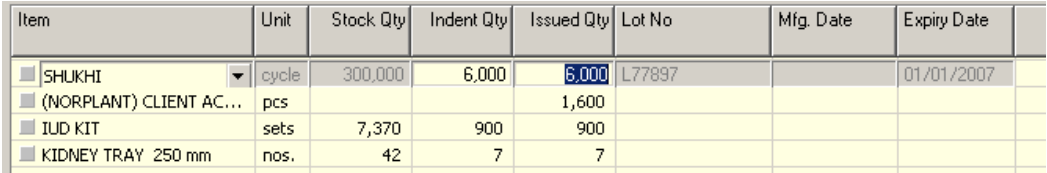

- Change the fields as necessary.
- When done with editing, press Save.
- If you want to cancel the current editing, press Esc to undo the changes.

## **Delete an invoice item**

- **Select the invoice item you want to edit from the items list in block C.**
- Press  $\mathbf{\kappa}$  button.
- **A confirmation dialog will be shown.**

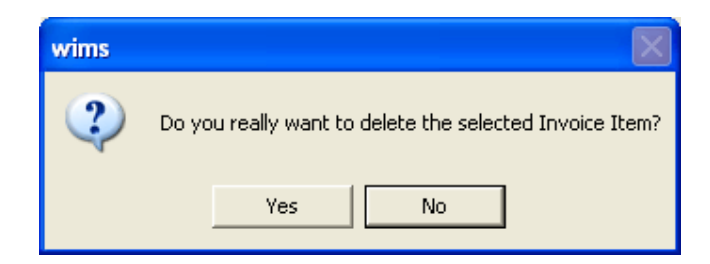

**Press Yes if you really want to delete the invoice item.** 

## **Search a Issue Voucher (Indent)**

**Press Search Criteria tab to find a specific invoice.** 

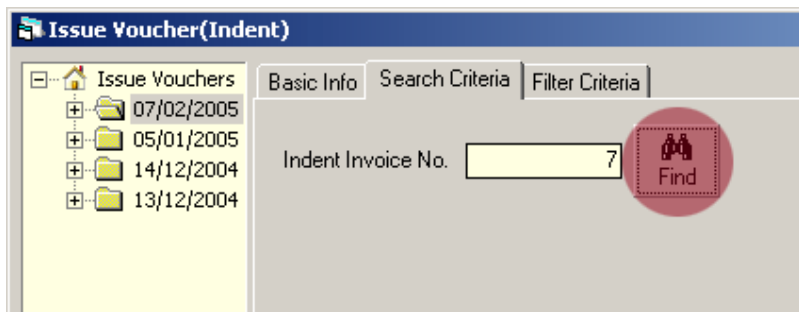

- **Enter the invoice no you want to find in 'Indent Invoice No.' box.**
- **Press [FIND] button to start searching.**
- If the invoice is found then it will be shown selected.

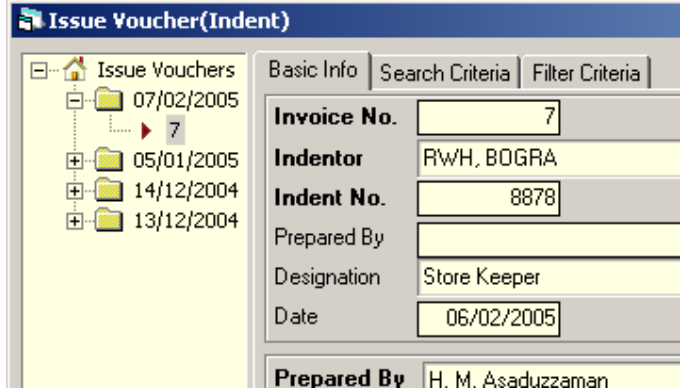

## **Print Issue Voucher (Indent)**

Press  $\frac{a}{\text{Pr}_\text{PPIHE}}$  button to preview the invoice. The following dialog will come.

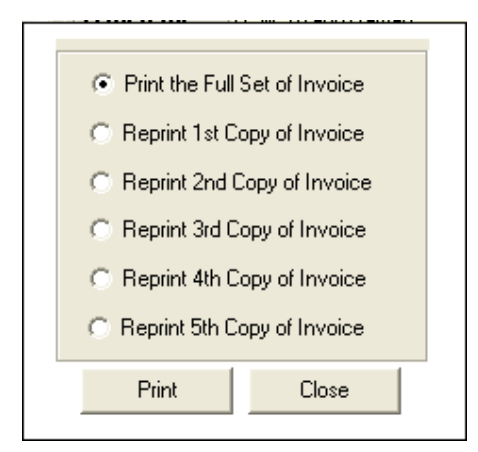

- **If you want to print the full set of invoice, press on the Print button.**
- To reprint or preview only a single copy from any of the 1-5 copies, select one of the other option buttons, then press Print button.

## **Close Issue Voucher (Indent) form**

- 
- **Press**  $\frac{\mathbf{P}^*}{\mathbf{C}^*}$  button to exit from the Issue Voucher (Indent) form.
- You can also exit by pressing the X button at the top right of the form.
- If you have unsaved invoice during exit, you will be informed that your changes will be lost if you exit.

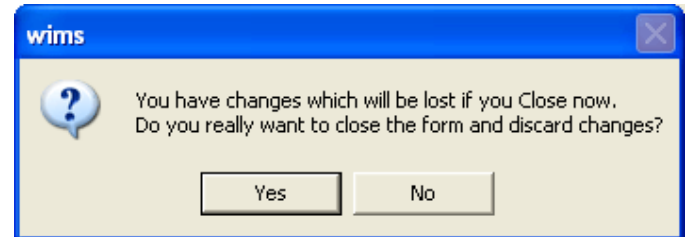

**Press Yes if you do want to exit without saving. Press No, if you don't want to** close the form at this time.

# **Issue Voucher (Push)**

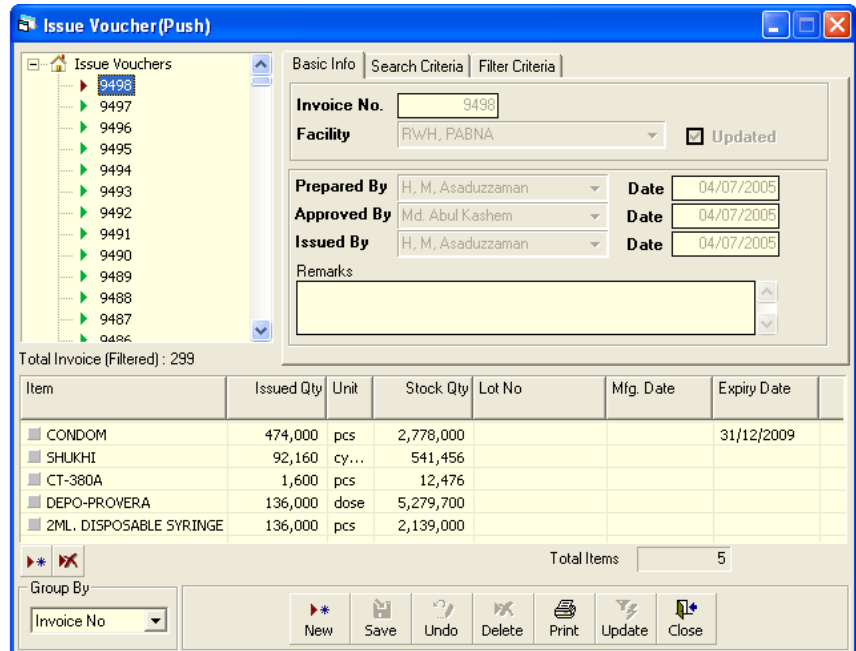

This form is used to distribute items to facilities without any indent. Item quantities issued through this invoice are deducted from the total stock. This form is used to enter new Issue Voucher (Push), edit, print or delete old invoices.

## **Open Issue Voucher (Push) form**

- **Run WIMS.**
- Select Invoice > Issue Voucher (Push)... from menu.
- **The Issue Voucher (Push) form is displayed.**

## **General description of Issue Voucher (Push) form**

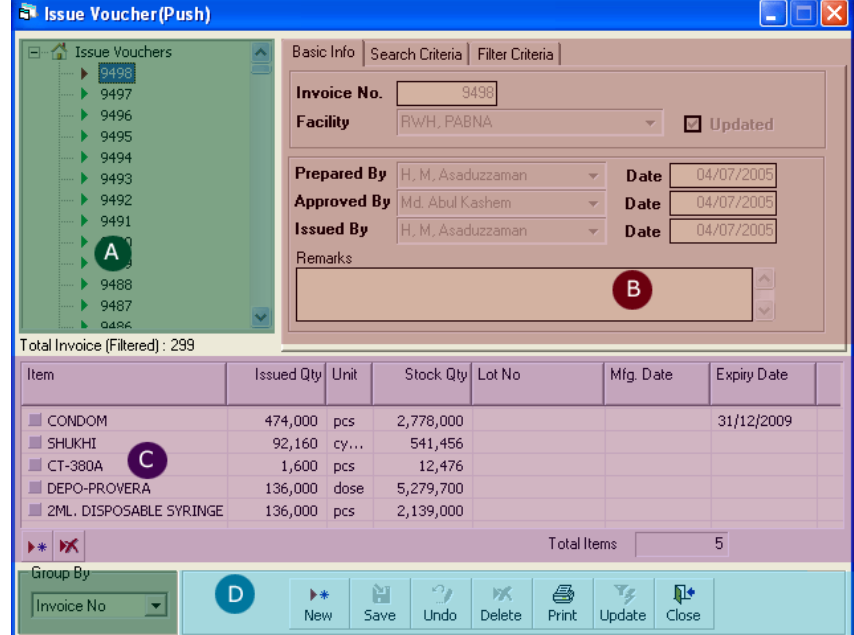

This form is used to edit, create, delete, and print Issue Voucher (Push)s. Controls in the form are grouped into 4 (four) blocks –

- A. *Invoice List*: Invoices can be listed grouped by Invoice No., Indentor or Invoice Date. A label shows the total number.
- B. *Invoice Entry Fields*: To describe an invoice, following fields are required.
	- Invoice No A unique sequence to represent the invoice.
	- Facility Facility receiving the items.
	- **Prepared By, Approved By, Supplied By Name of employees who** are responsible for issue of items. There are three date fields related to the names.
	- **Prepared By Date, Approved By Date, Supplied By Date Dates in** which invoice preparation, approval and supply are made.
	- Remarks Any comments about the supply.

Invoice No, Facility, Prepared By, Approved By, Supplied By and their related date fields are compulsory.

- C. *Invoice Items Entry Fields:* Invoices consist of line items. There is one line for every item received. Every line has the following eight fields:
	- $\blacksquare$  Item Name of item requested.
	- Unit unit of measurement of item.
	- Stock Qty Current stock quantity in issuing facility.
	- $\blacksquare$  Issued Qty Quantity issued to facility.
	- **Lot No Lot no. of the item issued**
	- **Mfg. Date Manufacturing date of the item lot issued**
	- Expiry Date Expiry date of goods in the lot.

Item and Issued Qty fields are compulsory. Unit, Stock Qty, Lot No, Mfg. Date and Expiry date are automatically picked from item's lot information.

D. *Command buttons*: A number of buttons to manipulate the Invoices.

#### **View information about a specific invoice**

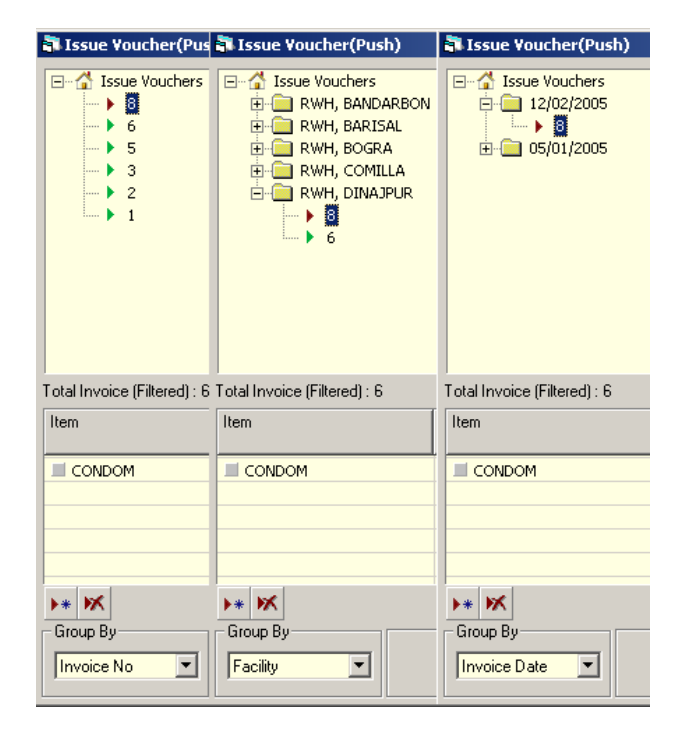

- **Select the invoice to view from the tree-like list in block A. Using the Group By** combo box – invoices can be grouped in three ways – by Invoice No, Facility or by Invoice Date.
- **After an invoice no. is selected corresponding information is shown in block B** and C.
- At any time a partial list of invoices are shown based on the Filter Criteria. Only invoices that fall between Start Date and End Date are listed. You can change the dates and press 'Filter' button to list less or more invoice.

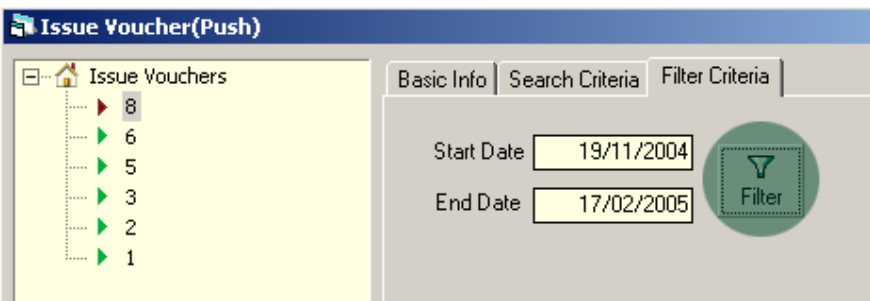

## **Enter a new invoice**

Press  $\frac{1}{\text{New}}$  from the command buttons block. The form will look like the

following Figure.

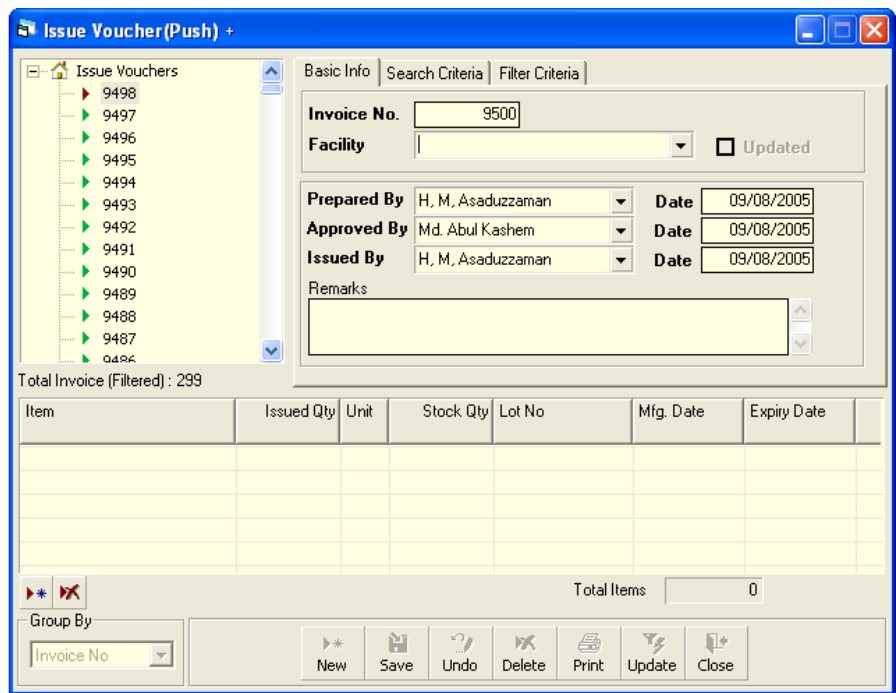

- **The Invoice No. will be generated automatically.**
- Date fields will be filled with current date. You can change if necessary.
- Select the employee names who are preparing, approving and supplying the goods.
- **•** Optionally provide other fields.

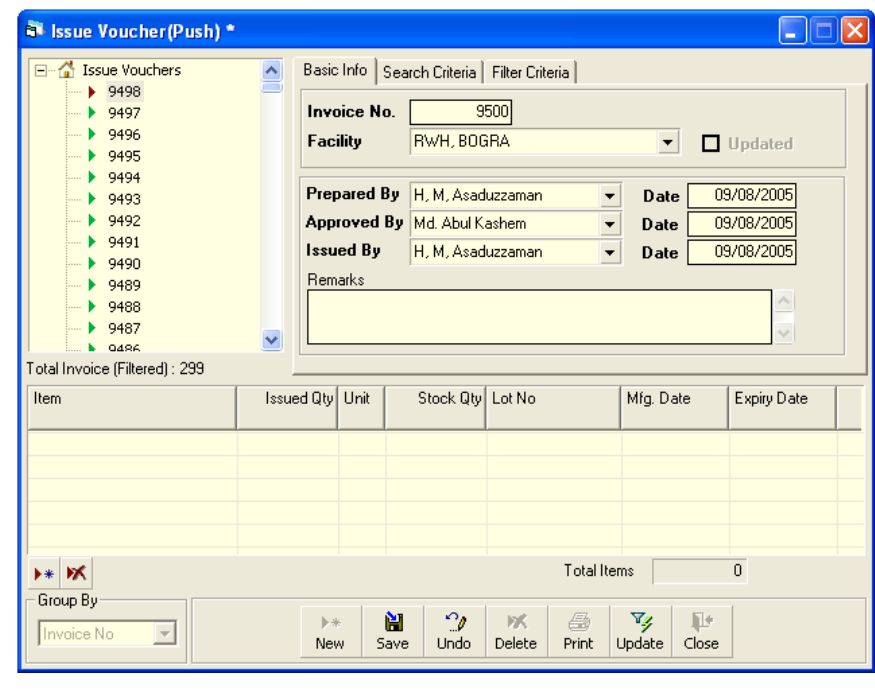

**Press**  $\frac{1}{5}$  button.

Your new invoice no. will be visible in the invoice list.

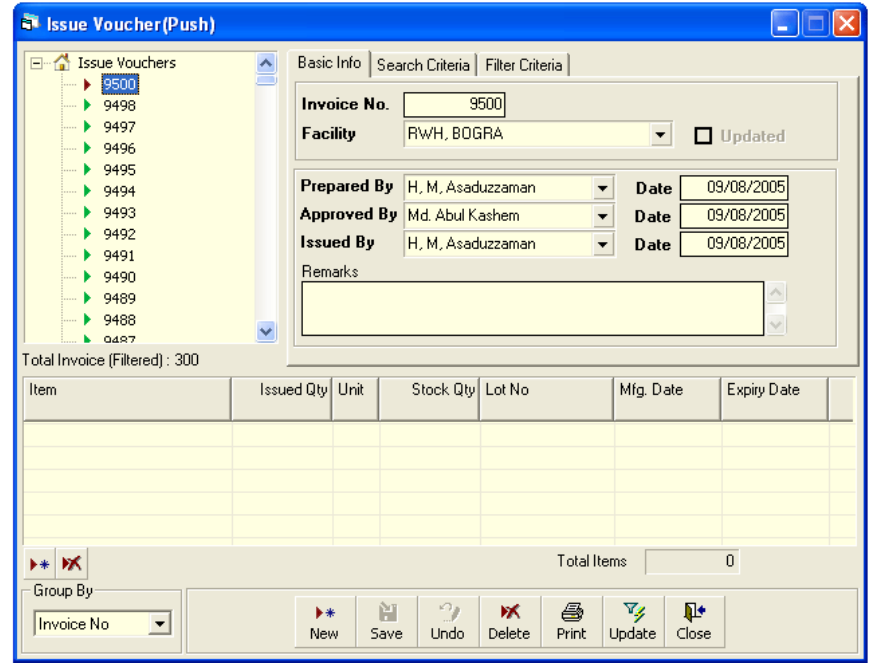

**If you want to cancel the new invoice entry, press Esc during editing to undo.** 

## **Invoice Items Entry**

Press  $\overline{\bullet}$  button from the command buttons block. The form will look like the following Figure.

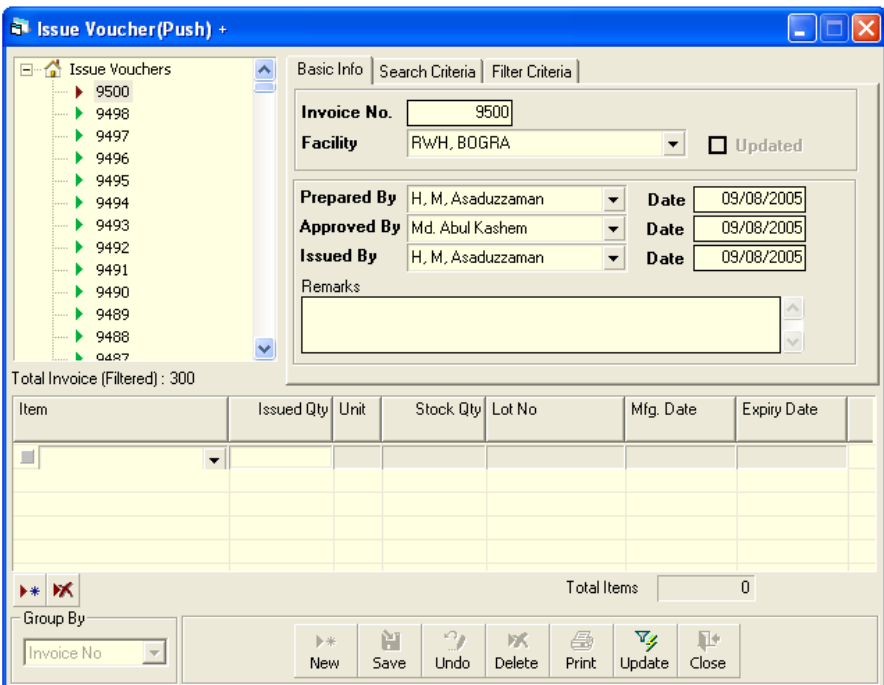

- **Select an item name from Item combo box.**
- Unit field will be filled automatically.
- **Enter Issued Qty.**
- The Stock Qty, Lot No, Mfg Date and Expiry Date will be picked from the lot information, if available.

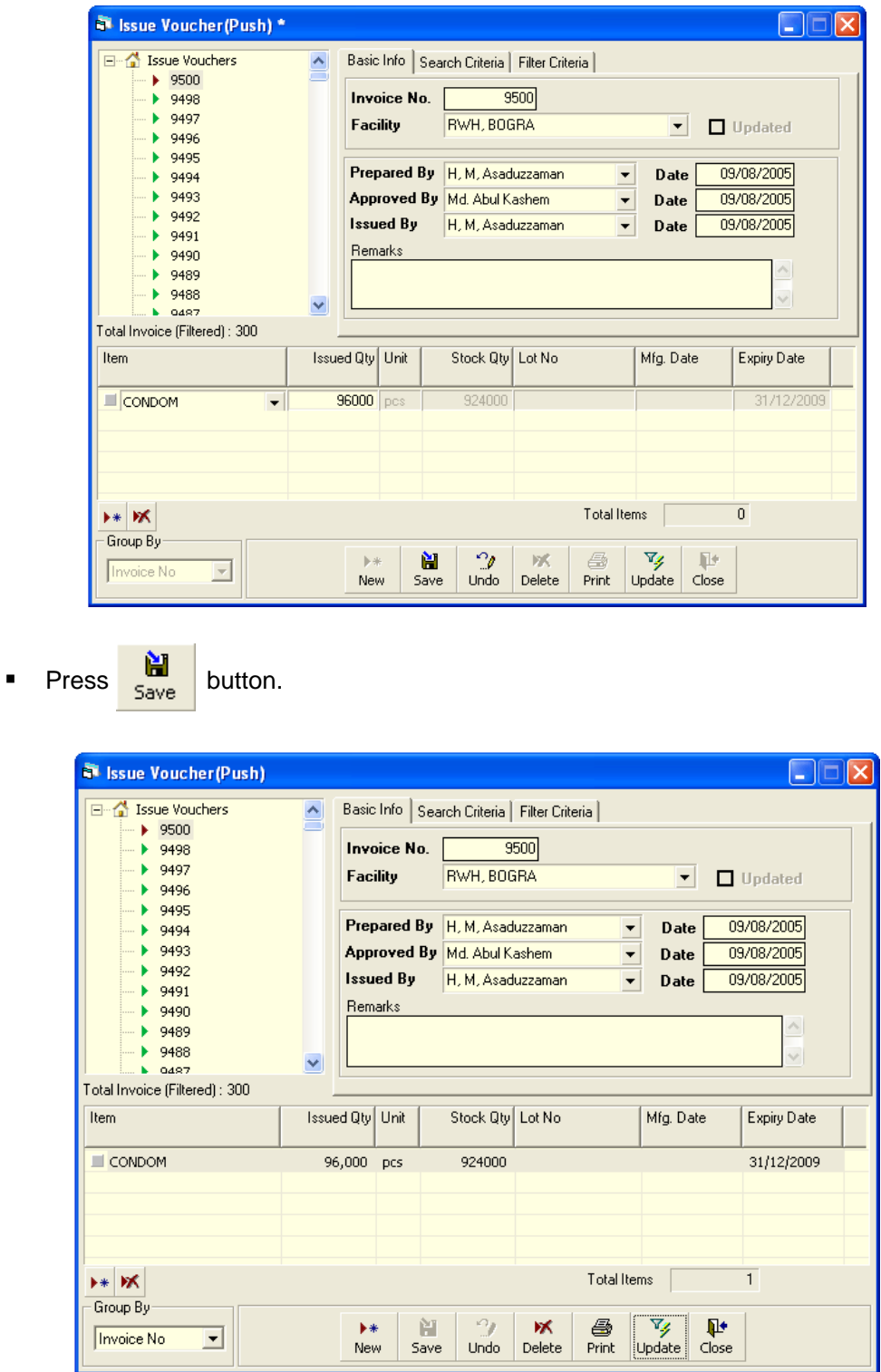

# **Updating the Stock**

Entry of a new invoice does not update current stock position automatically. After the invoice entry is complete, press UPDATE button to recalculate the balance of items from the current invoice.

**Note: After the invoice figures are updated to stock, the invoice will be locked – you will not be allowed to change any figure.** 

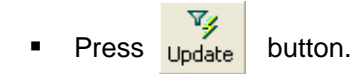

- A confirmation dialog will appear.
- **Press Yes if you are sure that the invoice figures are correct.**
- A confirmation dialog will show the number of items for which stock was updated.

#### **Edit an existing invoice**

- **Select the invoice you want to edit from the list of invoices.**
- Change the fields as necessary.
- **When done with editing, press Save.**
- If you want to cancel the current editing, press Esc to undo the changes.

#### **Delete an existing invoice**

**Select the invoice you want to remove from invoices list.** 

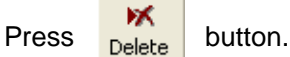

A confirmation dialog will be shown.

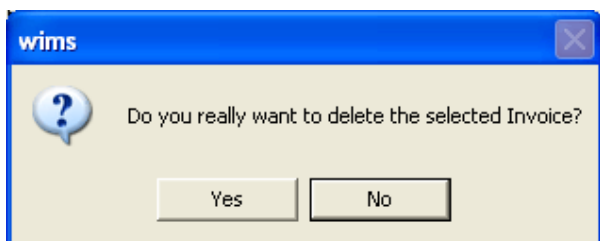

- **Press Yes if you really want to delete the invoice.**
- You will not be able to delete an invoice that has items under it. First delete the items and then delete the invoice.

#### **Edit an existing invoice item**

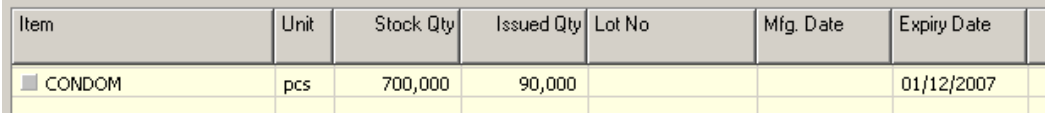

**Select the invoice item you want to edit from the items list in block C.** 

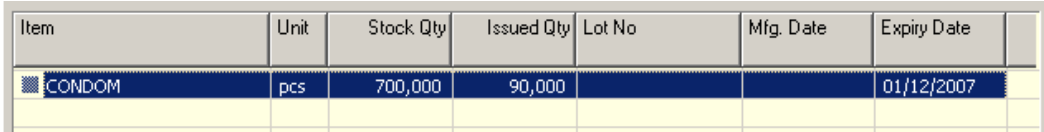

**Press F2 or click on any field to start editing.** 

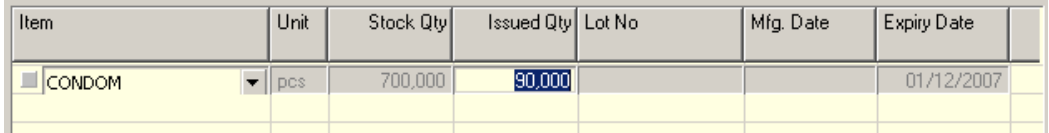

- Change the fields as necessary.
- **When done with editing, press Save.**
- If you want to cancel the current editing, press Esc to undo the changes.

#### **Delete an invoice item**

- Select the invoice item you want to edit from the items list in block C.
- Press  $|\mathbf{w}|$  button.
- **A confirmation dialog will be shown.**

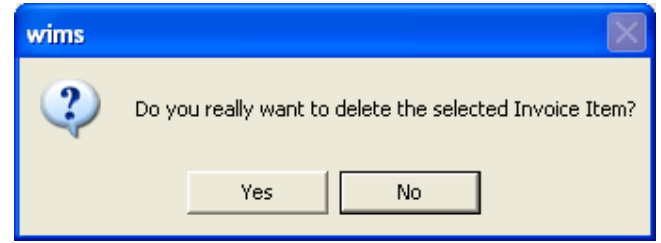

**Press Yes if you really want to delete the invoice item.** 

#### **Search a Issue Voucher (Push)**

**Press Search Criteria tab to find a specific invoice.** 

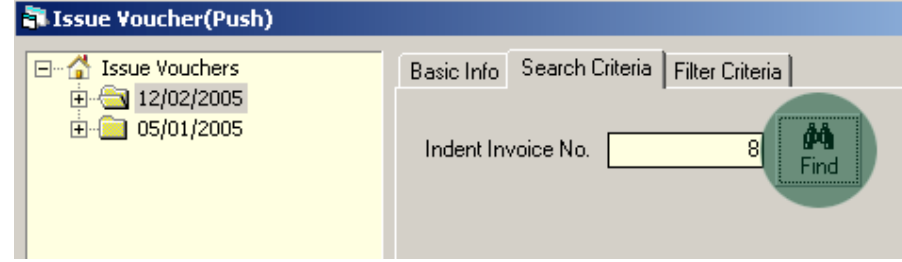

- **Enter the invoice no you want to find in 'Invoice No.' box.**
- **Press [FIND] button to start searching.**
- If the invoice is found then it will be shown selected.

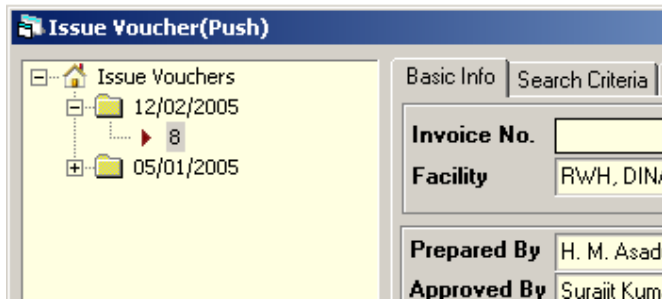

## **Print Issue Voucher (Push)**

Press  $\frac{1}{\text{Previous}}$  button to preview the invoice. The following dialog will come.

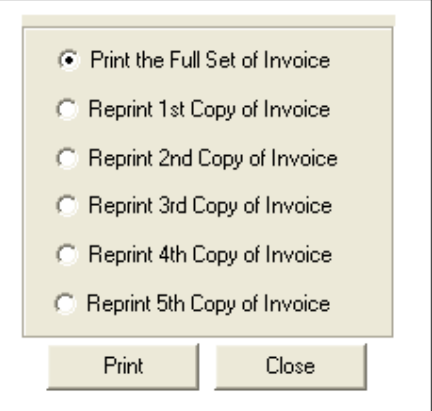

- **If you want to print the full set of invoice, press on the Print button.**
- To reprint or preview only a single copy from any of the 1-5 copies, select one of the other option buttons, then press Print button.

## **Close Issue Voucher (Push) form**

- **Press button to exit from the Issue Voucher (Push) form.**
- You can also exit by pressing the X button at the top right of the form.
- **If you have unsaved invoice during exit, you will be informed that your changes** will be lost if you exit.

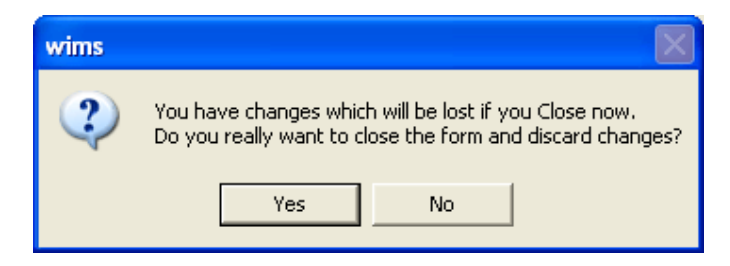

**Press Yes if you do want to exit without saving. Press No, if you don't want to** close the form at this time.

# **Adjustment Invoice**

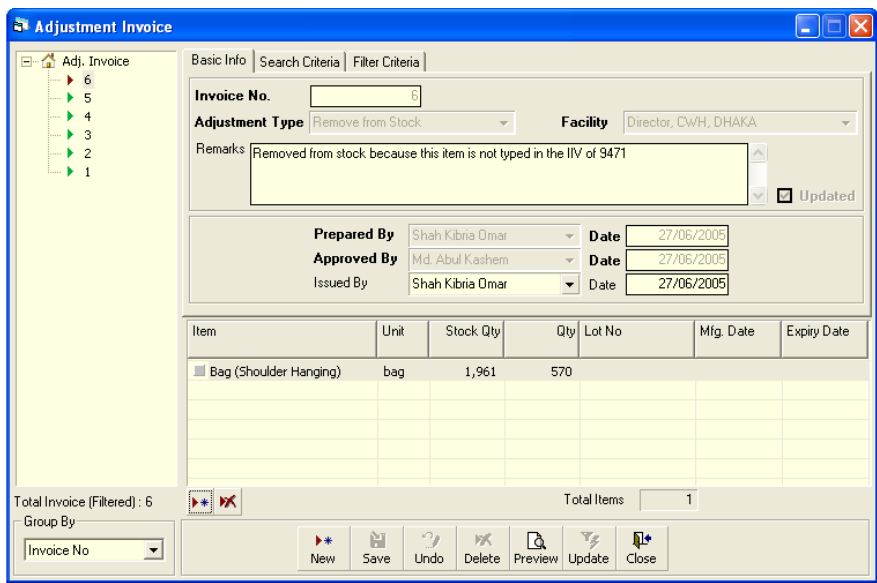

This form is used for various stock adjustments, like – adjustment after physical stock, item expiry, destruction of expired items and return from facility. This form is used to enter Adjustment Invoices, edit, print or delete old invoices.

### **Open Adjustment Invoice form**

- **Run WIMS.**
- Select Invoice > Adjustment Invoice... from menu.
- **The Adjustment Invoice form is displayed.**

## **General description of Adjustment Invoice form**

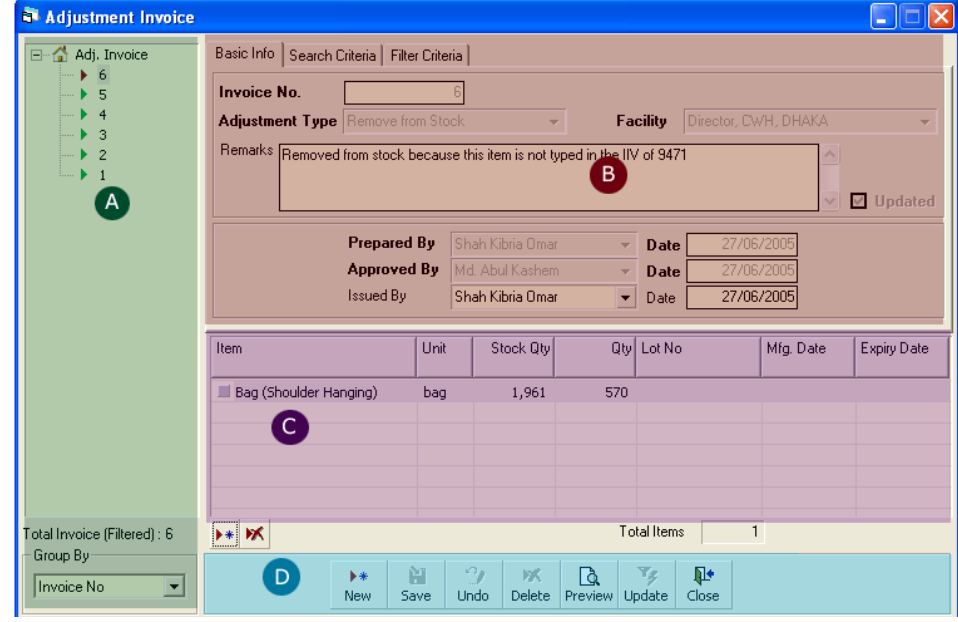

This form is used to edit, create, delete, and print Adjustment Invoices. Controls in the form are grouped into 4 (four) blocks –

- A. *Invoice List*: Invoices can be listed grouped by Invoice No., Adjustment Type or Invoice Date. A label shows the total number.
- B. *Invoice Entry Fields*: To describe an invoice, following fields are required.
	- Invoice No A unique sequence to represent the invoice.
		- Adjustment Type a list of adjustment types to select from. Possible adjustment types are:

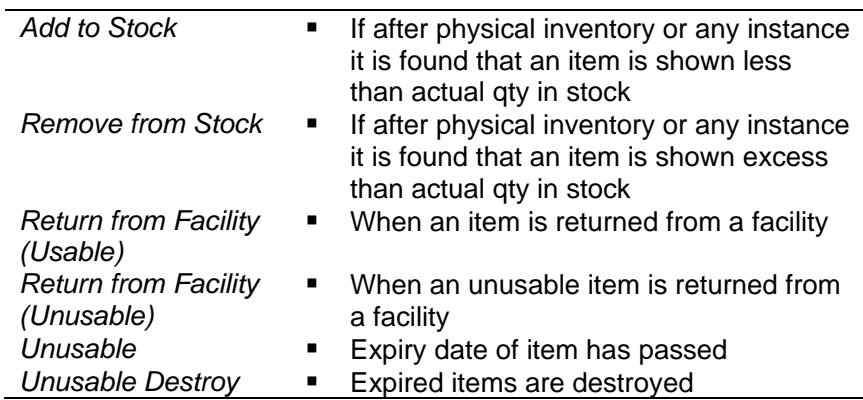

- Facility Facility dealing the items.
- Remarks Comments about the adjustment reasons, outcome etc.
- **Prepared By, Approved By and Supplied By Name of employees** who are responsible for adjustment of items.
- **Prepared By Date, Approved By Date and Issued By Date Relevent** dates of the preparation, approval and issue of adjustment invoice. Invoice No, Adjustment Type, Facility, Prepared By, Approved By and their related date fields are compulsory.
- C. *Invoice Items Entry Fields:* Invoices consist of line items. There is one line for every item received. Every line has the following seven fields:
	- $\blacksquare$  Item Name of item adjusted.
	- Unit unit of measurement of item.
	- Stock  $Qty Current stock quantity$  in facility performing the adiustment.
	- $\blacksquare$  Qty Quantity of goods adjusted.
	- Lot No Lot no. of the item adjusted.
	- **Mfg. Date Manufacturing date of the item lot adjusted.**
	- Expiry Date Expiry date of goods in the lot.

Item and Qty fields are compulsory. Other fields are optional.

D. *Command buttons*: A number of buttons to manipulate the Invoices.

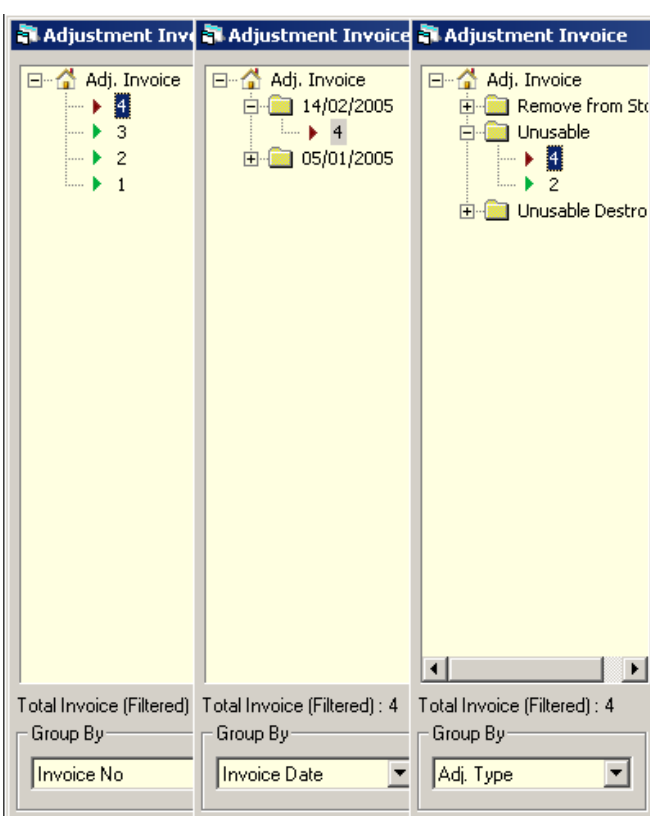

## **View information about a specific invoice**

- **Select the invoice to view from the tree-like list in block A. Using the Group By** combo box – invoices can be grouped in three ways – by Invoice No, Adj. Type or by Invoice Date.
- After an invoice no. is selected corresponding information is shown in block B and C.
- At any time a partial list of invoices are shown based on the Filter Criteria. Only invoices that fall between Start Date and End Date are listed. You can change the dates and press 'Filter' button to list less or more invoice.

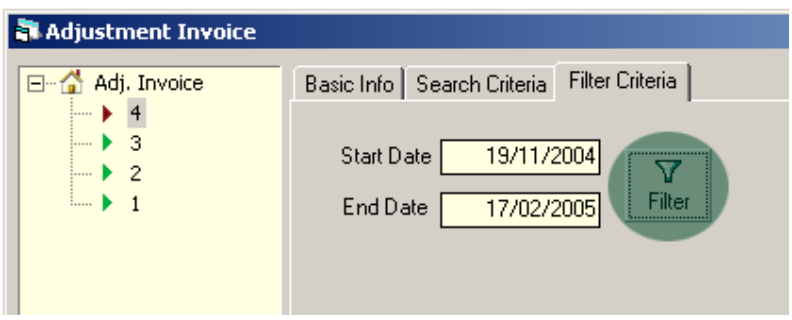

#### **Enter a new invoice**

Press  $\frac{1}{N_{\text{ew}}}$  from the command buttons block. The form will look like the

following Figure.

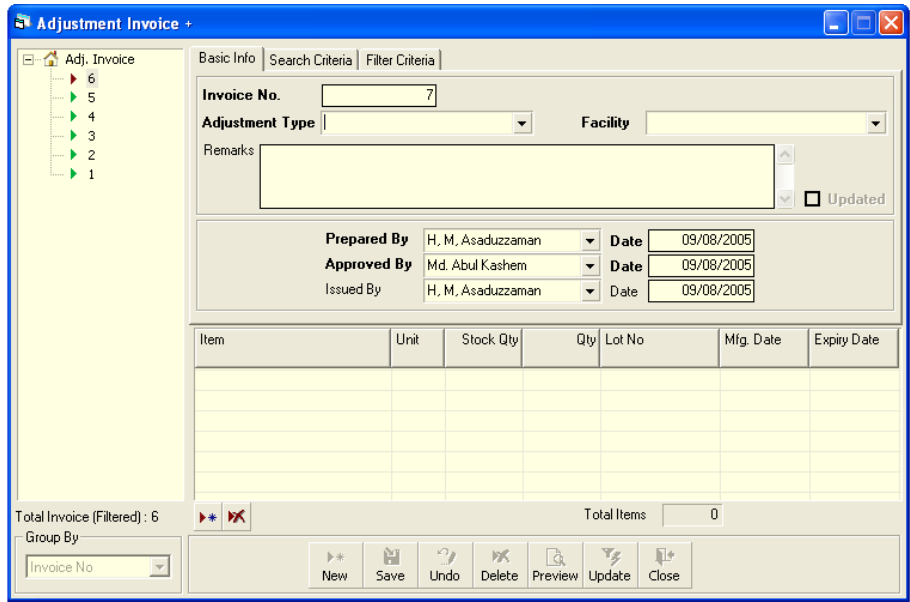

- **The Invoice No. will be generated automatically.**
- **Date fields will be filled with current date. You can change if necessary.**
- **Select any Adjustment Type from list.**
- **If available, select the Facility.**
- **Select the name of employees preparing and approving the invoice. Also mention** preparation and approval dates.

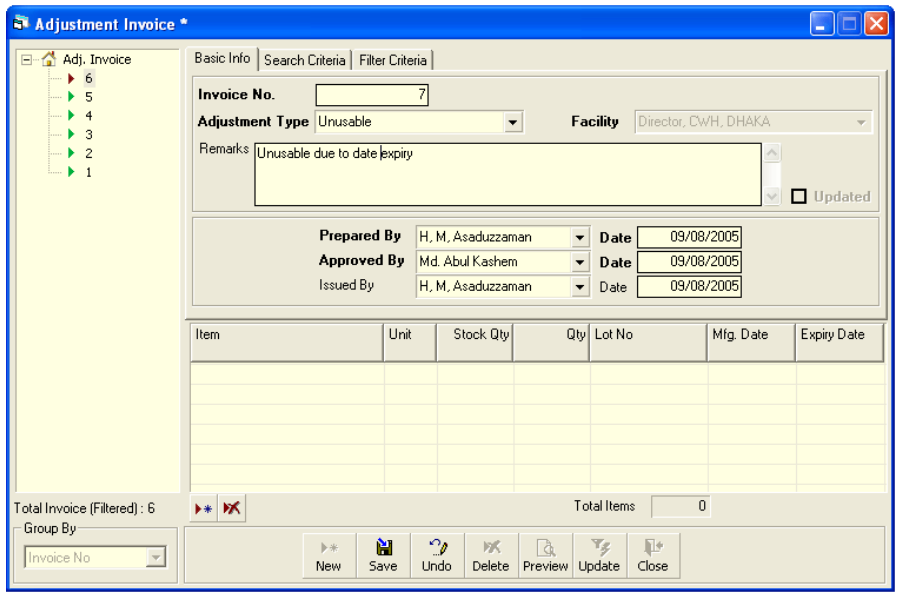

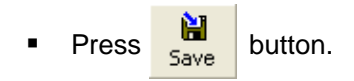

Your new invoice no. will be visible in the invoice list.

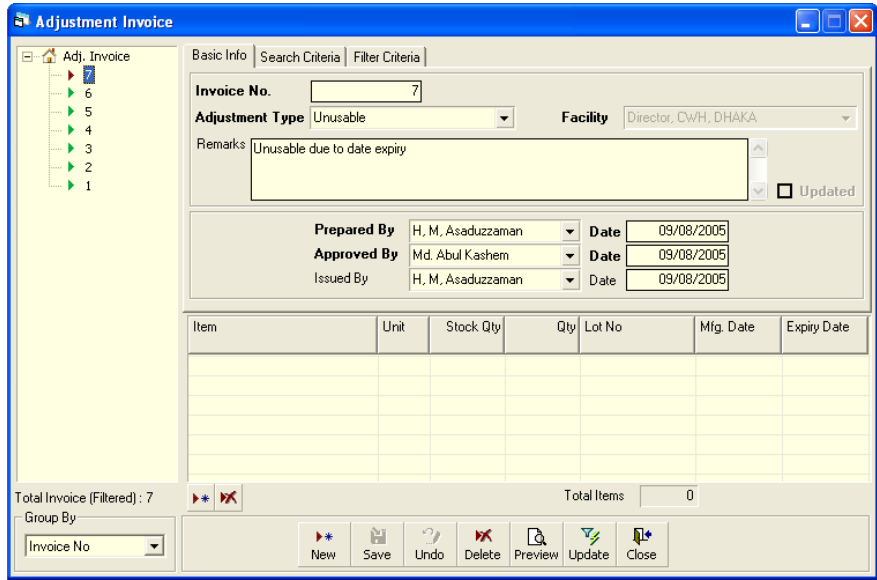

**If you want to cancel the new invoice entry, press Esc during editing to undo.** 

# **Invoice Items Entry**

Press  $\overline{\bullet}$  button from the command buttons block. The form will look like the following Figure.

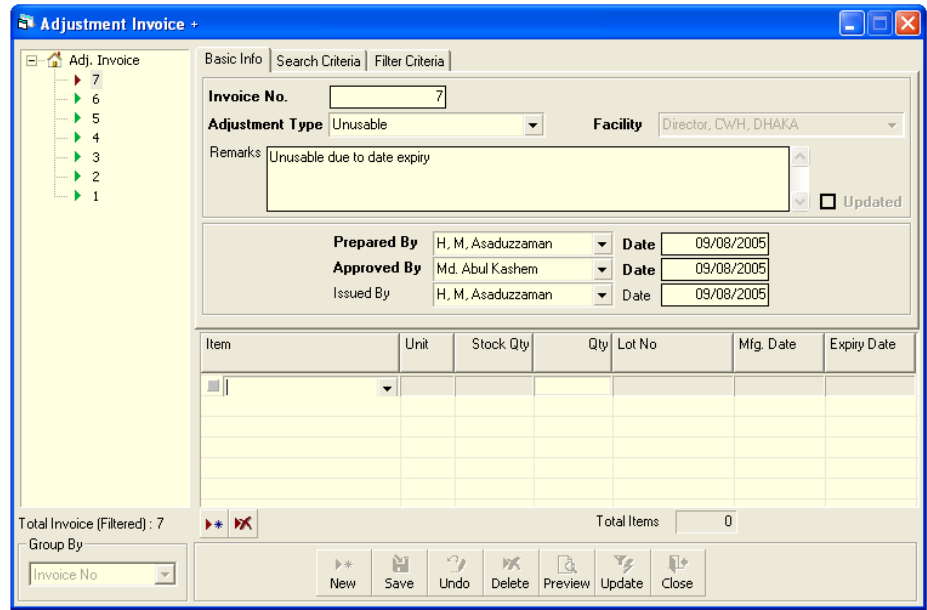

- **Select an item name from Item combo box.**
- Unit field will be filled automatically.
- **Enter Qty.**
- **Unit and Stock Qty will be filled in automatically.**
- **The Lot No., Mfg. Date and Expiry Date fields may be available for editing. If** available fill up these fields if necessary.

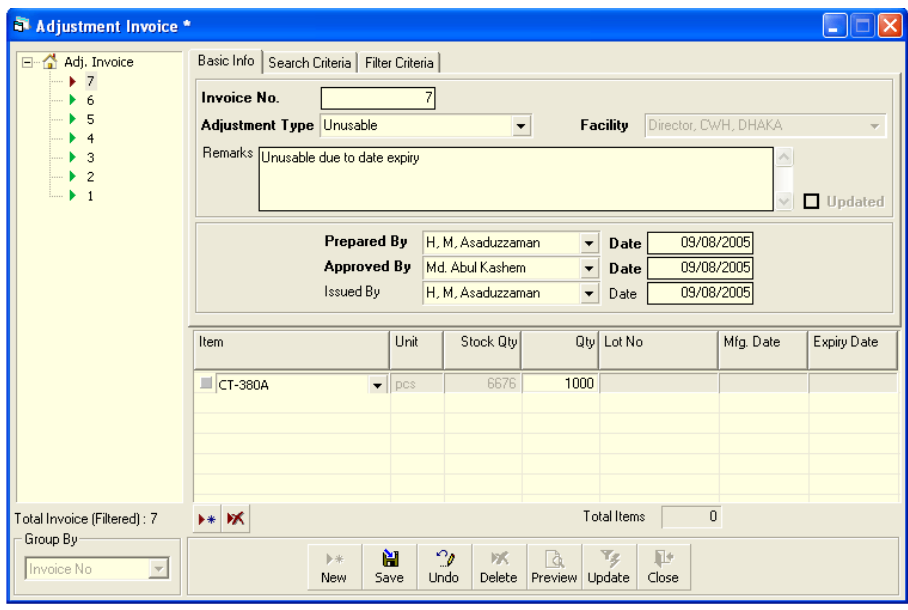

**Press**  $\frac{b}{s_{\text{ave}}}$  button.

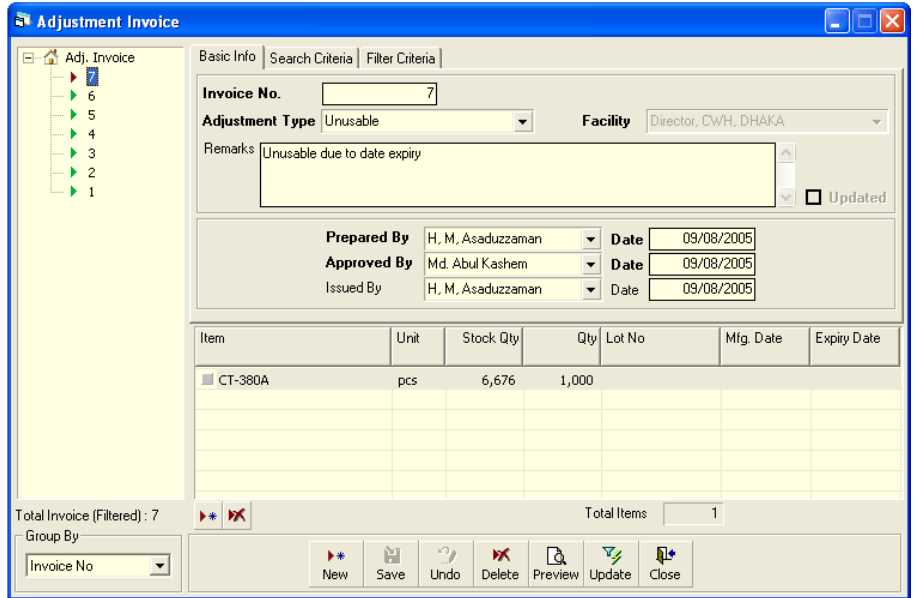

**Updating the Stock** 

Entry of a new invoice does not update current stock position automatically. After the invoice entry is complete, press UPDATE button to recalculate the balance of items from the current invoice.

**Note: After the invoice figures are updated to stock, the invoice will be locked – you will not be allowed to change any figure.** 

- Press  $\frac{\nabla z}{\text{Update}}$  button.
- A confirmation dialog will appear.
- Press Yes if you are sure that the invoice figures are correct.
- A confirmation dialog will show the number of items for which stock was updated.

#### **Edit an existing invoice**

- **Select the invoice you want to edit from the list of invoices.**
- Change the fields as necessary.
- When done with editing, press Save.
- If you want to cancel the current editing, press Esc to undo the changes.

#### **Delete an existing invoice**

- Select the invoice you want to remove from invoices list.
- Press  $\frac{1}{\text{Delete}}$  button.
- A confirmation dialog will be shown.

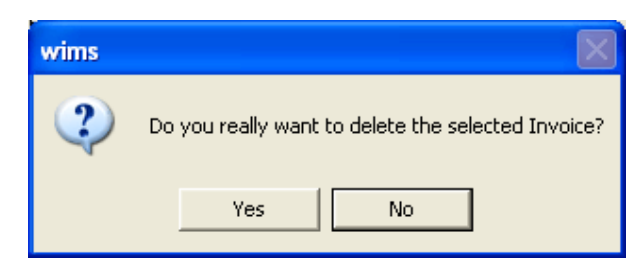

- **Press Yes if you really want to delete the invoice.**
- You will not be able to delete an invoice that has items under it. First delete the items and then delete the invoice.

#### **Edit an existing invoice item**

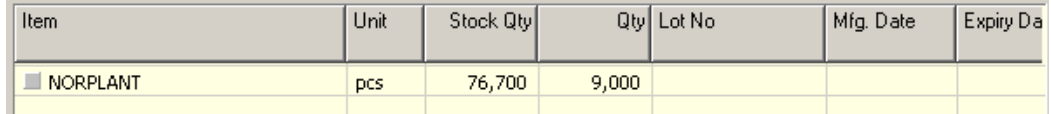

Select the invoice item you want to edit from the items list in block C.

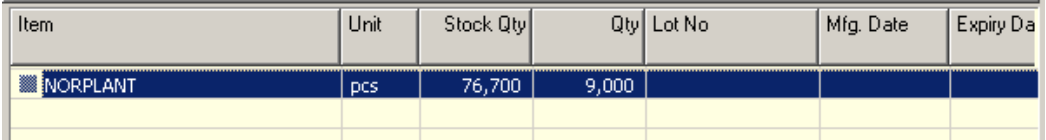

**Press F2 or click on any field to start editing.** 

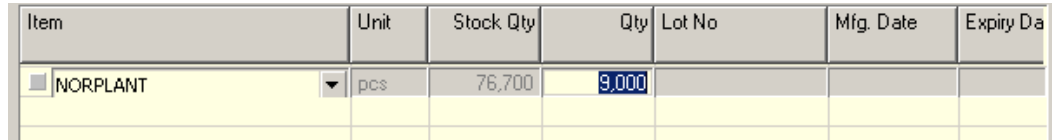

- Change the fields as necessary.
- When done with editing, press Save.
- If you want to cancel the current editing, press Esc to undo the changes.

## **Delete an invoice item**

- **Select the invoice item you want to edit from the items list in block C.**
- Press  $|\mathbf{K}|$  button.
- **A confirmation dialog will be shown.**

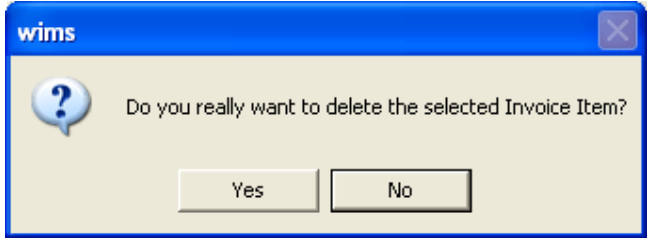

**Press Yes if you really want to delete the invoice item.** 

#### **Search a Adjustment Invoice**

**Press Search Criteria tab to find a specific invoice.** 

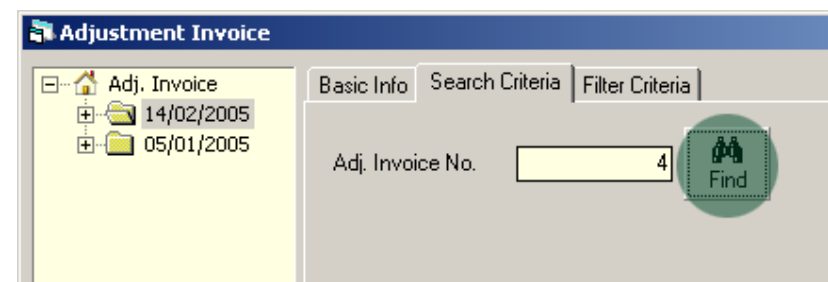

- **Enter the invoice no you want to find in 'Adj. Invoice No.' box.**
- Press [FIND] button to start searching.
- If the invoice is found then it will be shown selected.

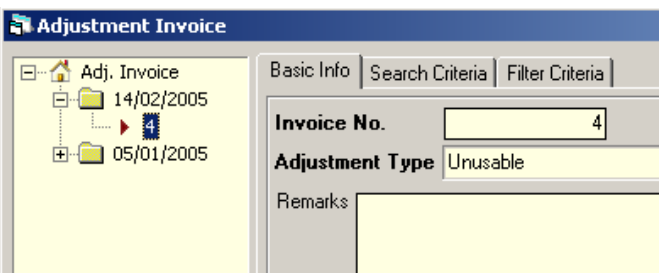
#### **Print Adjustment Invoice**

- Press  $\frac{a}{\text{Preview}}$  button to preview the invoice.
- Press on the printer icon. The print dialog box will appear.
- **•** Optionally provide Print Range, Copies and press OK. If you want to print only one copy of the whole report, then just press OK.
- After printing, press the leftmost X button to close the preview window.

#### **Close Adjustment Invoice form**

- 
- Press  $\frac{\mathbf{D}^*}{\mathbf{C}^*}$  button to exit from the Adjustment Invoice form.
- You can also exit by pressing the X button at the top right of the form.
- **If you have unsaved invoice during exit, you will be informed that your changes** will be lost if you exit.

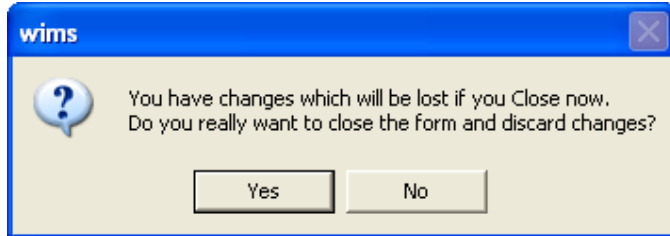

**Press Yes if you do want to exit without saving. Press No, if you don't want to** close the form at this time.

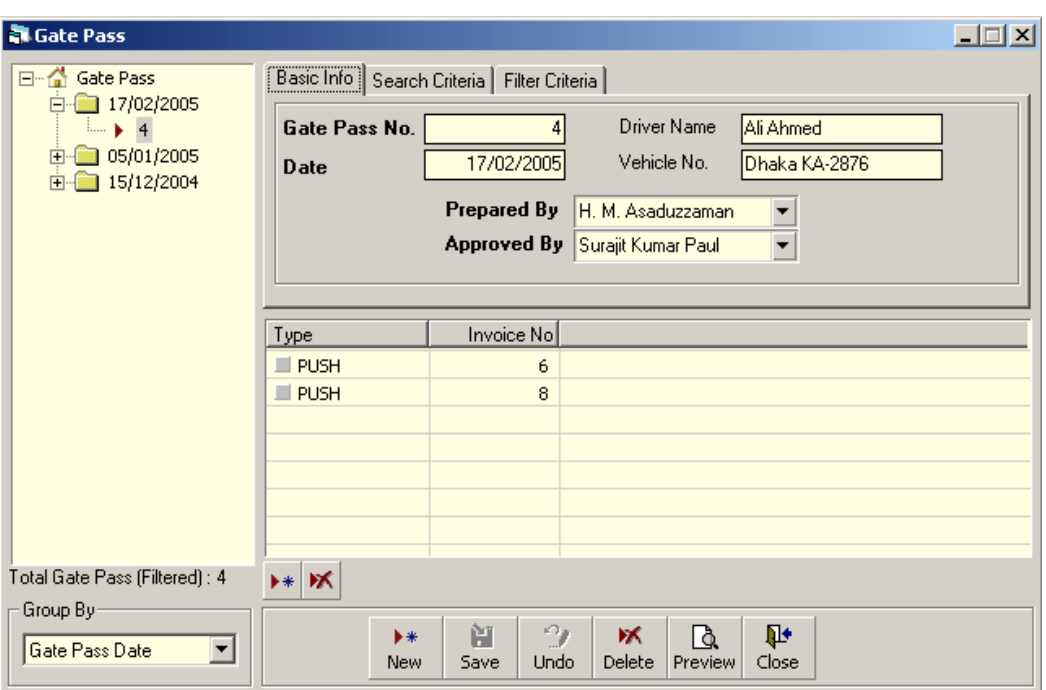

#### **Gate Pass**

This form is used to prepare gate pass for invoices.

#### **Open Gate Pass form**

- **Run WIMS.**
- **Select Invoice > Gate Pass... from menu.**
- The Gate Pass form is displayed.

#### **General description of Gate Pass form**

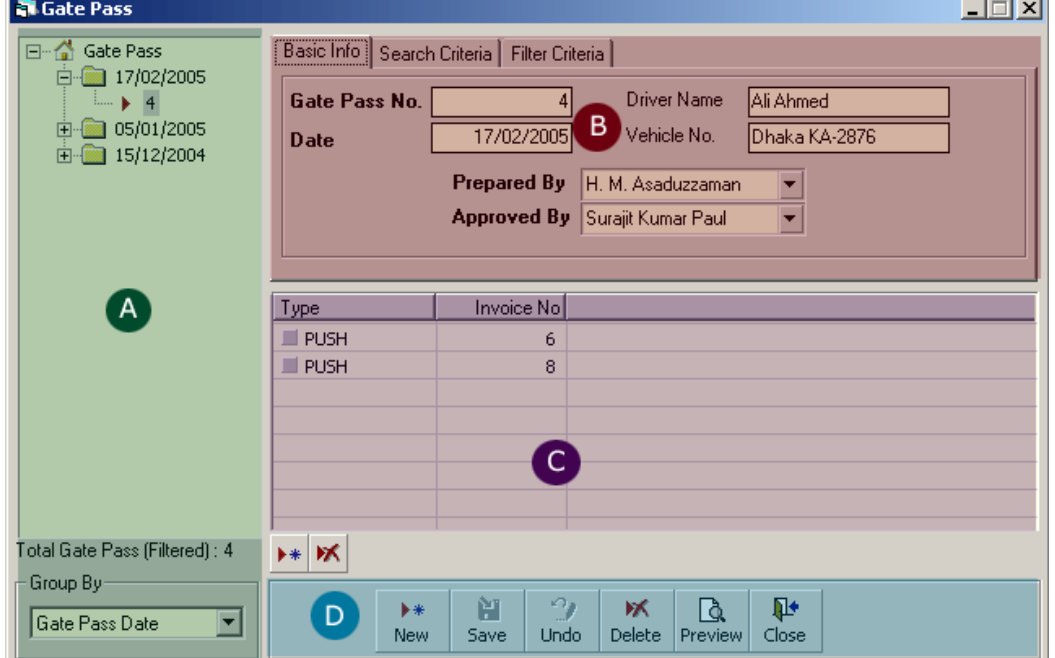

J.

This form is used to edit, create, delete, and print Gate Passes. Controls in the form are grouped into 4 (four) blocks –

- A. *Gate Pass List*: Invoices can be listed grouped by Gate Pass No., Gate Pass Date. A label shows the total number.
- B. *Gate Pass Entry Fields*: To describe a Gate Pass, following fields are required.
	- Gate Pass No A unique sequence to represent the gate pass.
	- Date Date of issuing gate pass.
	- **Driver Name & Vehicle No Name of Driver and Vehicle used to** deliver the goods in the gate pass.
	- **Prepared By, Approved By Name of employees who are** responsible for issuing of gate pass.

Gate Pass No, Date, Prepared By and Approved By fields are compulsory.

- C. *Gate Pass Items Entry Fields:* There is one line for every gate pass item. Every line has the following three fields:
	- Type Two possible values PUSH & INDENT based on the type of invoice.
	- Invoice  $No An$  invoice no. linked to the gate pass.
	- All the fields are compulsory.
- D. *Command buttons*: A number of buttons to manipulate the Invoices.

#### **View information about a specific a Gate Pass**

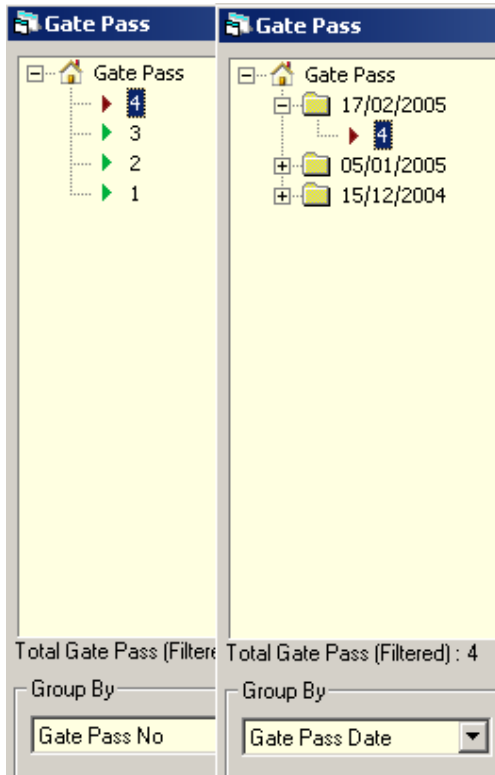

- Select the gate pass to view from the tree-like list in block A. Using the Group By combo box – gate passes can be grouped in three ways – by Gate pass No or by Gate pass Date.
- **After a Gate Pass No. is selected corresponding information is shown in block** B and C.

 At any time a partial list of Gate Passes are shown based on the Filter Criteria. Only Gate Passes that fall between Start Date and End Date are listed. You can change the dates and press 'Filter' button to list less or more Gate Pass.

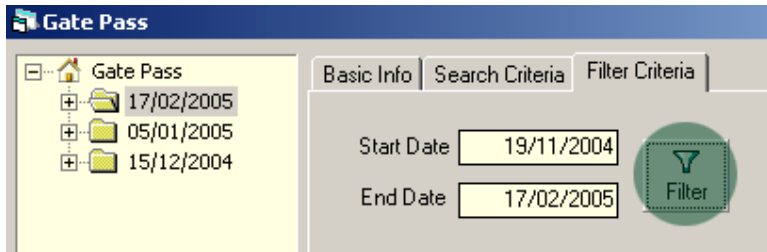

#### **Enter a new Gate Pass**

Press  $\frac{1}{N_{\text{e}}^{+}}$  from the command buttons block. The form will look like the

following Figure.

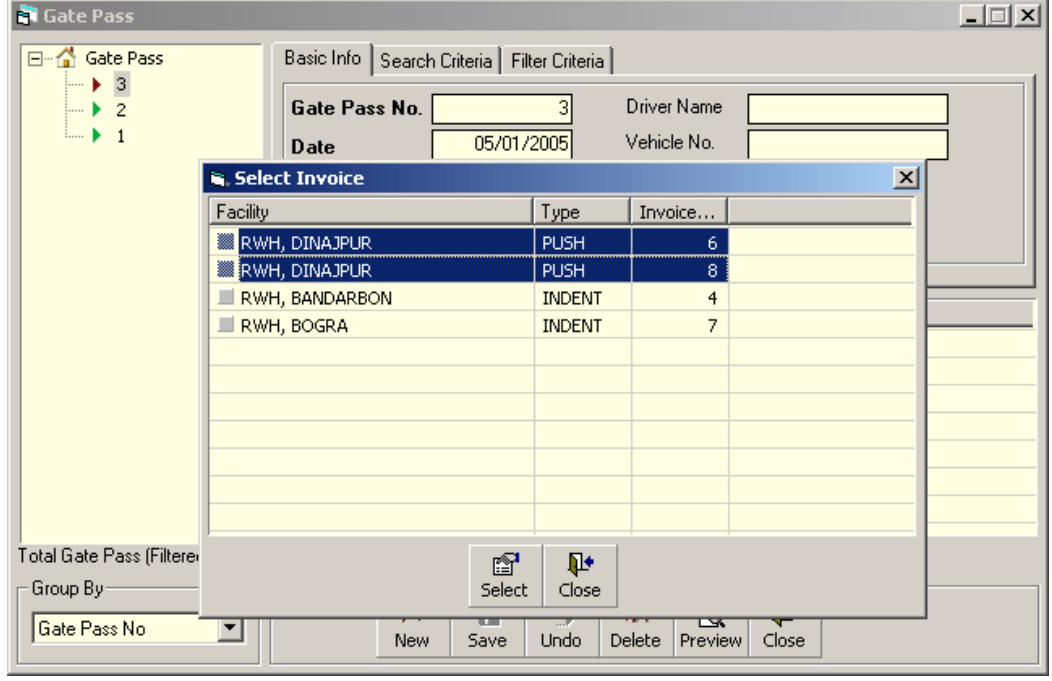

- **The 'Select Invoice' form is displayed.**
- **Select the invoices that you want to deliver and press Select button.**
- A new gate pass will be created where the Gate pass No. and Date will be generated automatically.
- The gate pass items block (block C) will be filled with the selected invoice numbers.
- **•** Optionally provide other fields.

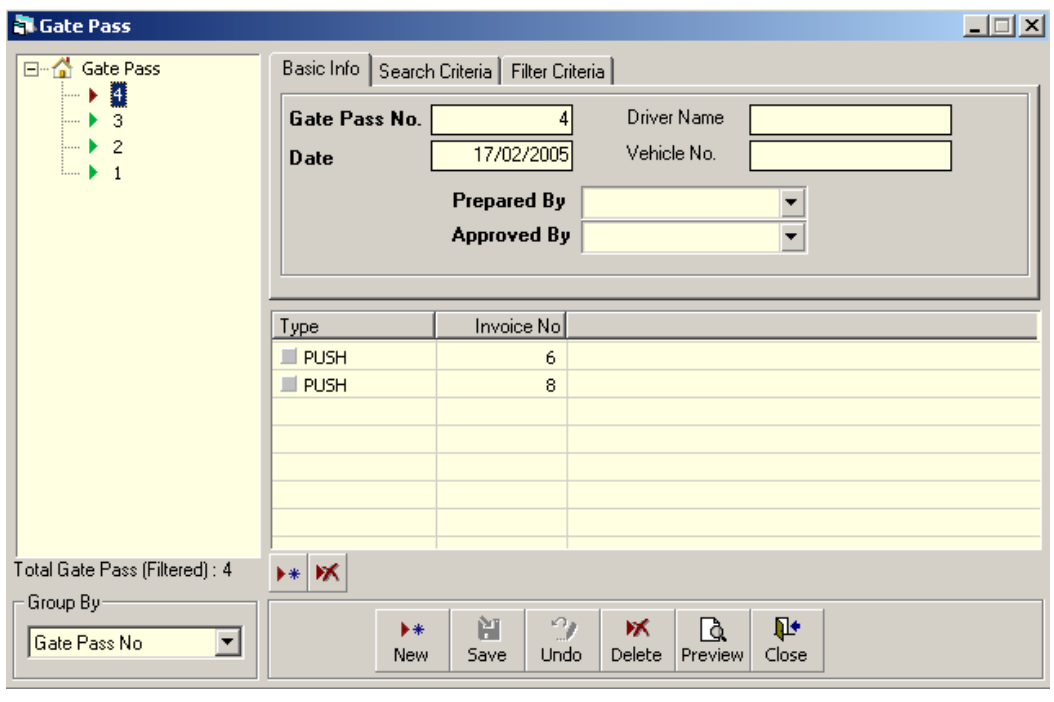

**Press**  $\frac{1}{\text{Save}}$  button.

**•** Your new gate pass no. will be visible in the gate pass list.

#### **Gate Pass Items Entry**

- Press  $\overline{\bullet}$  button from the command buttons block.
- **The 'Select Invoice' form is displayed**
- **Select the invoices that you want to deliver and press Select button.**

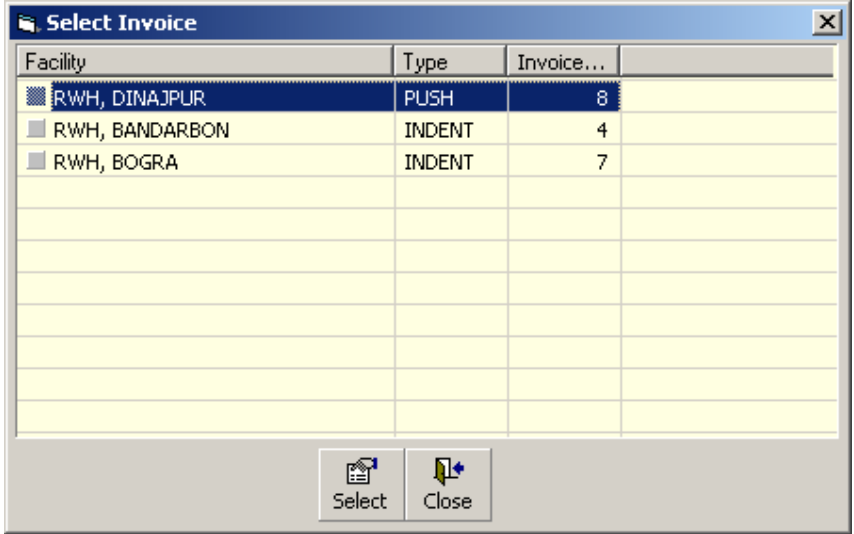

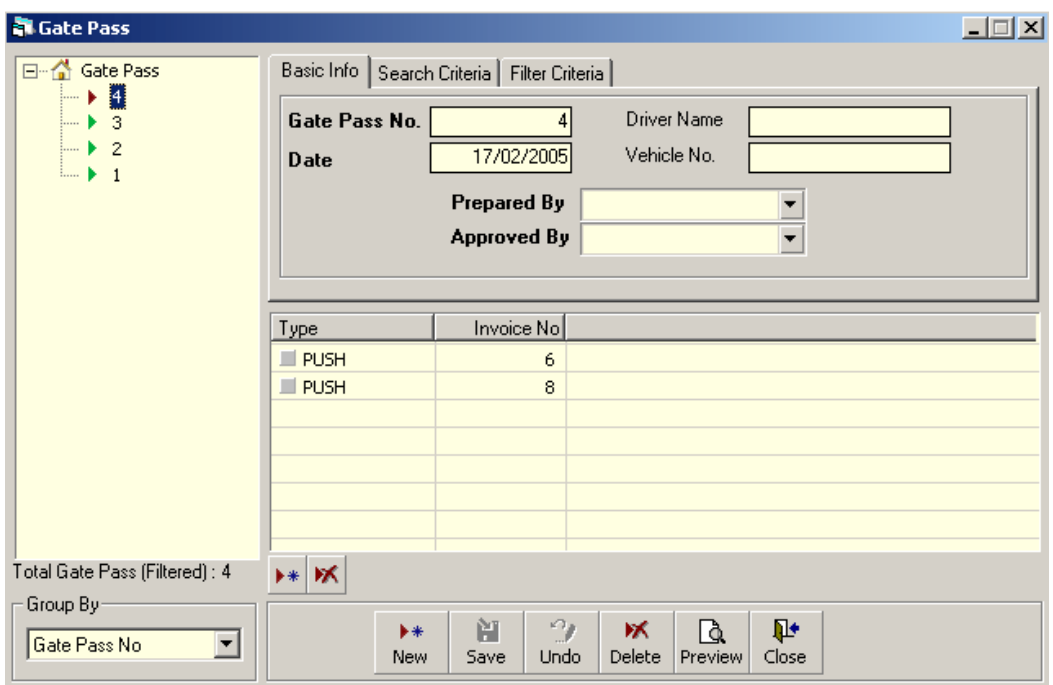

#### **Edit an existing Gate Pass**

- **Select the gate pass you want to edit from the list of gate pass.**
- Change the fields as necessary.
- **When done with editing, press Save.**
- **If you want to cancel the current editing, press Esc to undo the changes.**

#### **Delete an existing gate pass**

- **Select the gate pass you want to remove from gate pass list.**
- Press  $\frac{1}{\text{Delete}}$  button.
- A confirmation dialog will be shown.

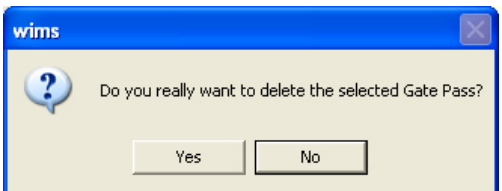

- **Press Yes if you really want to delete the gate pass.**
- **You will not be able to delete an gate pass that has items under it. First delete the** items and then delete the gate pass.

#### **Delete an gate pass item**

- **Select the gate pass item you want to edit from the items list in block C.**
- Press  $|\mathbf{\mathbf{\kappa}}|$  button.

A confirmation dialog will be shown.

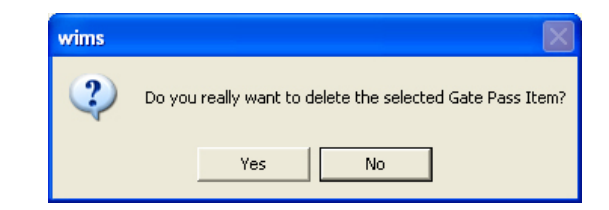

**Press Yes if you really want to delete the gate pass item.** 

#### **Search a Gate Pass**

**Press Search Criteria tab to find a specific gate pass.** 

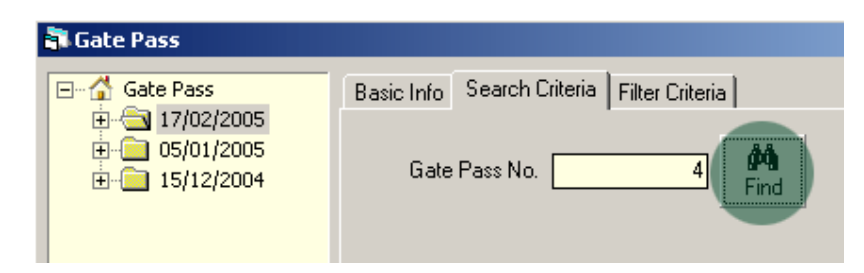

- **Enter the gate pass no you want to find in 'Gate pass No.' box.**
- **Press [FIND] button to start searching.**
- **If the gate pass is found then it will be shown selected.**

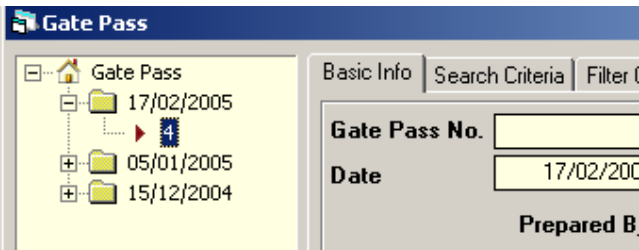

#### **Print Gate Pass**

Press  $\frac{a}{\text{Preview}}$  button to preview the gate pass.

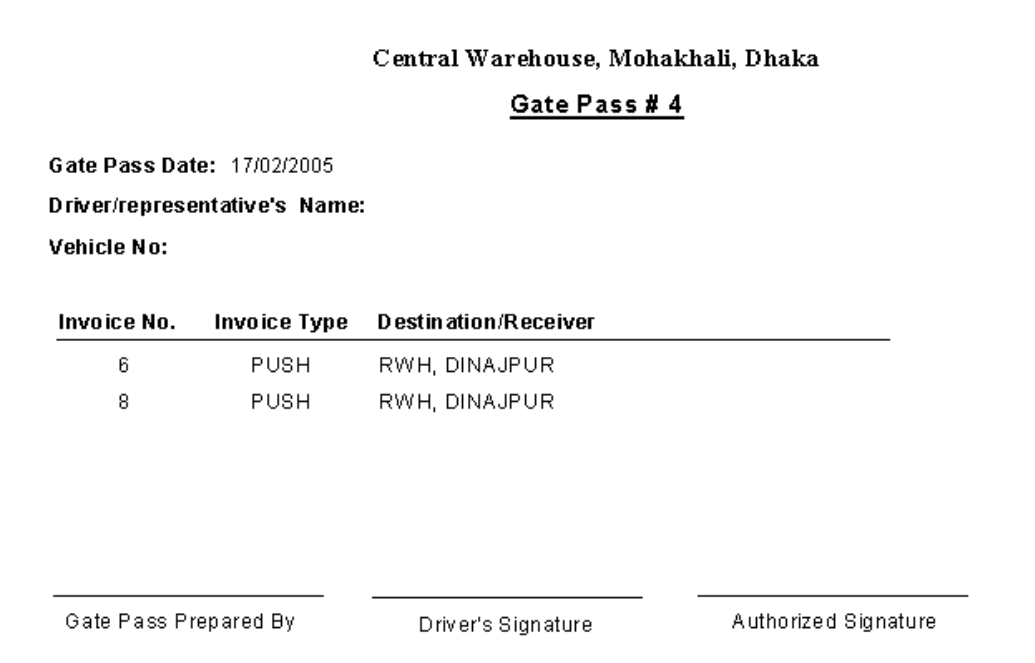

- **Press on the printer icon. The print dialog box will appear.**
- **•** Optionally provide Print Range, Copies and press OK. If you want to print only one copy of the whole report, then just press OK.
- **After printing, press the leftmost X button to close the preview window.**

#### **Close Gate Pass form**

- Press  $\frac{\mathbf{p} \cdot \mathbf{p}}{\mathbf{p} \cdot \mathbf{p}}$  button to exit from the Gate Pass form.
- You can also exit by pressing the X button at the top right of the form.
- **If you have unsaved gate pass during exit, you will be informed that your changes** will be lost if you exit.

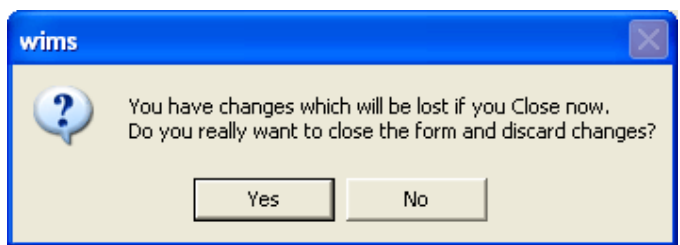

**Press Yes if you do want to exit without saving. Press No, if you don't want to** close the form at this time.

# *Chapter 4*

## **Stock**

### **Stock Balance**

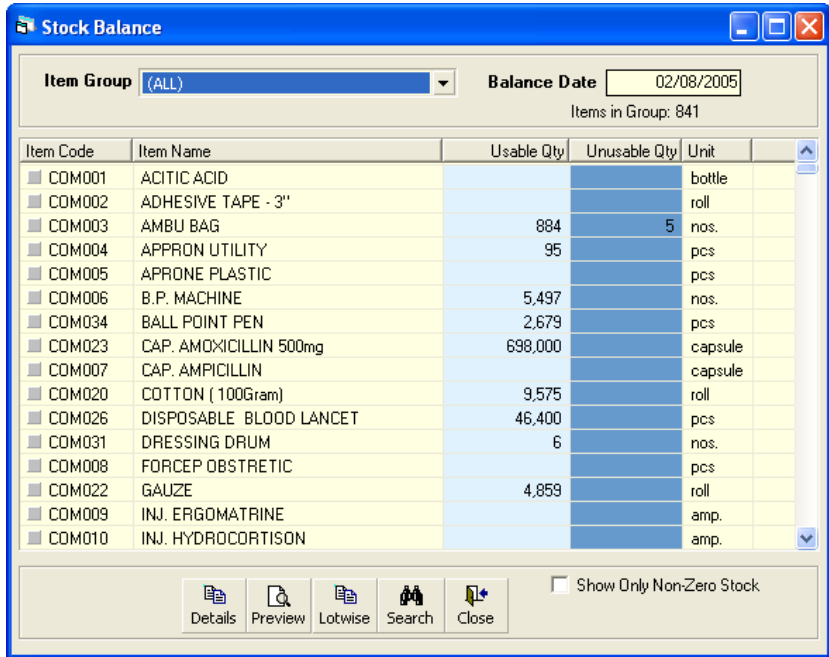

Stock Balance form presents the current status of stock items at any time. Initially the form shows stock balance of all the stock items up o current date. Stock balance of any date can be viewed by changing the Balance Date.

#### **View Stock Balance**

- Run WIMS.
- Select Stock > Stock Balance... from main menu.
- The Stock Balance form is displayed.

#### **General description of Stock Balance form**

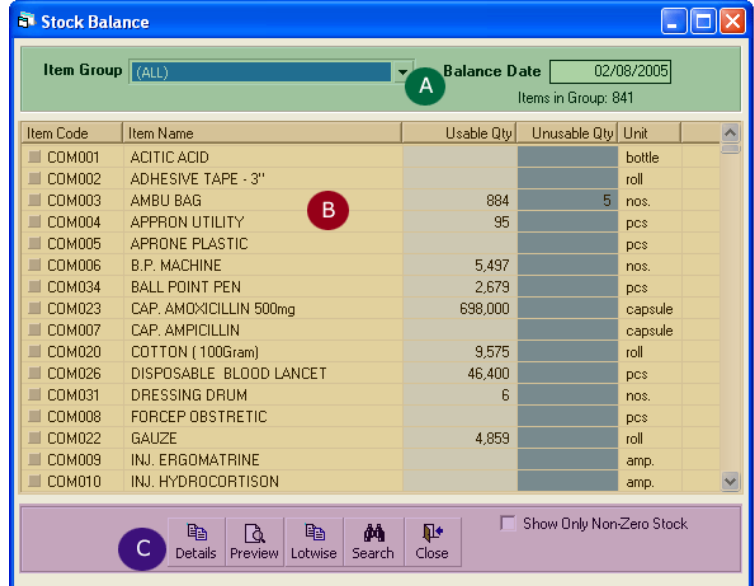

This form presents current stock position of all the items. Controls in the form are grouped into 3 (three) blocks –

- A. *Item Group & Balance Date*: Shows a list of current item groups in database. A label below shows the total number of items under the selected group. Balance Date is used to give a filter date for which stock position is shown.
- B. *List of Items*: Shows status of every item under the selected group. To describe an item, 5 (five) fields are required.
	- $\blacksquare$  Item Code Unique Item Code.
	- $\blacksquare$  Item Name Name of the item.
	- Usable Qty Usable stock quantity of the item on balance data.
	- Unusable Qty Unusable quantity of item on balance date.
	- Unit Unit of measurement of the item.
- C. *Command buttons*: A number of buttons to manipulate the stock status.

#### **View stock balance of a specific date**

- If you want to view stock status of all items, select '(All)' from Item Group combo in block A. If you want to view a specific group , select the group name from the combo.
- Initially Balance Date is filled with today's date and stock status for that date is presented.
- Type in the desired date in Balance Date field and press <Enter> to get the stock status of that date.
- To exclude the items that are out of stock, select 'Show Only Non-Zero Stock'.

#### **Search and find an Item**

- Press  $\frac{d\phi}{\text{Search}}$  from command buttons block C.
- A new dialog box comes asking you to give item name to search. You can

provide partial item name.

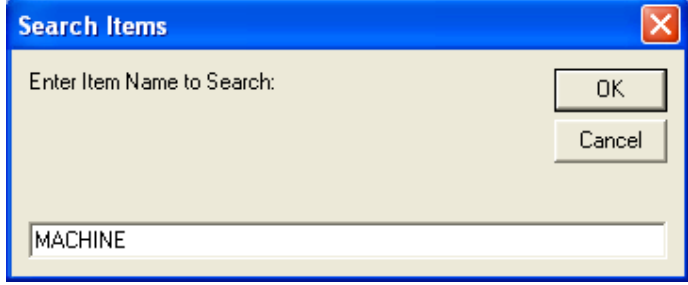

- After you provide the item name press OK.
- Items which match with the search text will be shown in the list.

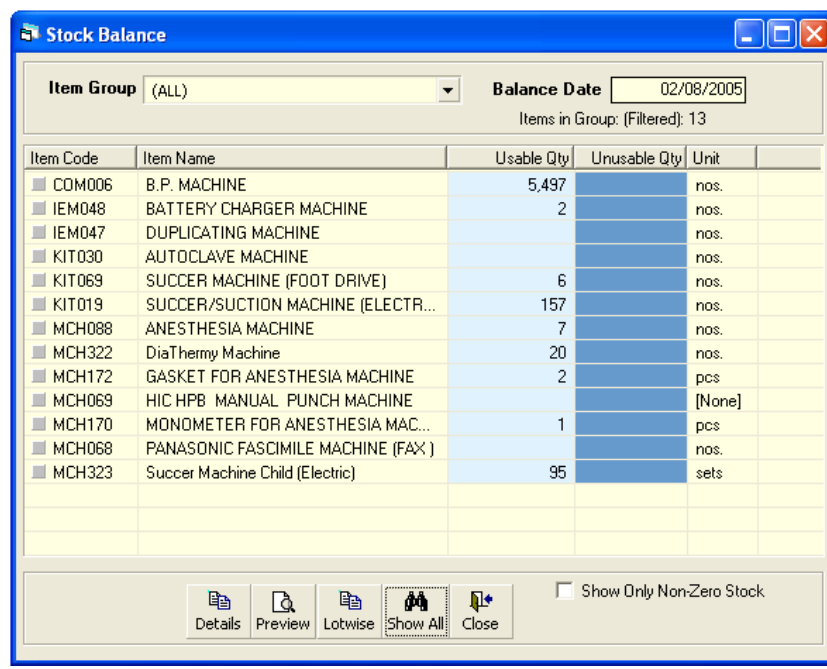

To see all of the items again, press  $\frac{\phi_0}{\sin\phi}$  button.

**View lotwise information about a specific item** 

- **Select the item for which you want to view lotwise information.**
- **Press Lotwise button from the command button block.**
- A dialog like the following will appear:

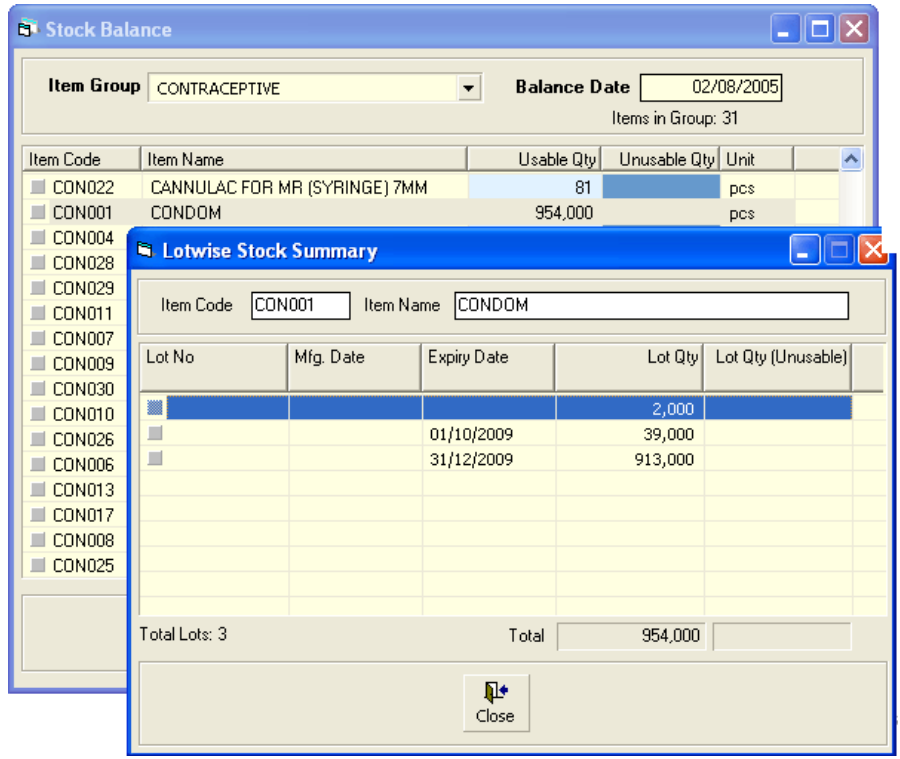

#### **Print Stock Balance**

Press  $\frac{a}{\text{Preview}}$  button to view a printable list of stock balance.

#### **Stock Balance** Central Warehouse, Mohakhali, Dhaka As on: February 17, 2005

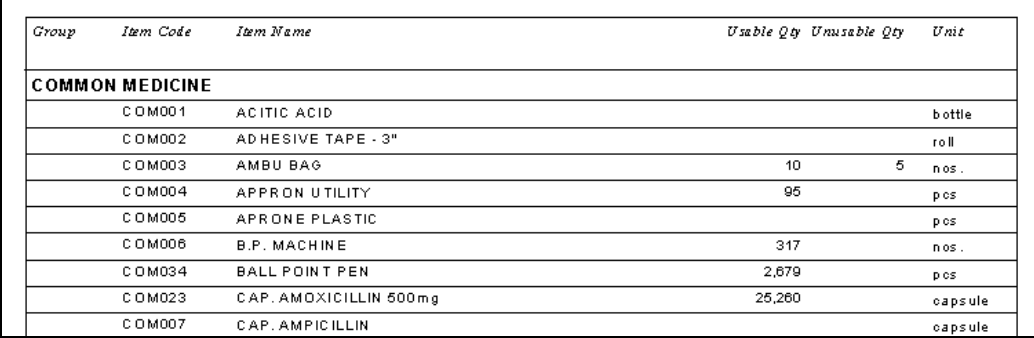

- **Press on the printer icon. The print dialog box will appear.**
- **•** Optionally provide Print Range, Copies and press OK. If you want to print only one copy of the whole report, then just press OK.
- After printing, press the leftmost X button to close the preview window.

#### **Close Stock Balance form**

- Press  $\frac{\mathbf{R}^*}{\mathbf{C}^*}$  button to exit from the Stock Balance form.
- You can also exit by pressing the X button at the top right of the form.

#### **Stock Reports**

The form is used to view stock reports based on specific criteria. Both summary and detailed stock information can be printed. A typical view of the Stock Summary form

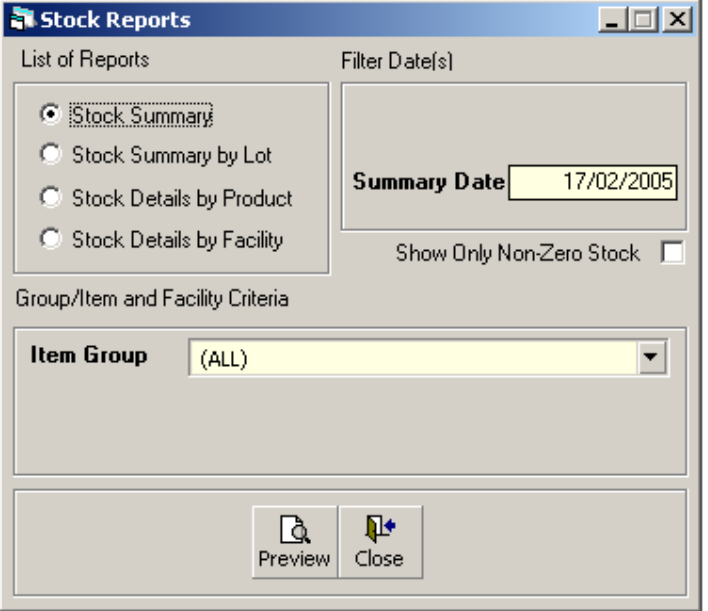

The controls in the form are grouped in four blocks –

- D. *List of Reports*: Currently there are 3 (three) reports first one is a summary report and others are transaction details.
- E. *Filter Dates*: Provide the date(s) which will be used to filter the report data.
- F. *Group/Item and Facility Criteria*: A number of optional filter criteria that controls the output of the report.
- G. *Command Buttons*: A Preview and Close button.

#### **How to print a report**

- **Select a report from the 'List of Reports'.**
- **Provide date(s) in the 'Filter Date(s)' block.**
- **•** Optionally select options from 'Group/Item and Facility Criteria' block.
- Press  $\frac{a}{\text{Preview}}$  button to preview the invoice.
- Press on the printer icon. The print dialog box will appear.
- **Optionally provide Print Range, Copies and press OK. If you want to print only** one copy of the whole report, then just press OK.
- After printing, press the leftmost X button to close the preview window.

#### **Stock Summary**

This report shows the stock status at a certain date. To print the report, follow the steps -

 Select 'Stock Summary' option in 'List of Reports' block. The form will look like the following figure –

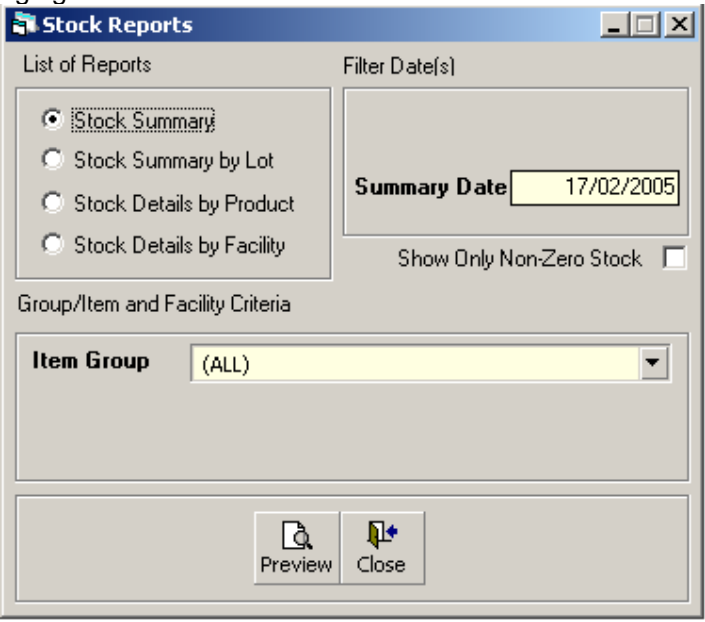

- **The 'Summary Date' box is filled with current date, and '(ALL)' is selected in the** 'Item Group' box. If you click on PREVIEW button now, stock summary of all the items on current date will be printed.
- If you want to know the stock status of a previous date, type in the date in 'Summary Date' box.
- To print stock status of a specific group select the group from 'Item Group' box. The form may appear as follows -

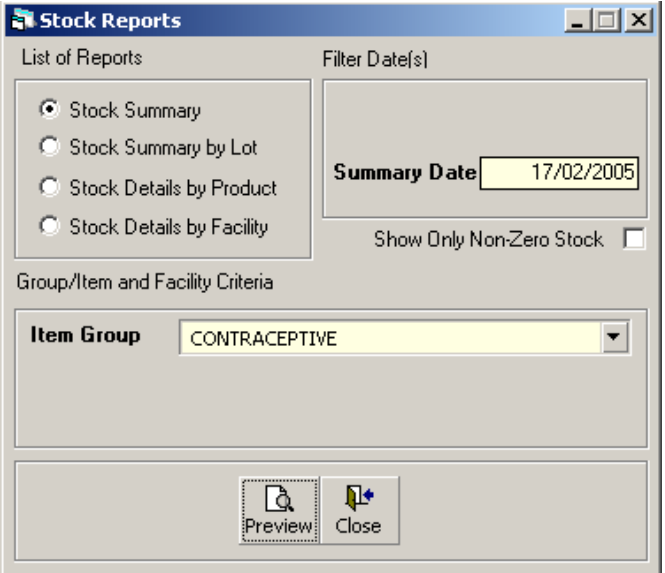

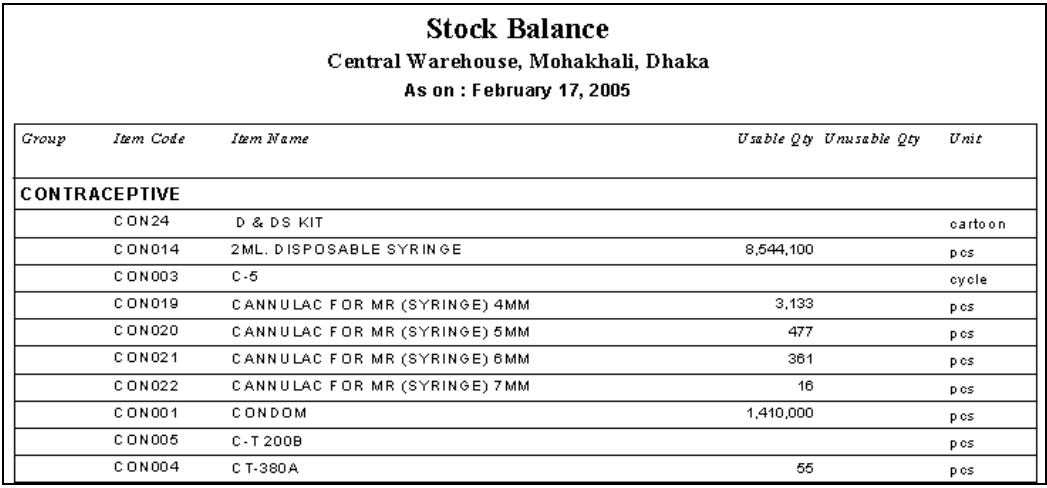

#### **Stock Summary by Lot**

This report shows the lotwise stock status at a certain date. To print the report, follow the steps -

 Select 'Stock Summary by Lot' option in 'List of Reports' block. The form will look like the following figure –

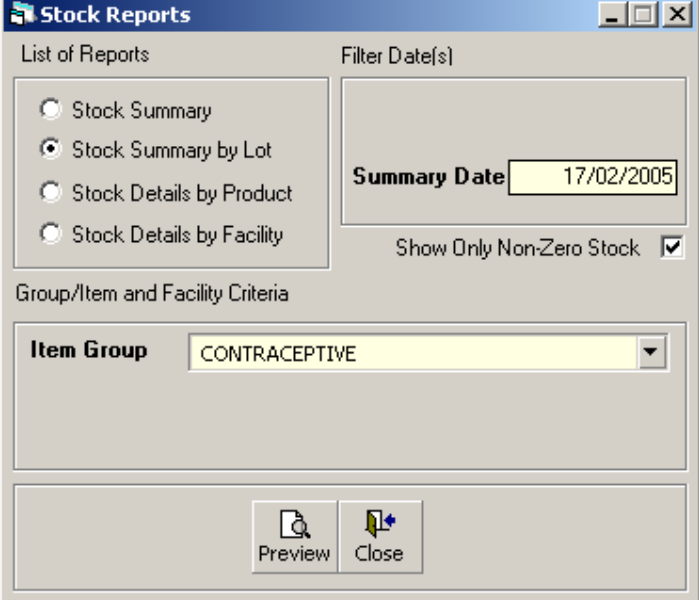

- The 'Summary Date' box is filled with current date, and '(ALL)' is selected in the 'Item Group' box. If you click on PREVIEW button now, stock summary of all the items on current date will be printed.
- **If you want to know the stock status of a previous date, type in the date in** 'Summary Date' box.
- To print stock status of a specific group select the group from 'Item Group' box. The form may appear as follows -

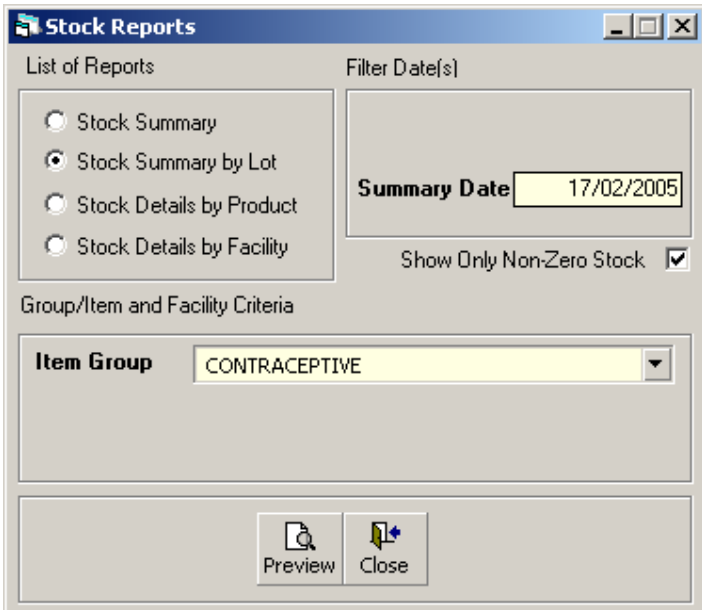

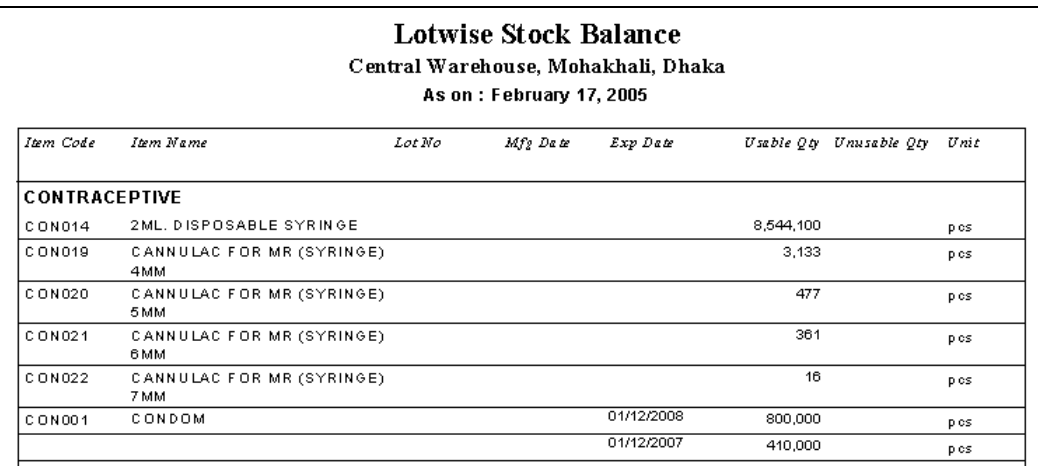

#### **Stock Details by Product**

This report shows the details transaction of items between specific dates. To print the report, follow the steps -

 Select 'Stock Details by Product' option in 'List of Reports' block. The form will look like the following figure –

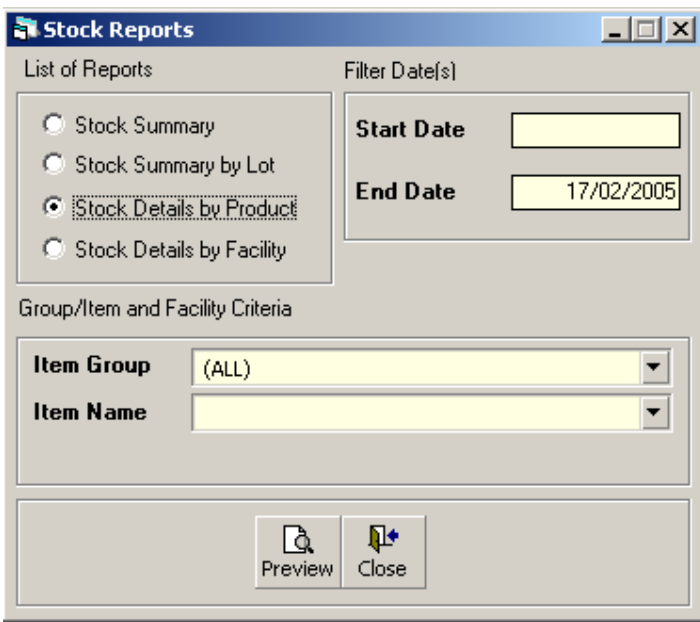

- **The 'End Date' box is filled with current date, and '(ALL)' is selected in the 'Item** Group' box. If you click on PREVIEW button now, stock details of all the items on current date will be printed.
- To view report between two dates provide the dates in 'Start Date' and 'End Date' box.
- (Optionally) Select an Item Group and then an Item Name. The form may appear as follows -

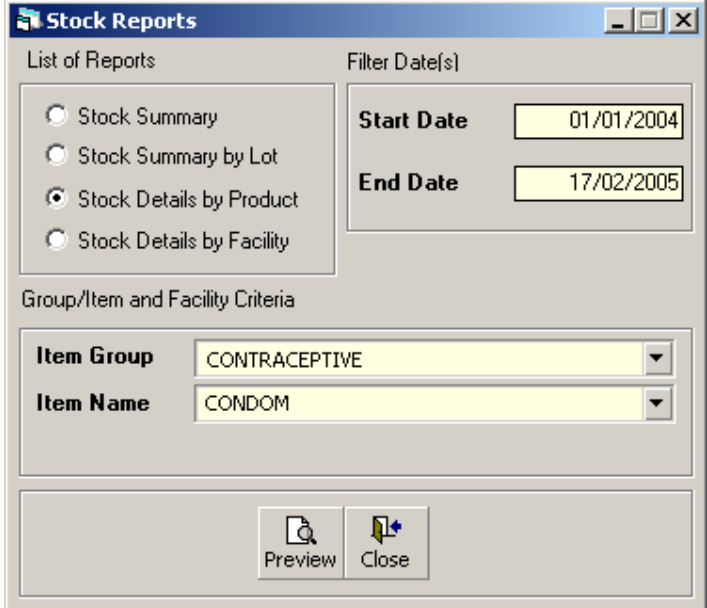

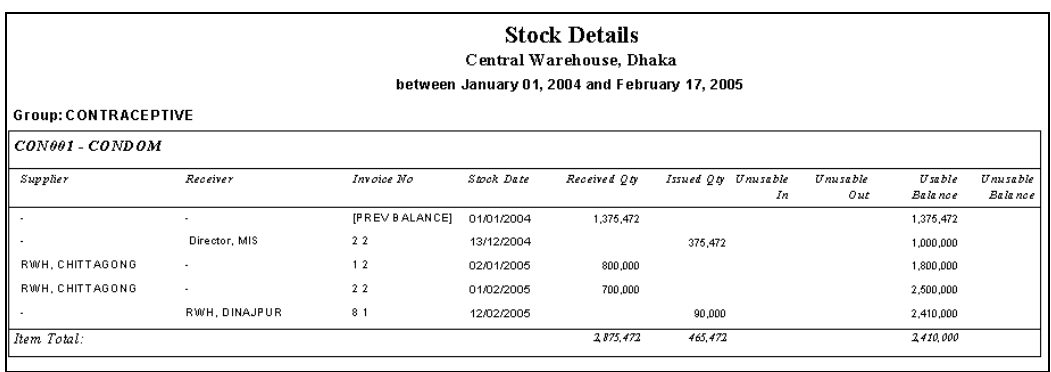

#### **Stock Details by Facility**

This report shows the details of issued items by facility between specific dates. To print the report, follow the steps -

 Select 'Stock Details by Facility' option in 'List of Reports' block. The form will look like the following figure –

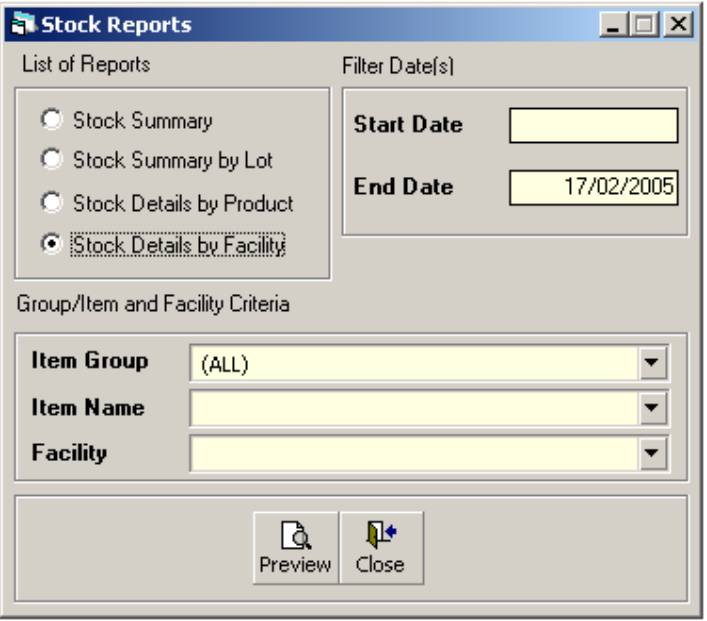

- The 'End Date' box is filled with current date, and '(ALL)' is selected in the 'Item Group' box. If you click on PREVIEW button now, stock details of all the items on current date will be printed.
- To view report between two dates provide the dates in 'Start Date' and 'End Date' box.
- (Optionally) Select an Item Group and then an Item Name.
- Optionally provide a specific facility. The form may appear as follows -

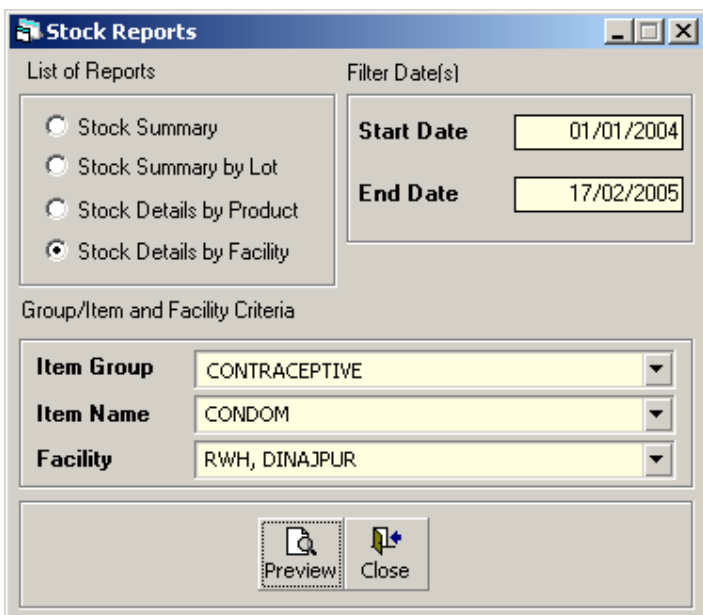

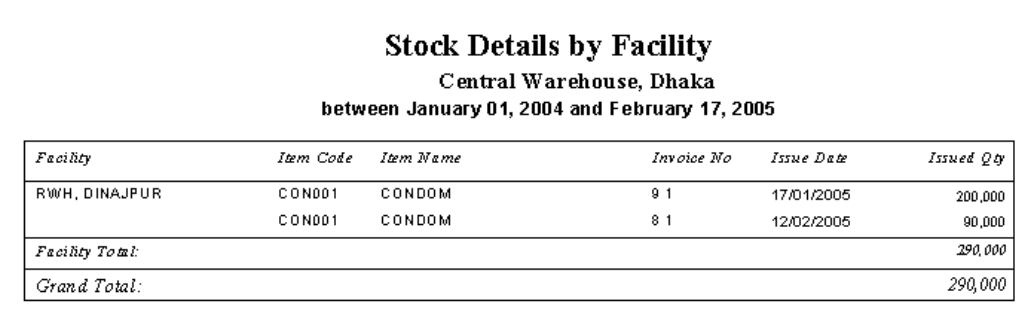

*Chapter 5*

Administration

#### **Districts**

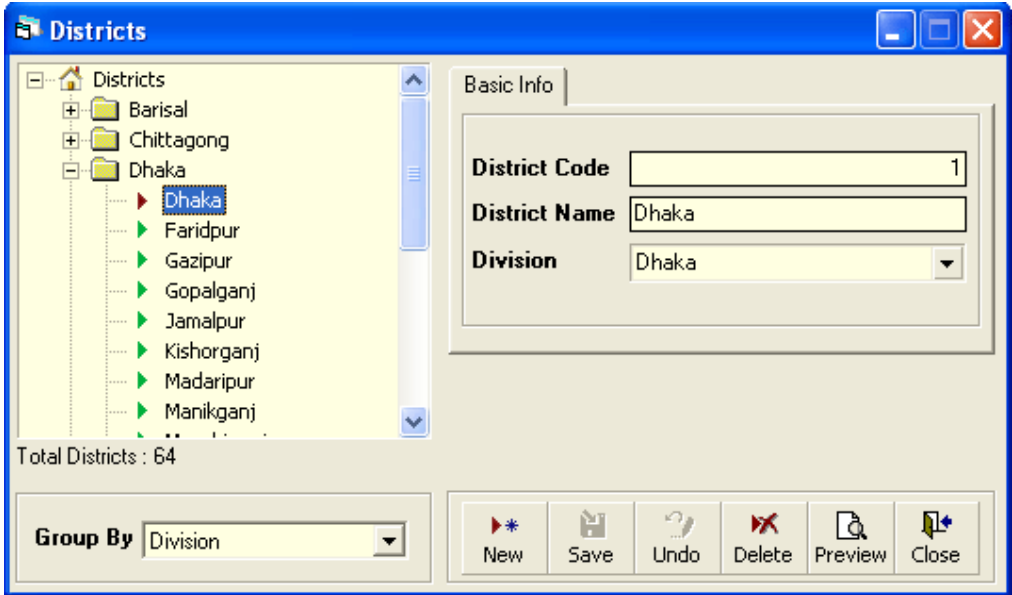

The Districts form currently lists the names of 64 districts of Bangladesh. In future, you can add more districts if required.

#### **View Districts**

- **-** Run WIMS.
- Select Administration > Districts... from menu.
- The Districts form is displayed.

#### **General description of Districts form**

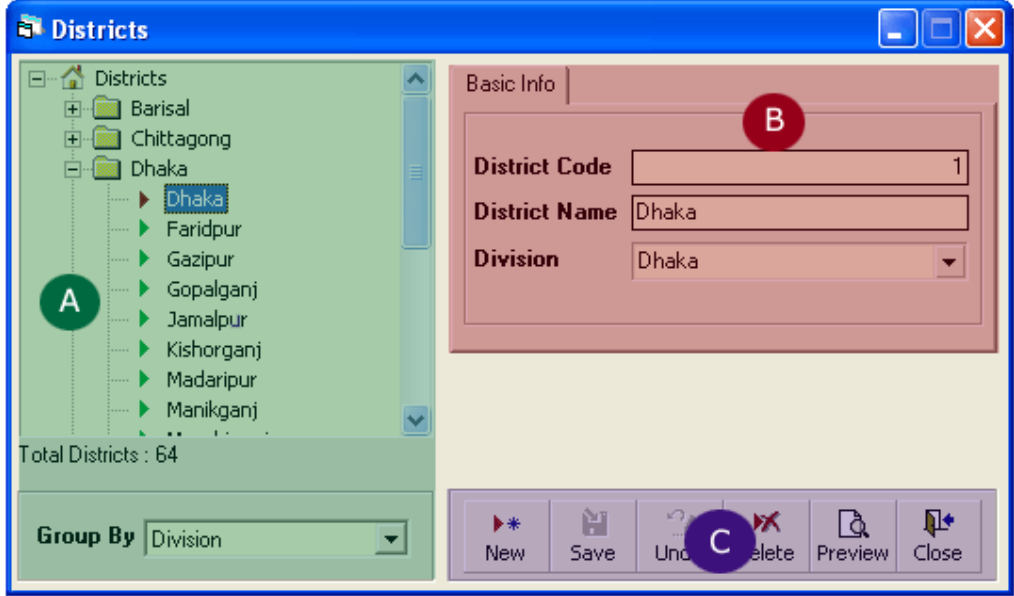

This form is used to edit, create, delete, print Districts. Controls in the form are grouped into 3 (three) blocks –

- A. *Districts List*: Shows a list of current Districts in database. A label shows the total number.
- B. *Entry Fields*: To describe a district, three fields are required.
	- District Code An unique sequence to represent the district.
	- District Name A descriptive name for the district.
	- Division The division under which the district belongs to. All of the fields are compulsory.
- C. *Command buttons*: A number of buttons to manipulate the Districts.

**View information about a specific district** 

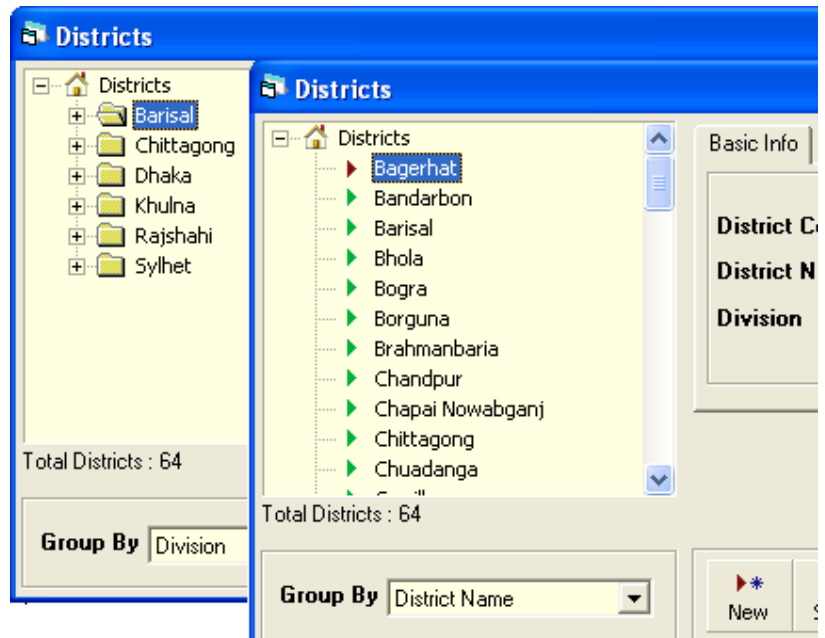

- Select the district you want to view from the tree-like list in block A. Using the Group By combo box - districts can be grouped in two ways – by Division or by District Name.
- After a district name is selected District Code, District Name and Division of the corresponding district will be shown.

#### **Enter a new district**

Press  $\frac{1}{\sqrt{2}}$  from the command buttons block. The form will look like the

following Figure.

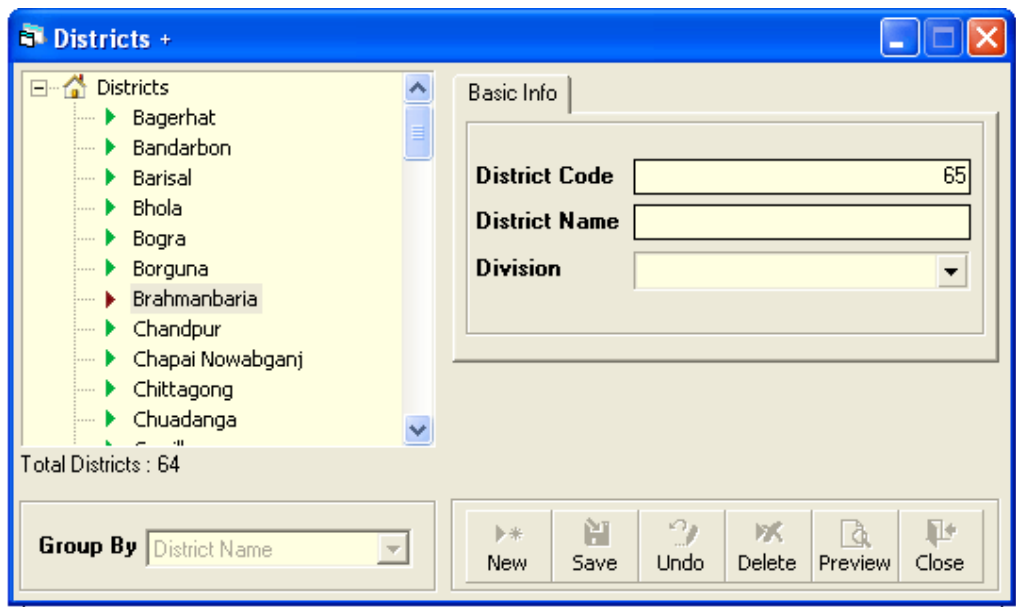

- **The District Code will be generated automatically.**
- **Enter the name of the District.**
- **Select the Division under which the district is.**

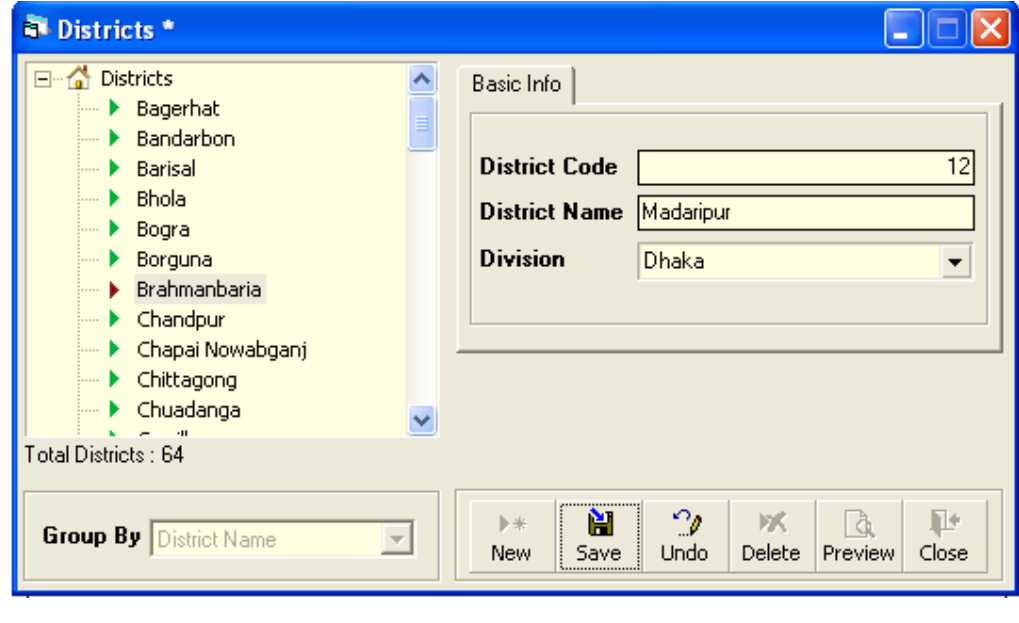

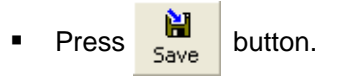

Your new district name will be visible in the Districts list.

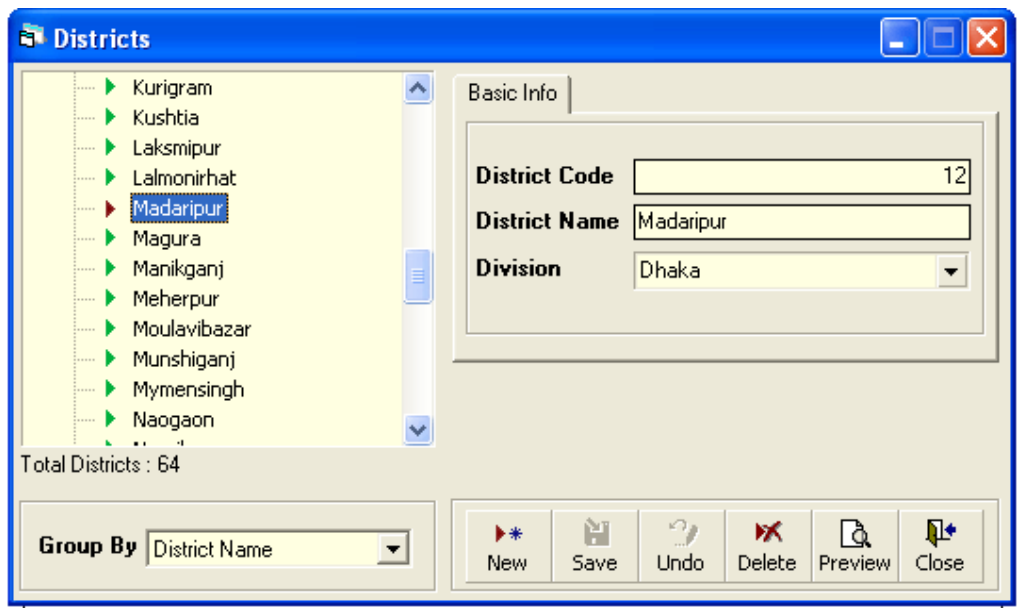

- If your new district code matches with an existing district, then an error message will be shown. Change the district code and press Save button again.
- If the new district name conflicts with an existing district, an error dialog will appear. Change the district name and try saving again.
- If you want to cancel the new district entry, press Esc during editing to undo.

#### **Edit an existing District**

- Select the district you want to edit from the list of Districts.
- Change the District Code, District Name or Division fields as needed.
- **When done with editing, press Save.**
- **If your district code matches with an existing district, then an error message will** be shown. Change the district code and press Save button again.
- If the district name conflicts with an existing district, an error dialog will appear. Change the district name and try saving again.
- If you want to cancel the current editing, press Esc to undo the changes.

#### **Delete an existing District**

**Select the district you want to remove from Districts list.** 

ж

- Press  $\sqrt{\frac{p_{\text{elete}}}{p_{\text{elete}}}}$  button.
- A confirmation dialog will be shown.
- Press Yes if you really want to delete the district.
- You will not be able to delete districts that have items under it.

#### **Print Districts**

Press  $\frac{d}{d}$  button to view a printable list of Districts.

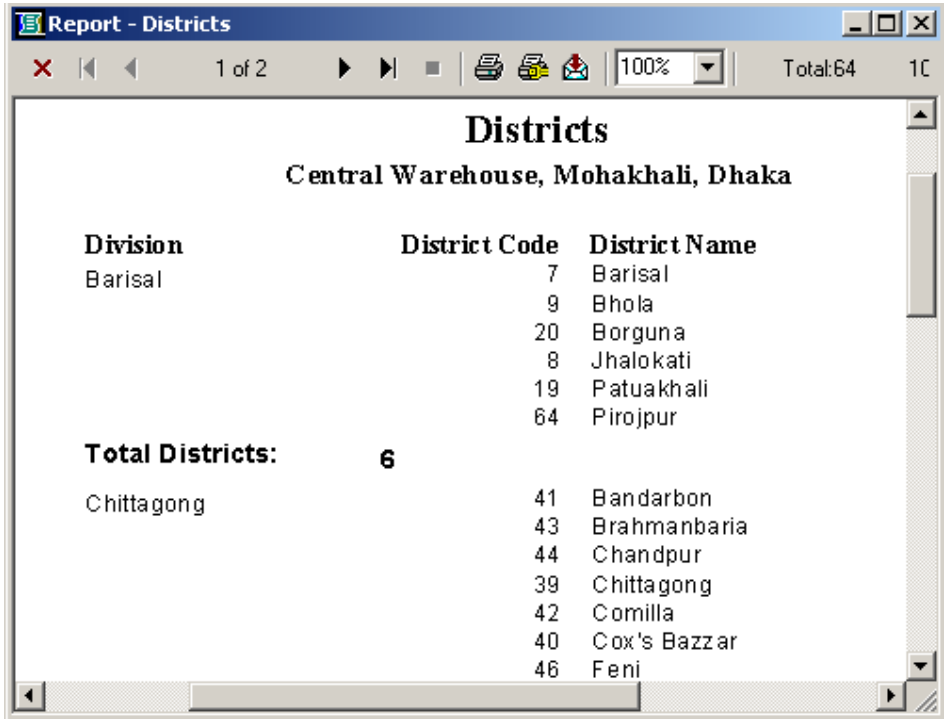

- **Press on the printer icon. The print dialog box will appear.**
- **•** Optionally provide Print Range, Copies and press OK. If you want to print only one copy of the whole report, then just press OK.
- **After printing, press the leftmost X button to close the preview window.**

#### **Close Districts form**

- 
- Press  $\frac{\mathbf{R}^*}{\mathbf{C}^*}$  button to exit from the Districts form.
- You can also exit by pressing the X button at the top right of the form.
- **If you have unsaved districts during exit, you will be informed that your changes** will be lost if you exit.

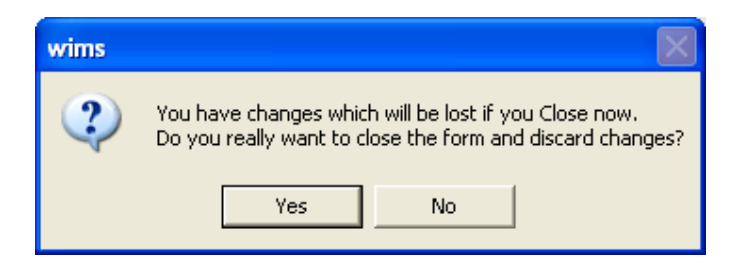

**Press Yes if you do want to exit without saving. Press No, if you don't want to** close the form at this time.

#### **Facility List**

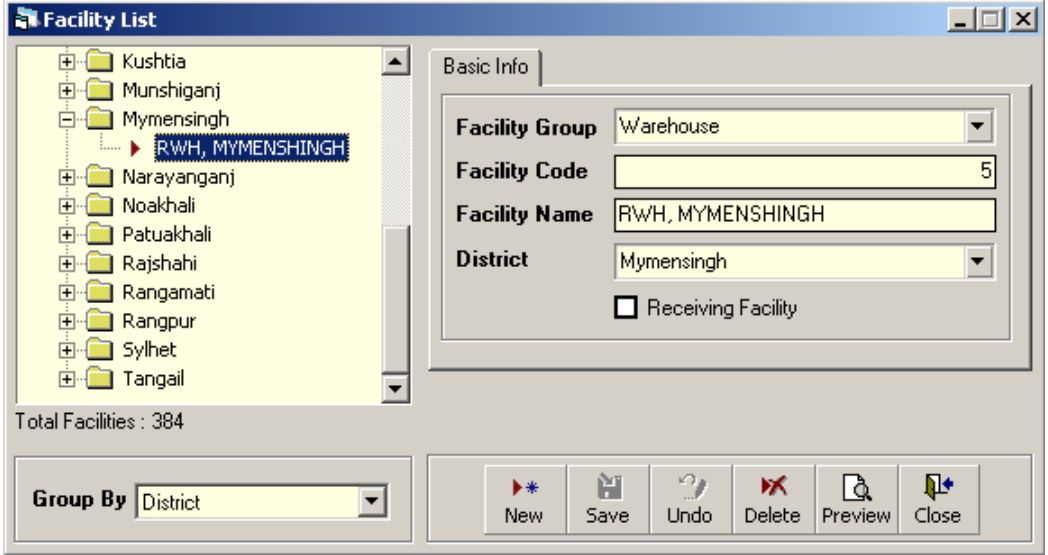

The Facility List contains the names of different locations where commodities are distributed. Names from this list are picked during invoice preparation.

#### **View Facilities**

- Run WIMS.
- Select Administration > Facility List... from menu.
- The Facility List form is displayed.

#### **General description of Facility List form**

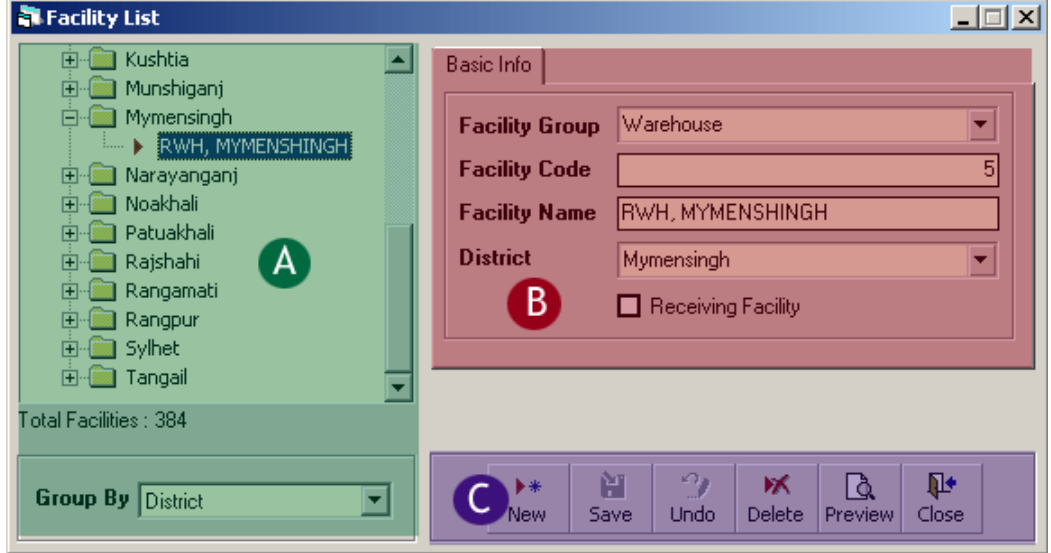

This form is used to edit, create, delete, print list of facilities. Controls in the form are grouped into 3 (three) blocks –

A. *List of facilities*: Shows a list of current Facilities in database. A label shows the total number.

- B. *Entry Fields*: To describe a facility, four fields are required.
	- **Facility Group Facilities are classified into different groups.**
	- **Facility Code An unique sequence to represent the facility under** the group.
	- **Facility Name Name for the facility.**
	- District The district under which the facility belongs to.
	- All of the fields are compulsory.
- C. *Command buttons*: A number of buttons to manipulate the facilities.

#### **View information about a specific facility**

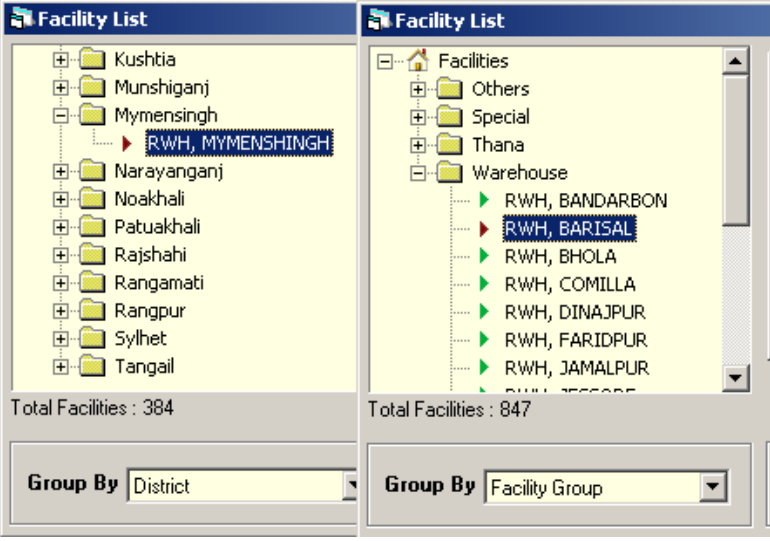

- Select the facility you want to view from the tree-like list in block A. Using the Group By combo box - facilities can be grouped in two ways – by District or by Facility Group.
- After a facility name is selected all the fields are shown in block B.

#### **Enter a new facility**

Press  $\frac{1}{\text{New}}$  from the command buttons block. The form will look like the

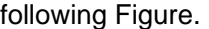

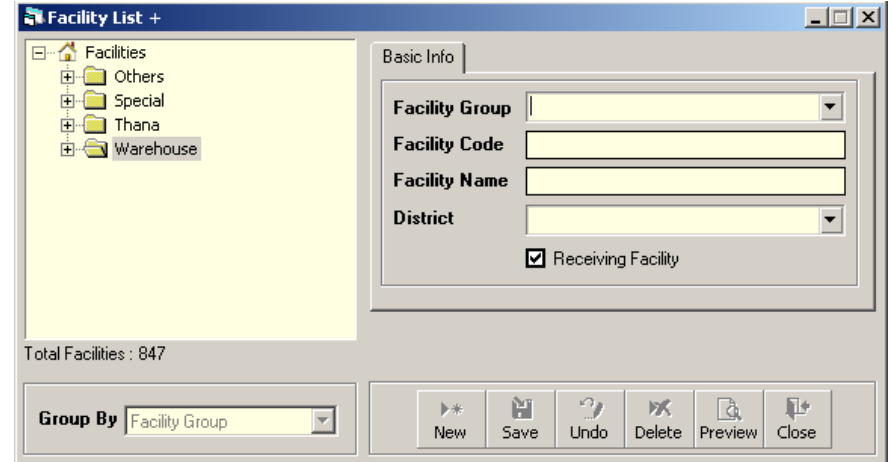

- **Select a Facility Group from the combo.**
- **The Facility Code will be taken automatically.**
- **Enter the Name of the facility.**
- **Select the District under which the facility is.**

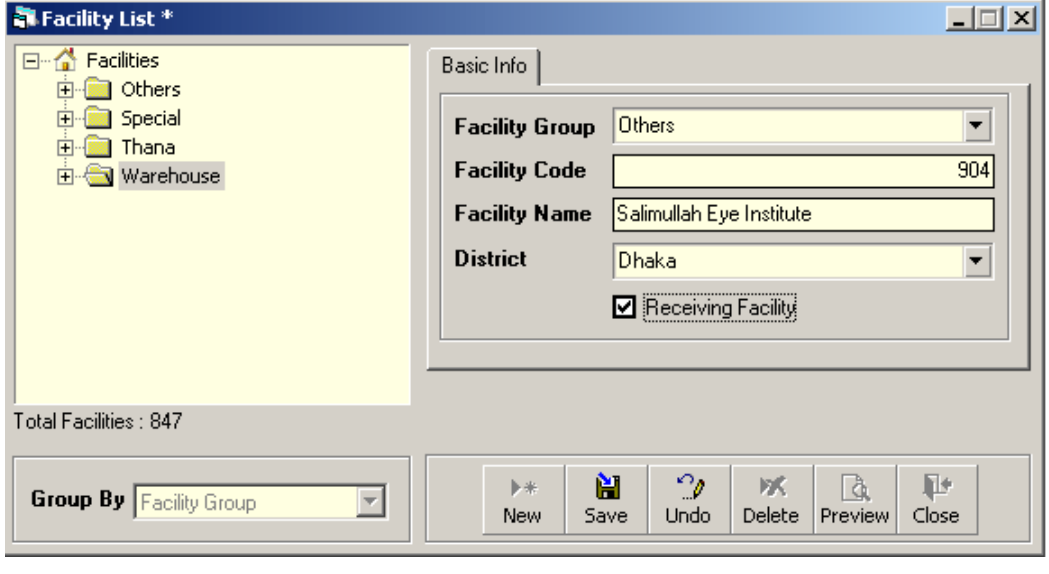

Press  $\frac{1}{s_{\text{ave}}}$  button.

Your new facility name will be visible in the Facility list in block A.

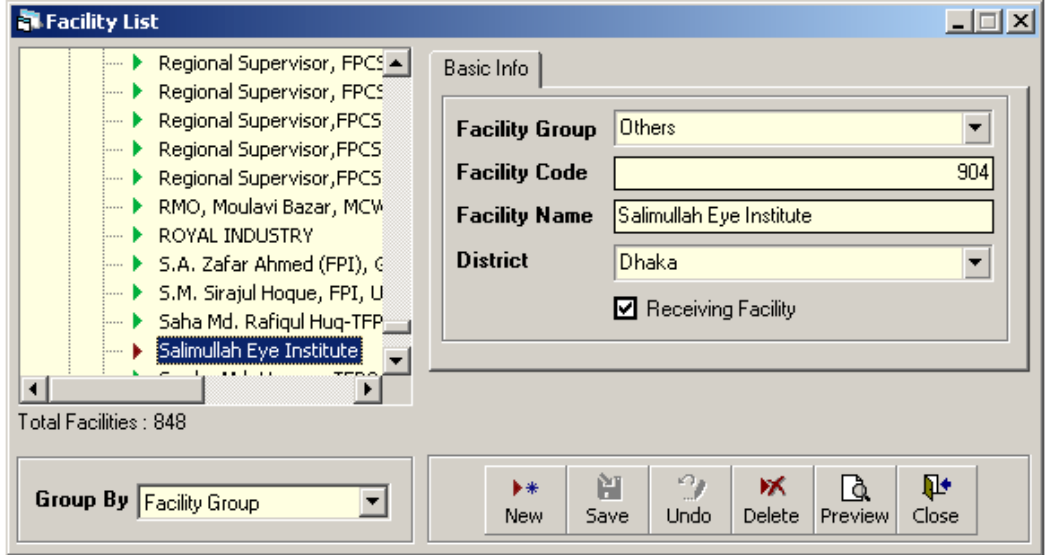

- **If the new facility name conflicts with an existing facility, then an error dialog will** appear. Change the facility name and try saving again.
- **If you want to cancel the new district entry, press Esc during editing to undo.**

#### **Edit an existing Facility**

- **Select the facility you want to edit from the list of Facilities.**
- Change the Facility Group, Facility code, Facility Name, District fields as needed.
- **When done with editing, press Save.**
- **If the new facility name conflicts with an existing facility, then an error dialog will** appear. Change the facility name and try saving again.
- **If you want to cancel the current editing, press Esc to undo the changes.**

#### **Delete an existing Facility**

- **Select the facility you want to remove from list of facilities.**
- Press  $\frac{1}{\text{Delete}}$  button.
- A confirmation dialog will be shown.
- **Press Yes if you really want to delete the facility.**
- **•** You will not be able to delete facilities that have invoices linked.

#### **Print Facilities**

Press  $\frac{|\mathbf{a}|}{\text{Preview}}$  button to view a printable list of Facilities.

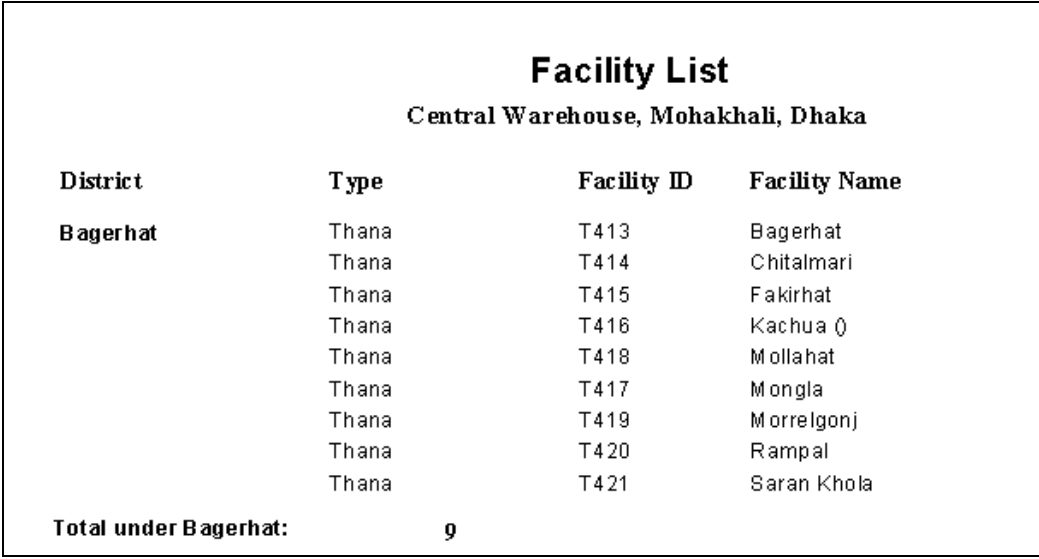

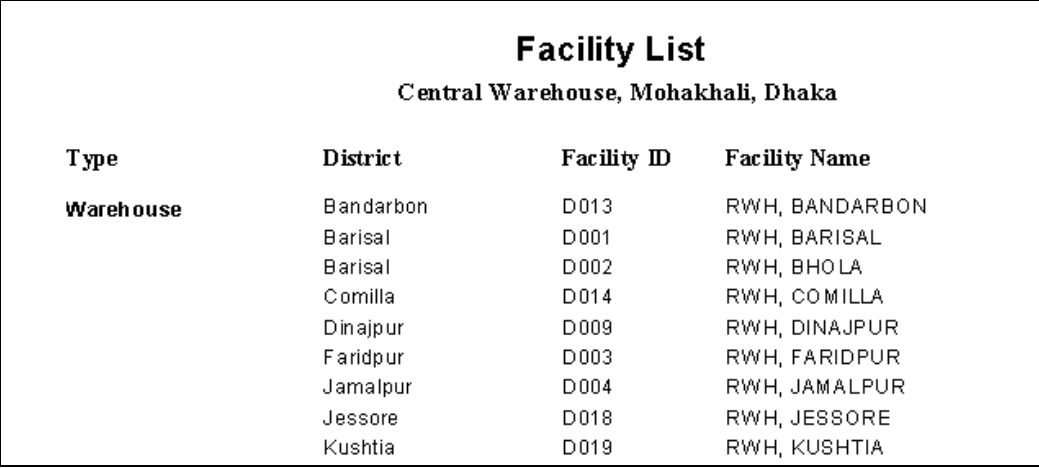

- **Press on the printer icon. The print dialog box will appear.**
- Optionally provide Print Range, Copies and press OK. If you want to print only one copy of the whole report, then just press OK.
- **After printing, press the leftmost X button to close the preview window.**

#### **Close Facility List form**

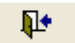

- Press  $\overline{\text{close}}$  button to exit from the Facility List form.
- You can also exit by pressing the X button at the top right of the form.
- If you have unsaved districts during exit, you will be informed that your changes will be lost if you exit.

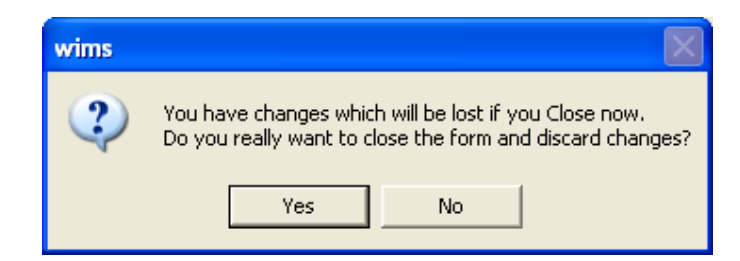

**Press Yes if you do want to exit without saving. Press No, if you don't want to** close the form at this time.

#### **Employees**

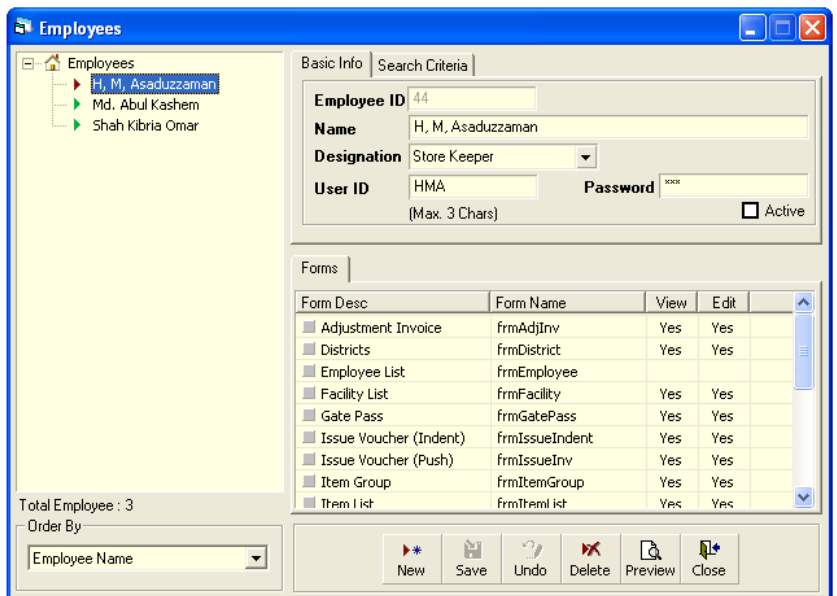

The Employees form contains the names of employees and their permissions in different data entry forms. Employees who are relevant to the WIMS software should be listed using this form. Every user will have one User Id and Password with which they enter into the software.

#### **View Employees**

- **Run WIMS.**
- Select Administration > Employees... from menu.
- The Employees form is displayed.

#### **General description of Employees form**

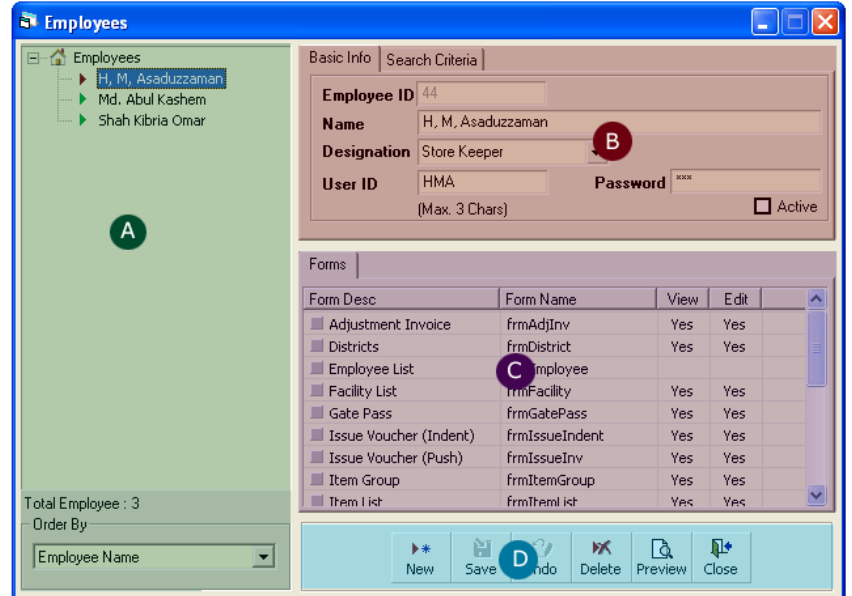

This form is used to edit, create, delete, print list of employees. Controls in the form are grouped into 4 (four) blocks –

- A. *List of employees*: Shows a list of current employees in database. A label shows the total number.
- B. *Entry Fields*: To describe an employee, 5 fields are required.
	- **Employee ID Auto generated ID for each employee.** 
		- Name Name of the employee.
		- **•** Designation Designation of the employee.
		- User ID Three character User ID for each employee, which will be used during logging into the software.
		- Password Password of the employee which he will use during logging into the software.

All of the fields are compulsory.

- C. *Forms tab:* List of form names. In each form, the user will be given permission to View or Edit the data.
- D. *Command buttons*: A number of buttons to manipulate the employees.

#### **View information about a specific employee**

- Select the employee you want to view from the tree-like list in block A. Using the Order By combo box - employees can be sorted in two ways – by Employee ID or by Employee Name.
- After an employee name is selected all the fields are shown in block B.

#### **Enter a new employee**

Press  $\frac{1}{N_{\text{max}}}$  from the command buttons block. The form will look like the

following Figure.

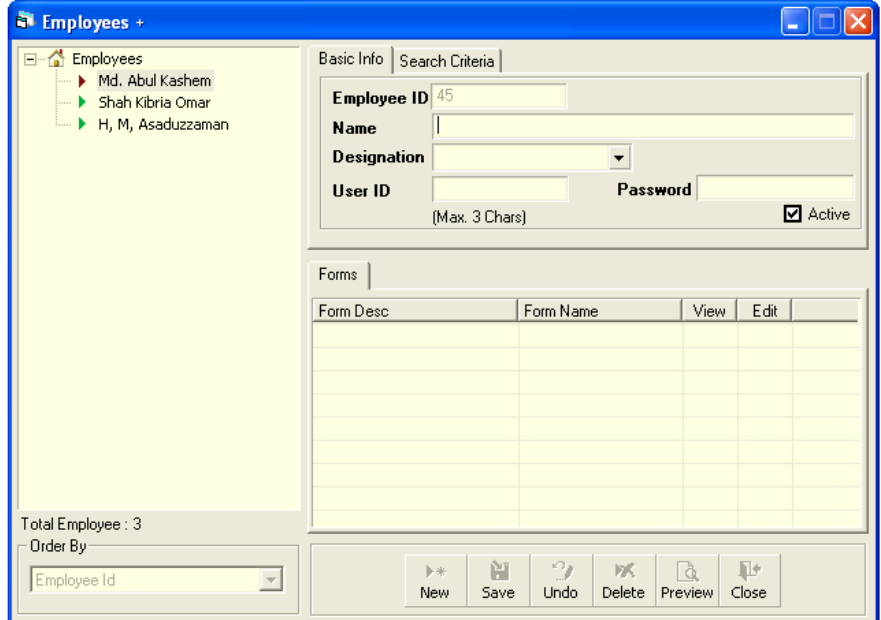

- **The Employee ID will be given automatically.**
- **Type Employee Name.**
- **Select the Designation of the employee from list.**
- Enter a 3 (three) digit User ID.
- **Enter a Password for the employee. The Password will be shown as \*\*\* for** security reasons.

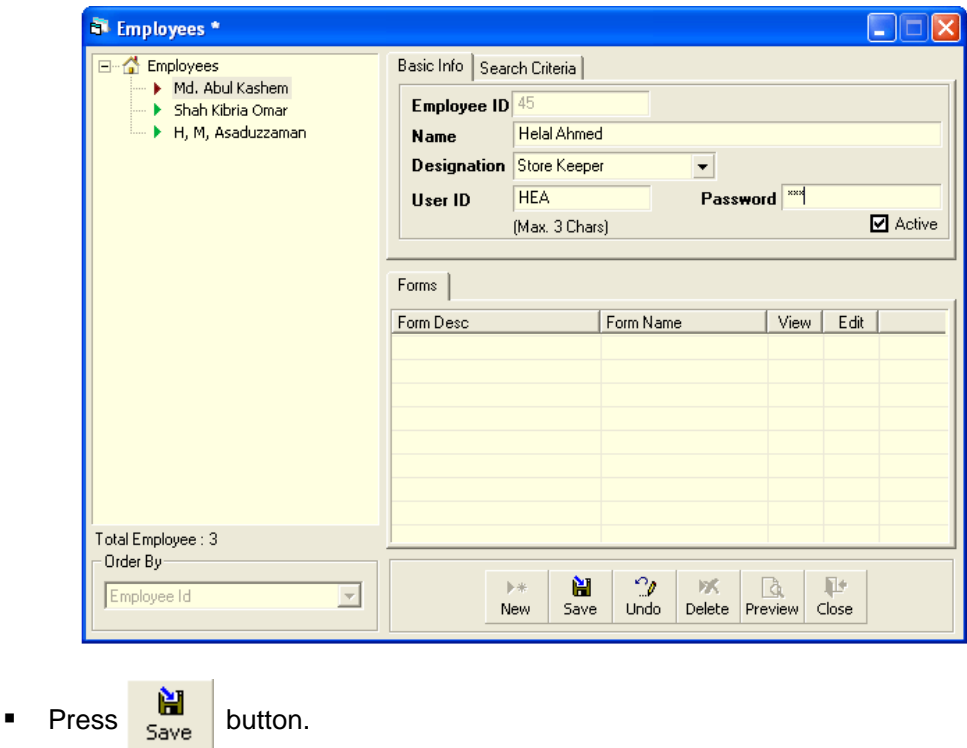

**•** Your new employee name will be visible in the employees list in block A.

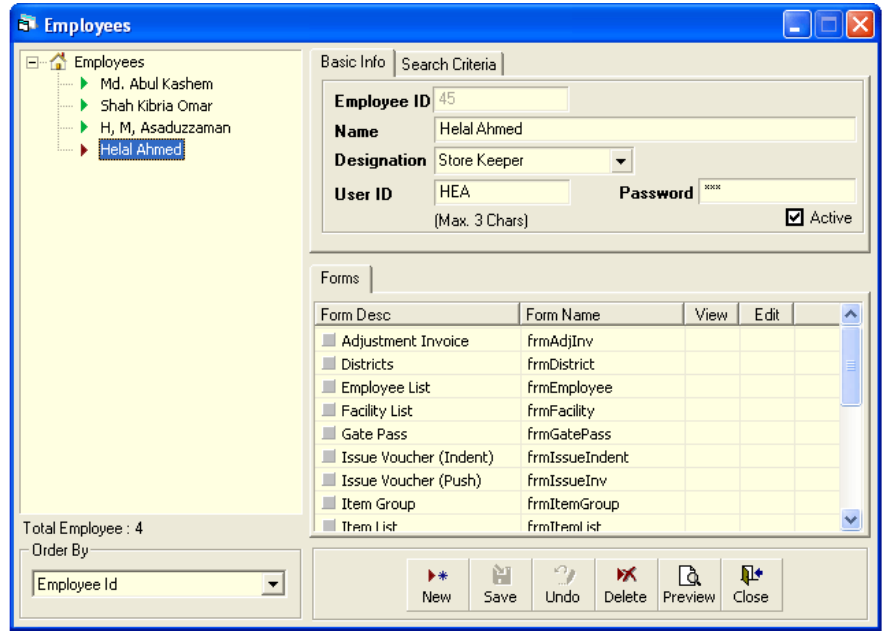

- If the new User ID conflicts with an existing ID, then an error dialog will appear. Change the User ID and try saving again.
- If you want to cancel the new employee entry, press Esc during editing to undo.

#### **Enter permissions in data entry forms**

- **Select the employee for which you want to provide permissions to data entry** forms.
- If you do not want that the employee will access different forms, then do not give permissions.

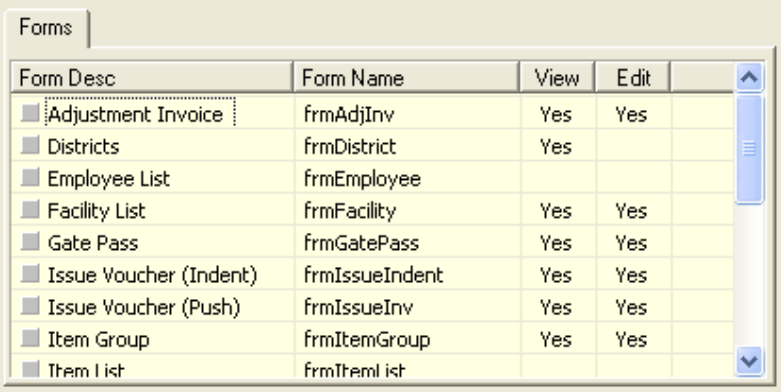

- If you want the employee to only see data but cannot change anything, then click under View column. A 'Yes' will appear beside the form name under View column.
- If you want that the employee would do the data entry in the form, then click on View and Edit column beside the form name. A 'Yes' will appear beside the form name under View and Edit column.

#### **Edit an existing Employee**

- **Select the employee you want to edit from the list of employees.**
- Change the Employee Name, Designation, User ID, Password fields as needed.
- **When done with editing, press Save.**
- **If the new User ID conflicts with an existing employee, then an error dialog will** appear. Change the User ID and try saving again.
- If you want to cancel the current editing, press Esc to undo the changes.

#### **Delete an existing Employee**

**Select the employee you want to remove from list of employees.** 

Press  $\frac{M}{\text{Delete}}$  button.

- A confirmation dialog will be shown.
- **Press Yes if you really want to delete the employee.**
- You will not be able to delete employees that have permissions in different forms. First remove the permissions in different forms first then remove the employee.

#### **Close Employees form**

$$
\mathbb{P}^*
$$

Press  $\frac{1}{\frac{1}{\sqrt{10}}\sqrt{10}}$  button to exit from the Employees form.

- You can also exit by pressing the X button at the top right of the form.
- **If you have unsaved Employee data during exit, you will be informed that your** changes will be lost if you exit.

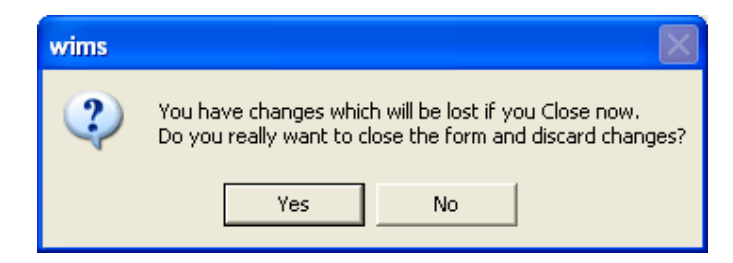

**Press Yes if you do want to exit without saving. Press No, if you don't want to** close the form at this time.
# **Lookup Tables**

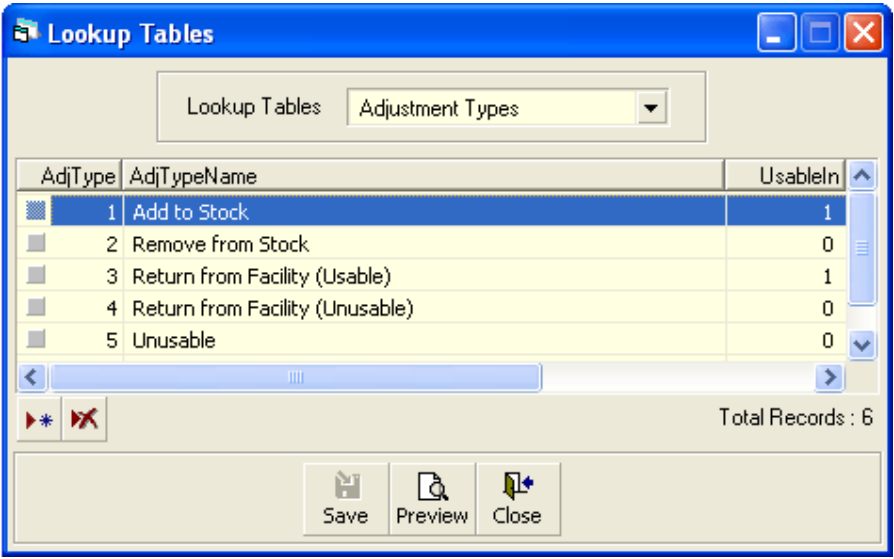

Some data tables which rarely need to be changed are listed in Lookup Tables form. Data entry of information like – Adjustment Types, Employee Designation, Divisions of Bangladesh, Facility Group, List of Forms, Designation of Indentors, List of reports and Units of Measurement are listed here.

## **View Lookup Tables**

- **Run WIMS.**
- Select Administration > Lookup tables from menu.
- The Lookup tables form is displayed.

#### **General description of Lookup Tables form**

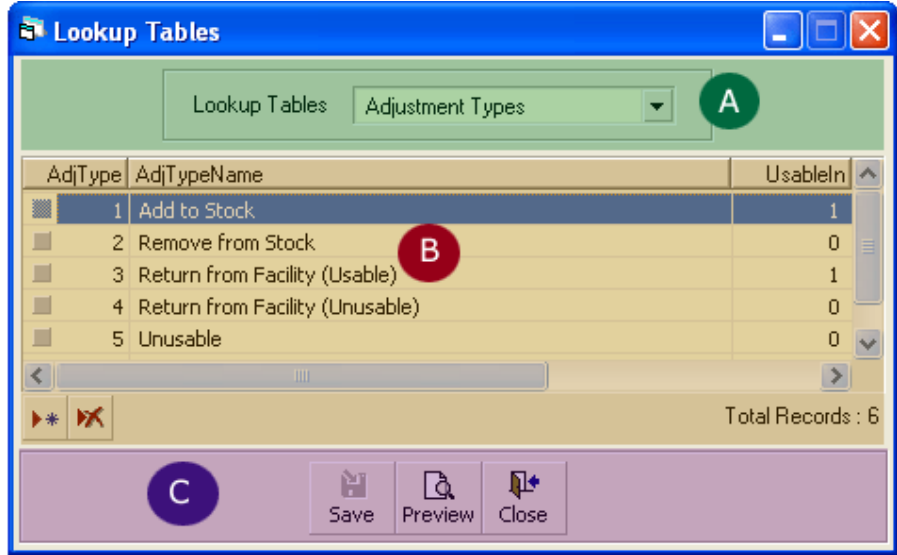

This form is used to edit, create, delete some basic data entry tables. Controls in the form are grouped into 3 (three) blocks –

- A. *List of Lookup Tables*: Shows a list of current tables that are managed by this form.
- B. *Entry Fields*: List of records in the current lookup table.
- C. *Command buttons*: A number of buttons to manipulate the records.

#### **View information about a specific lookup table**

Select the table you want to view from the list in block A. The records will be shown in Block B.

#### **Enter a new record in any lookup table**

After the table name is selected in Block A, press  $\frac{1}{\text{New}}$  button from the

command buttons block. The form will look like the following Figure.

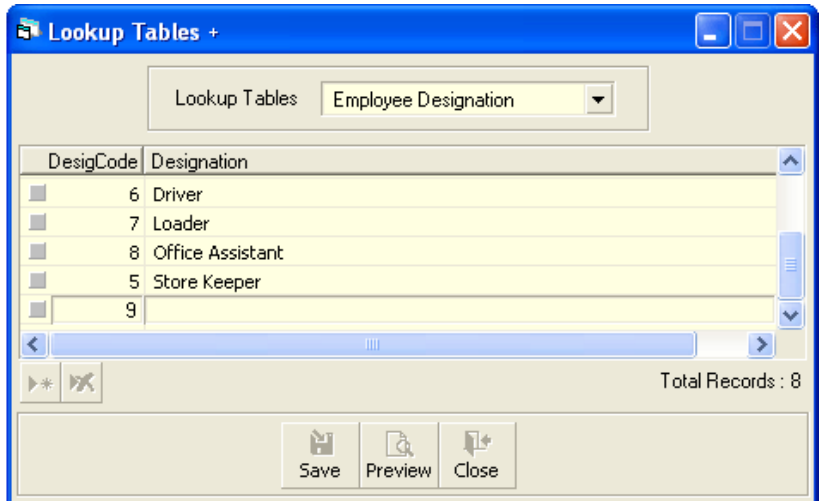

**Enter the data entry fields as necessary.** 

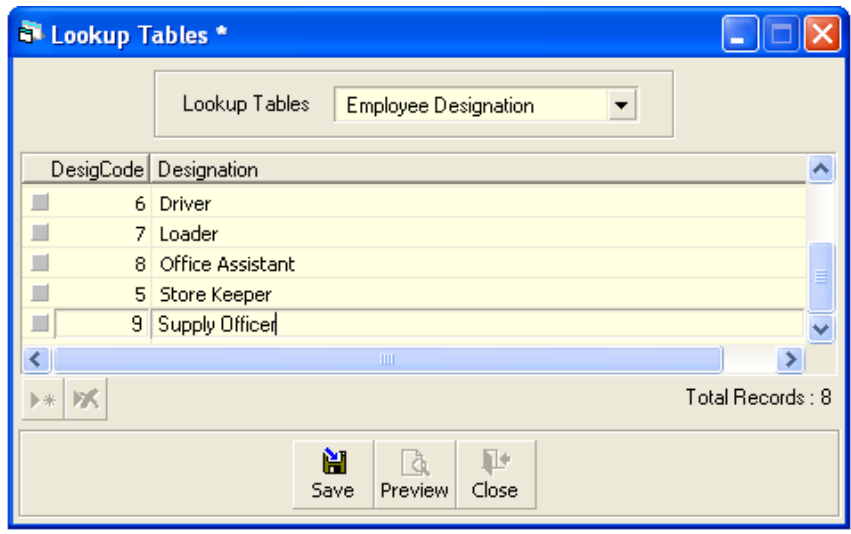

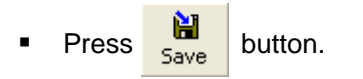

**• Your new record will be visible in Block B.** 

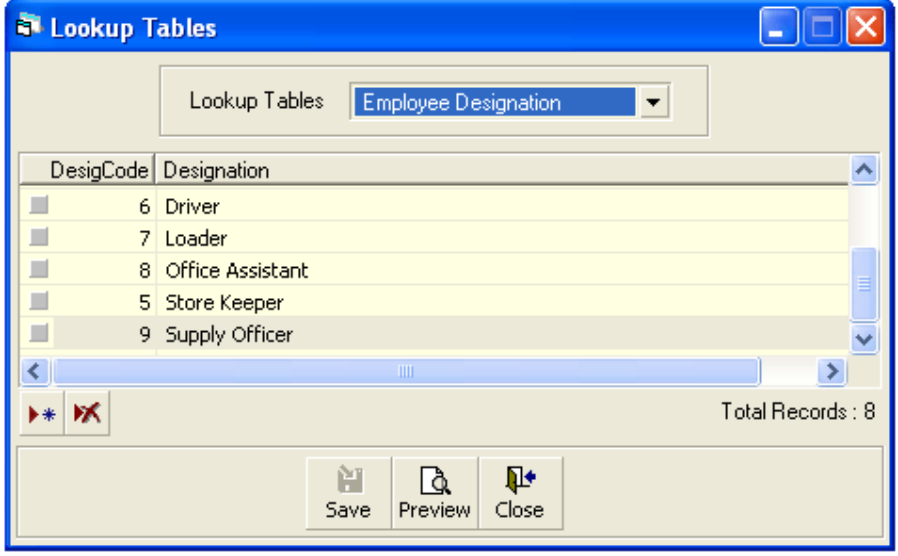

If you want to cancel the new record entry, press Esc during editing to undo.

#### **Edit an existing record**

- Select the table name in Block A
- Change the fields of any record if necessary.
- When done with editing, press Save.
- If you want to cancel the current editing, press Esc to undo the changes.

#### **Delete an existing record**

- Select the table name in Block A
- ٠

**Press Delete** button.

- A confirmation dialog will be shown.
- **Press Yes if you really want to delete the record.**

## **Close Lookup Tables form**

Press  $\frac{14}{\frac{1}{\frac{1}{\frac{1}{\sqrt{10}}}}$  button to exit from the Employees form.

- You can also exit by pressing the X button at the top right of the form.
- **If you have unsaved data during exit, you will be informed that your changes will** be lost if you exit.

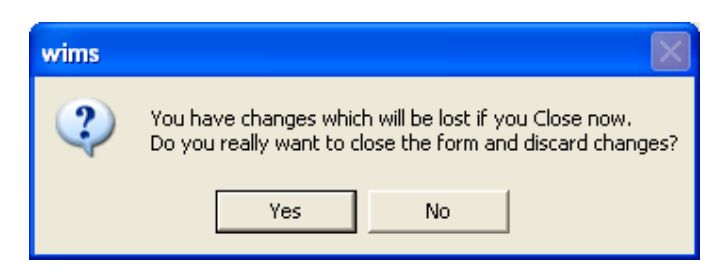

**Press Yes if you do want to exit without saving. Press No, if you don't want to** close the form at this time.

# **Backup Database**

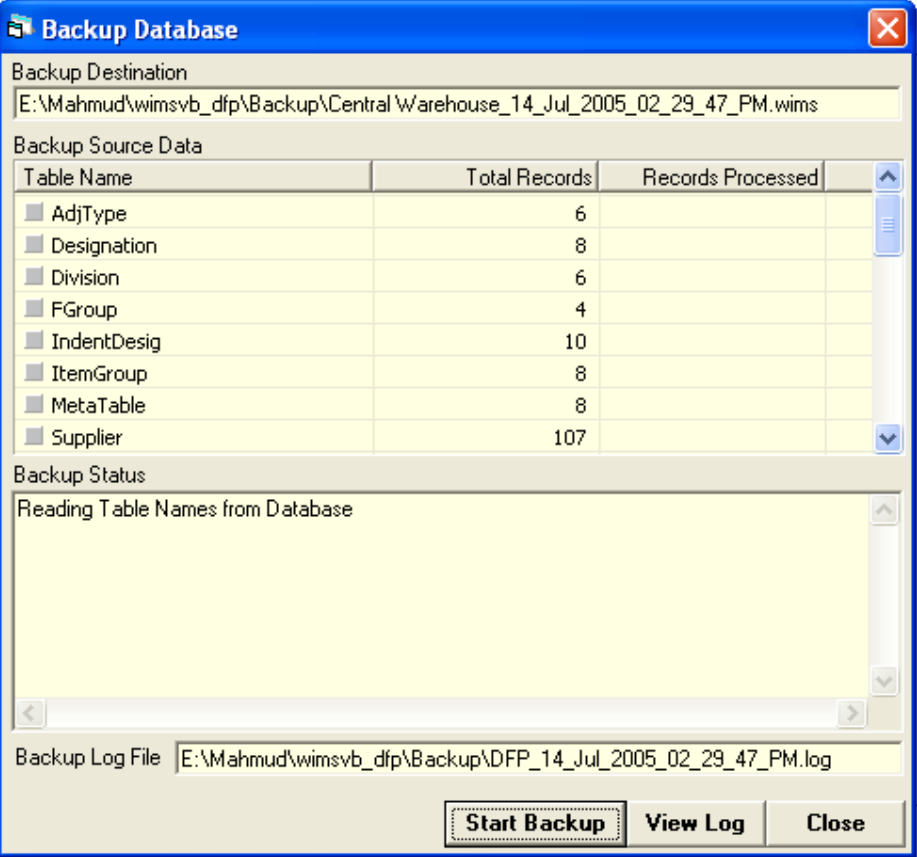

From this form, you can make backup of the entire database. The backup will be generated as a computer-generated file in a pre-defined directory. The file can be copied or moved to another folder in the same computer, another computer or emailed to CWH. If the computer crashes or data becomes corrupt this backup can be used to get all data back.

#### **How to backup database**

- **Run WIMS.**
- **Select Administration > Backup Database from menu.**
- **The Backup Database form is displayed.**
- **Press Start Backup button at the bottom of the form.**

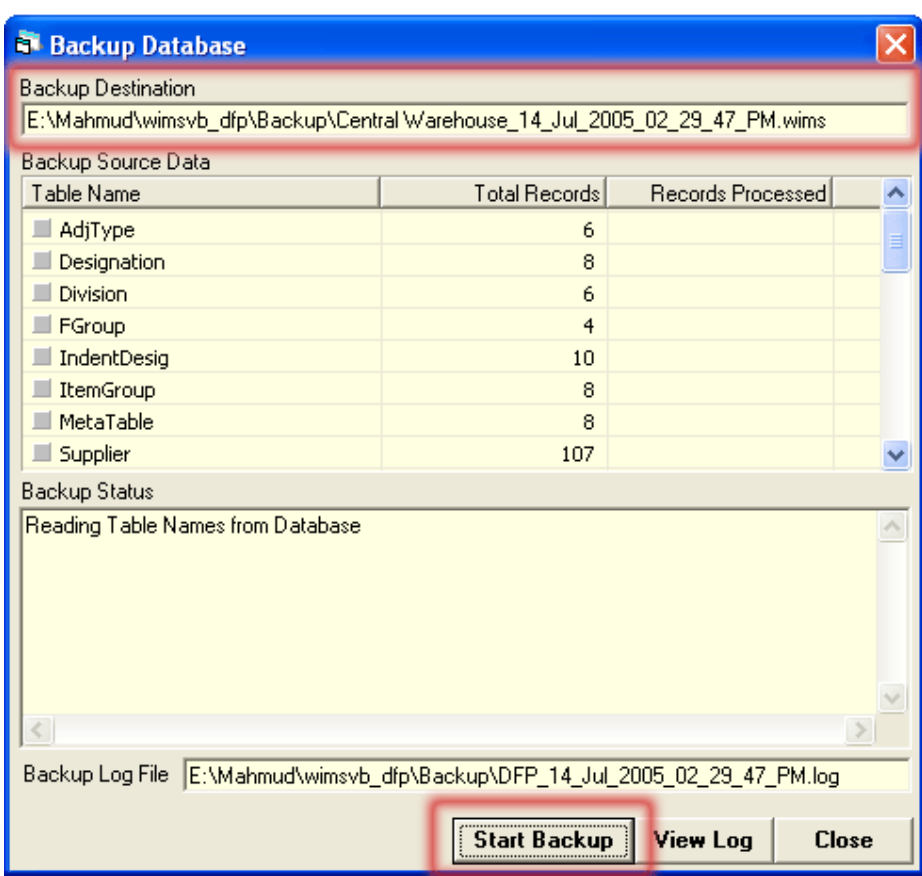

- The data will be backed up in a file whose name is specified in Backup Destination text box. After backup completes successfully, you will see a message 'Backup Completed Without Error'. Press OK at this dialog.
- **To make a copy of the file or email it, you have to find the file from its location** which is normally the Backup folder under the software installation folder.
- **To make a copy of the file to pen drive, locate the file from its location, and then** copy to pen drive.
- After backup is complete, you can close the form using Close button.